<span id="page-0-0"></span>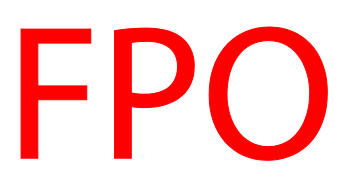

# **User Guide**

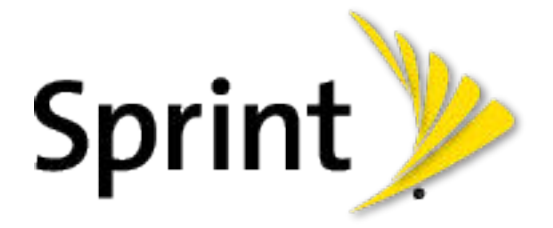

©2013 Sprint. Sprint and the logo are trademarks of Sprint. Other marks are trademarks of their respective owners. sprint uG temp**by the 16e cipient to any third party.**  $_{\rm H\_UG\_Eng\_TE}$ Samsung Proprietary and Confidential By accessing this document, the recipient agrees and acknowledges that all contents and information in this document (i) are confidential and proprietary information of Samsung, (ii) shall be subject to the nondisclosure regarding project H and Project B, and (iii) shall not be disclosed

# **Table of Contents**

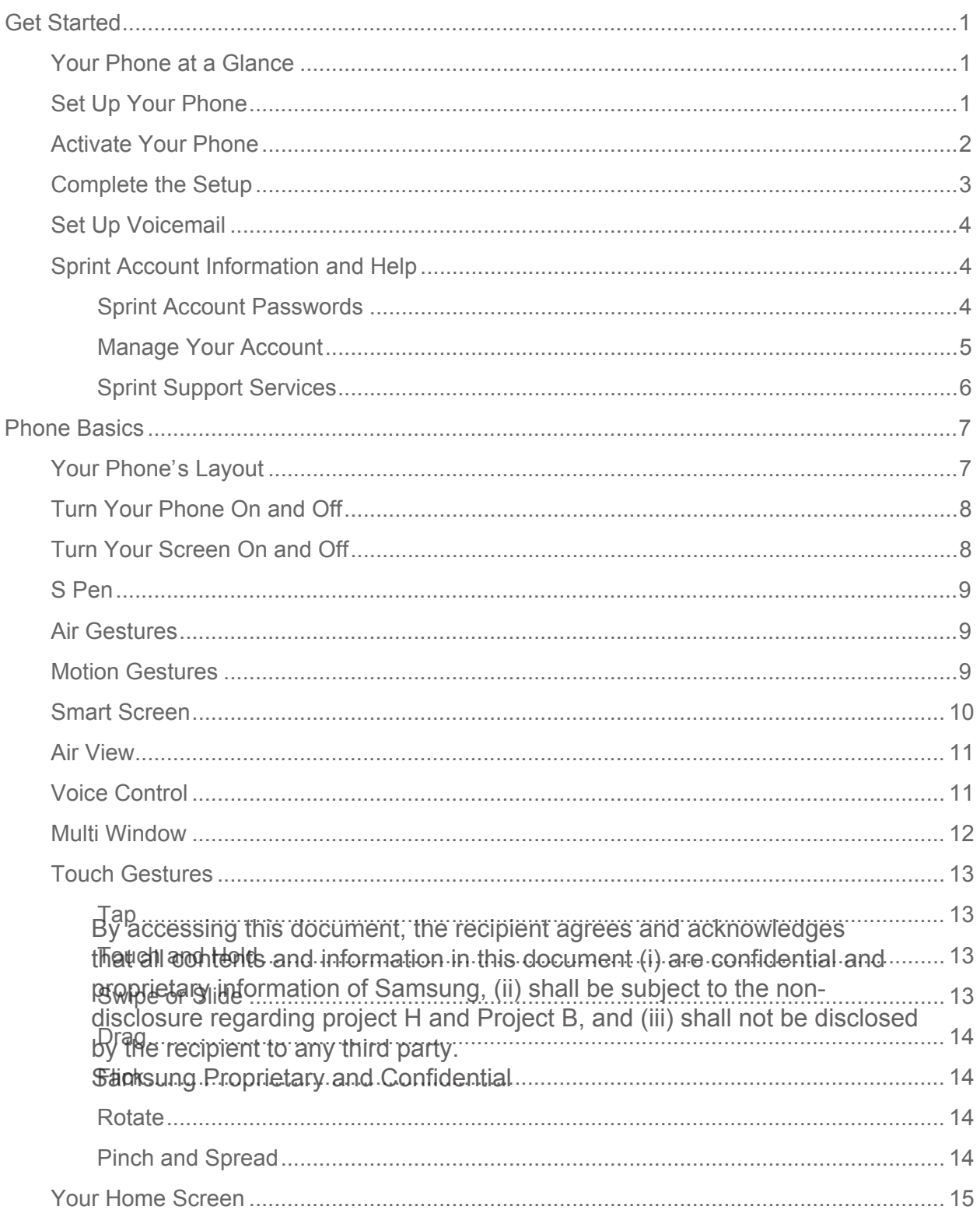

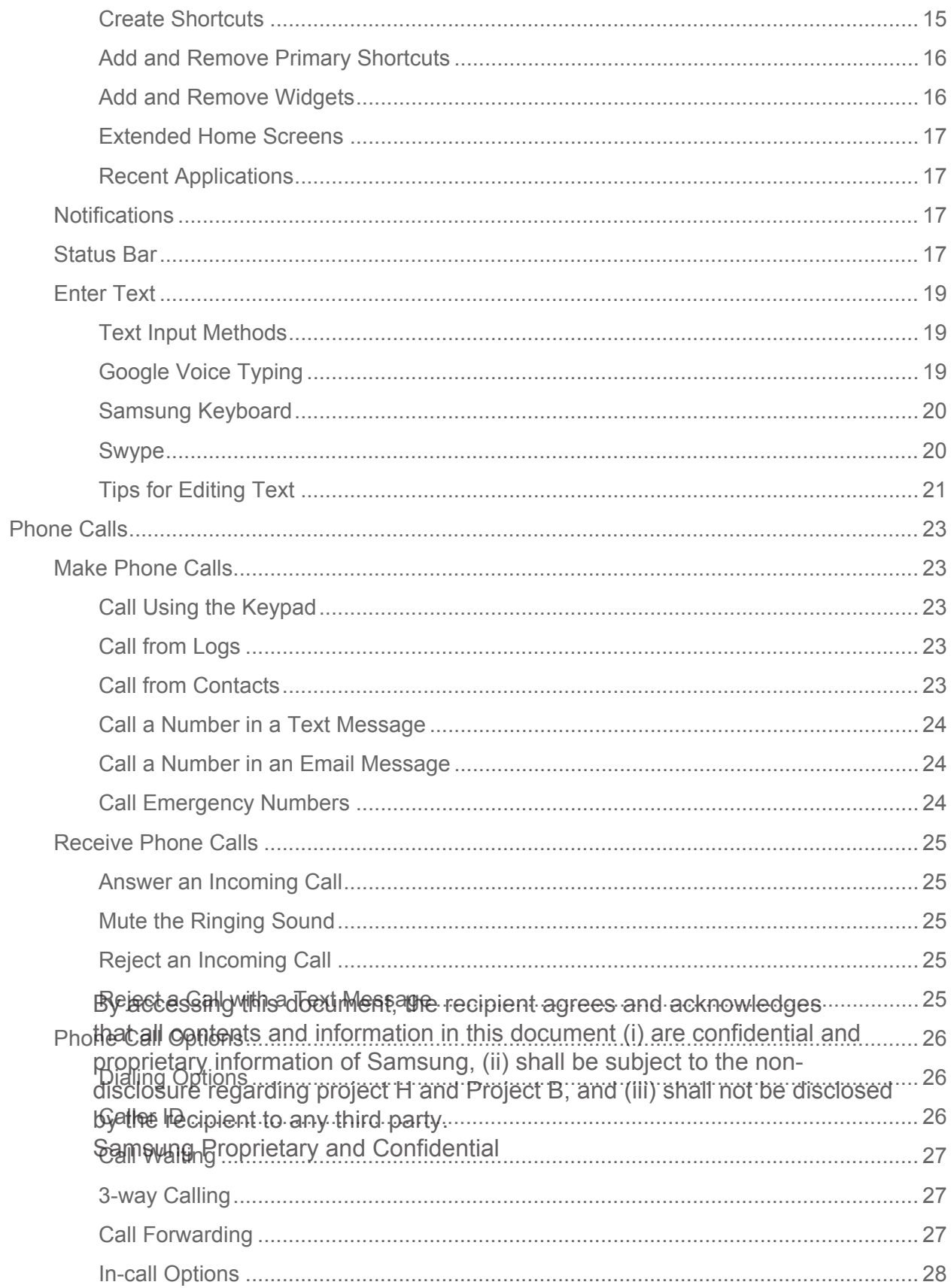

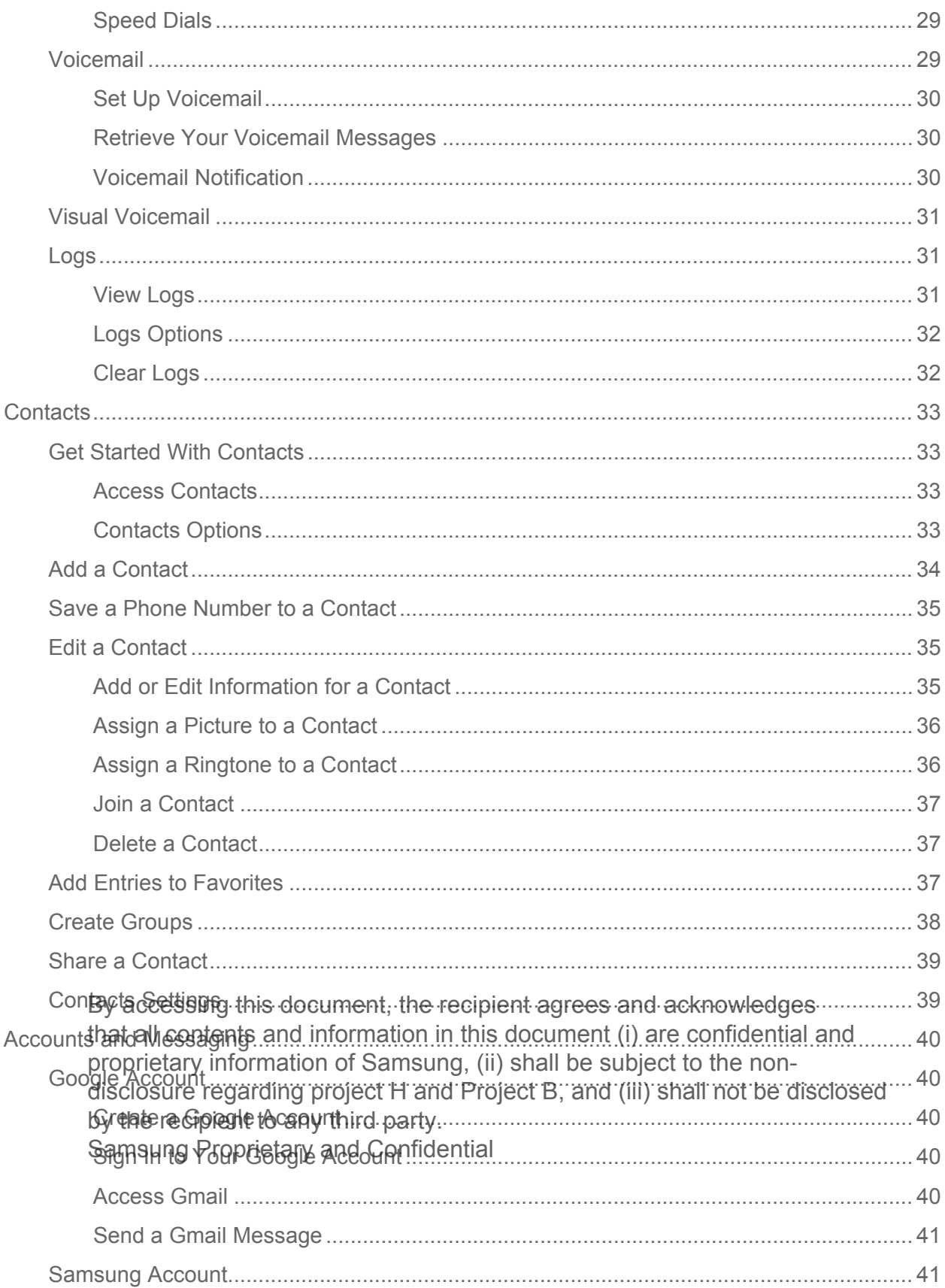

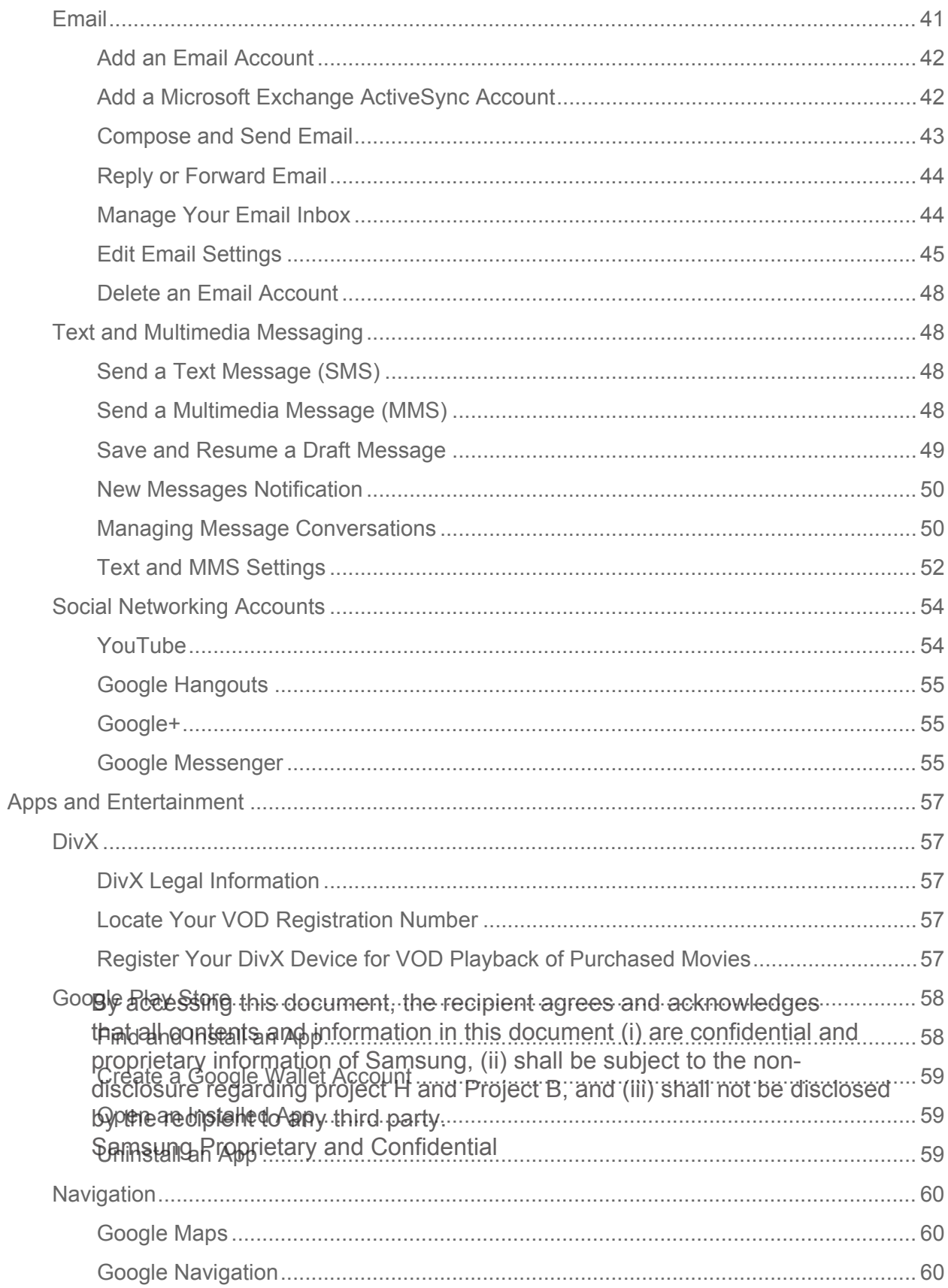

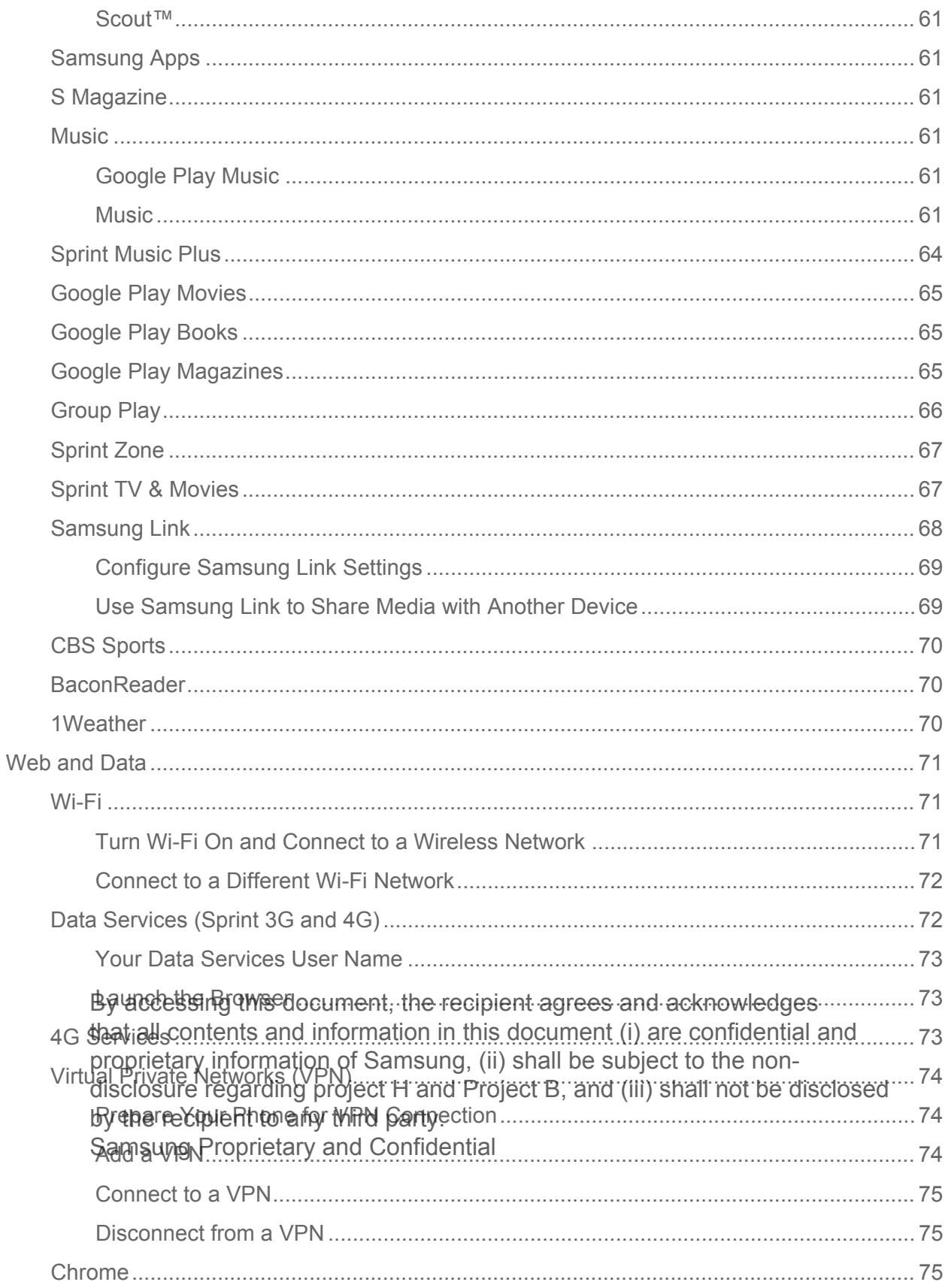

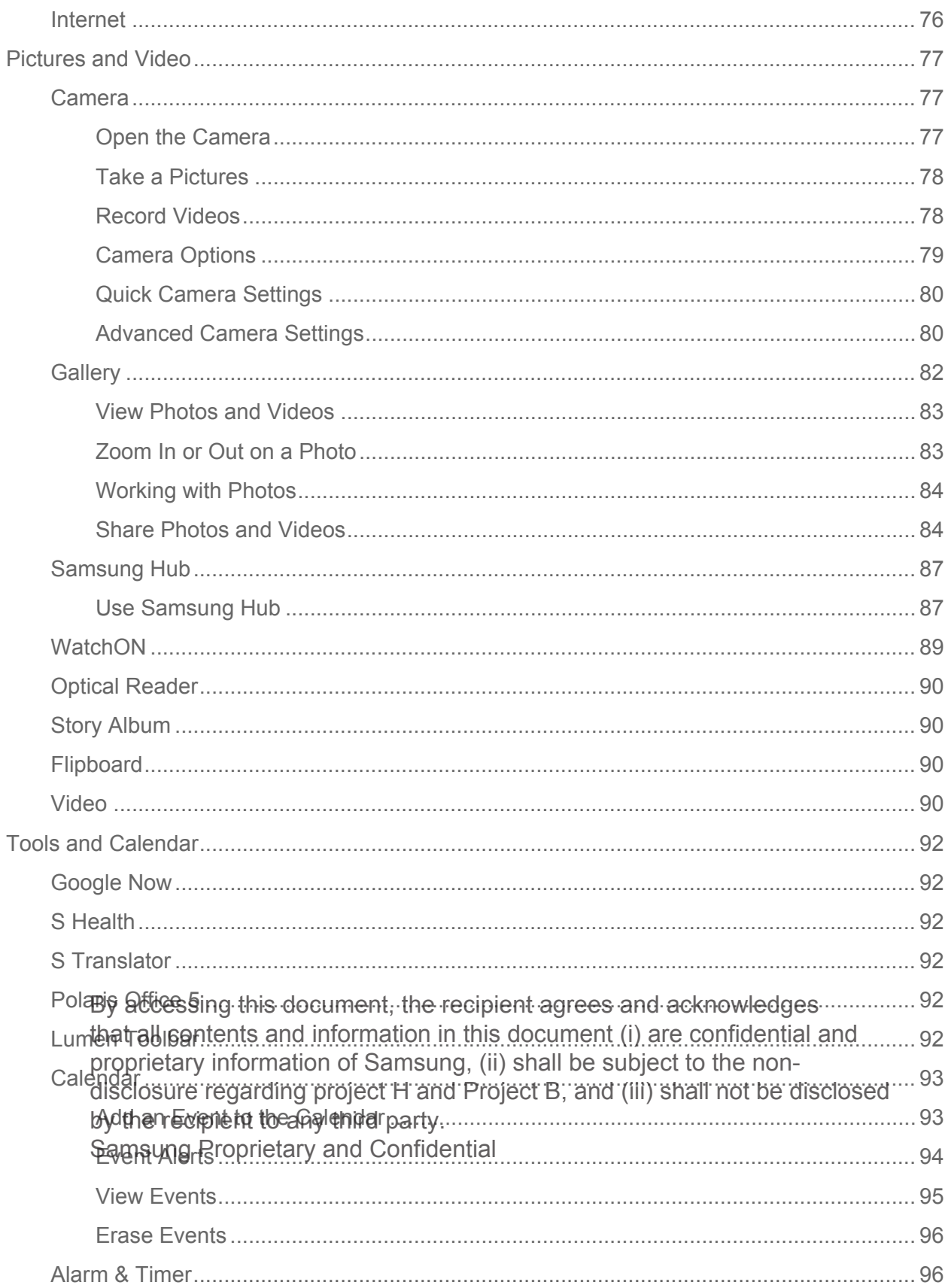

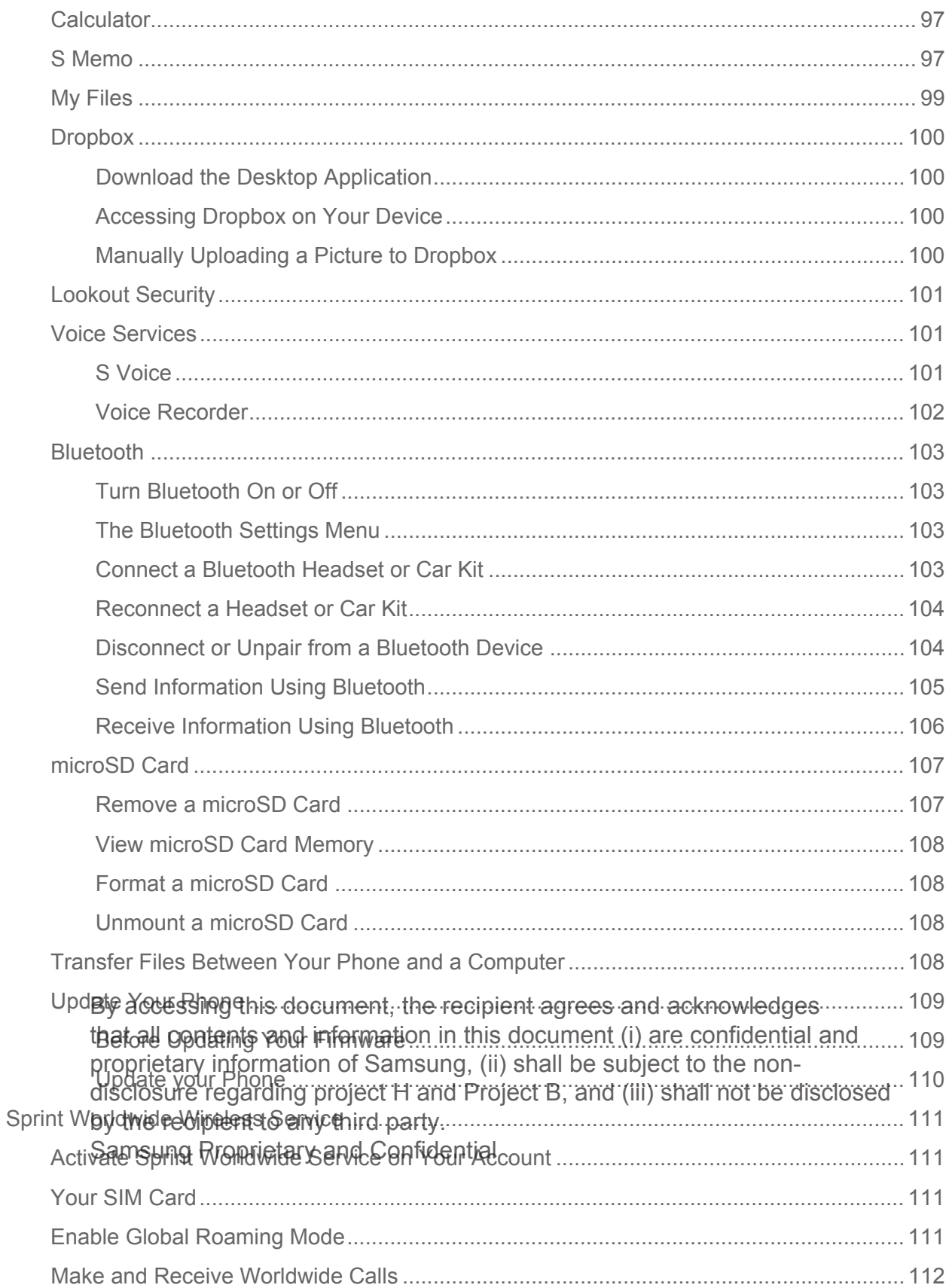

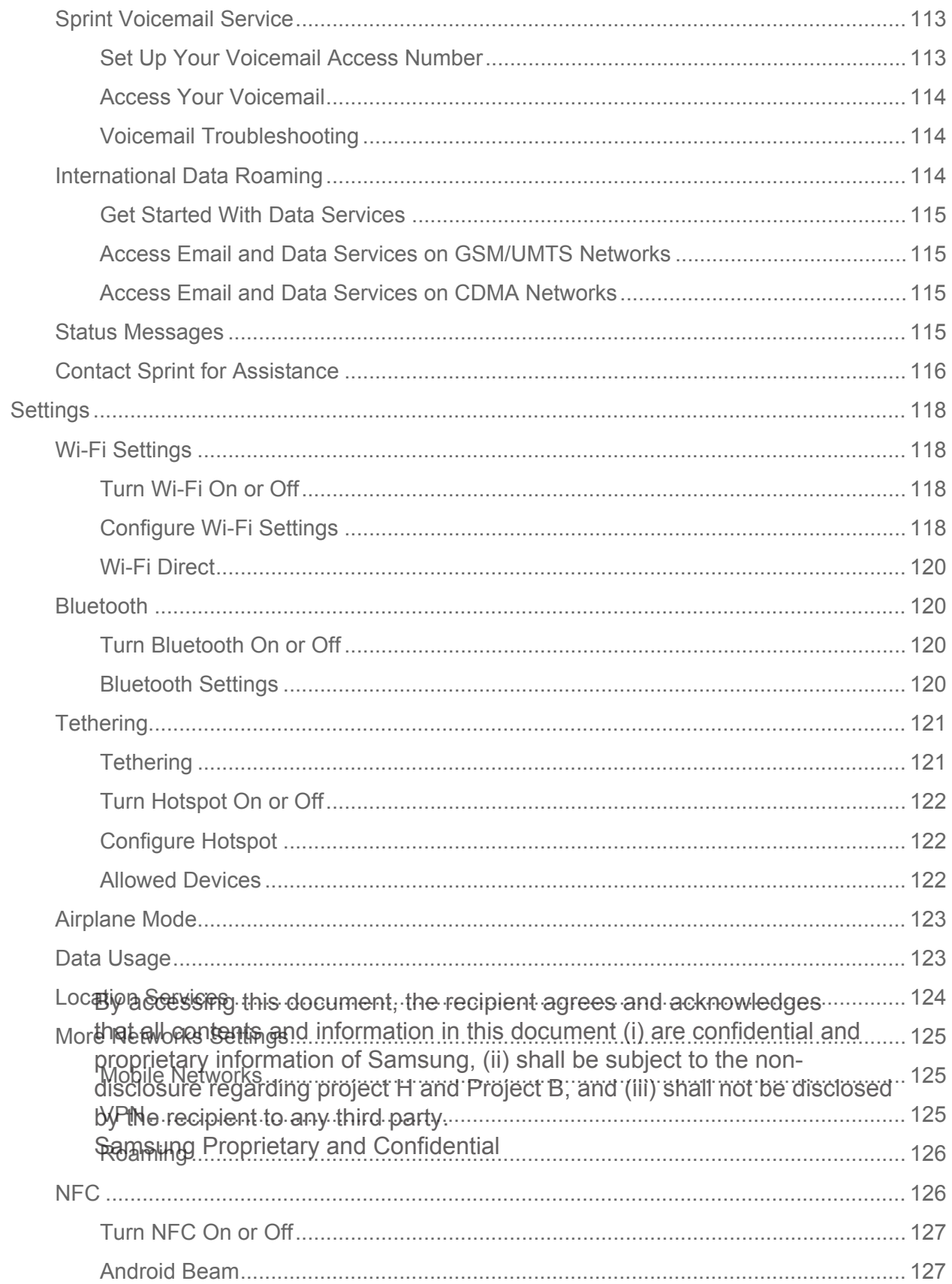

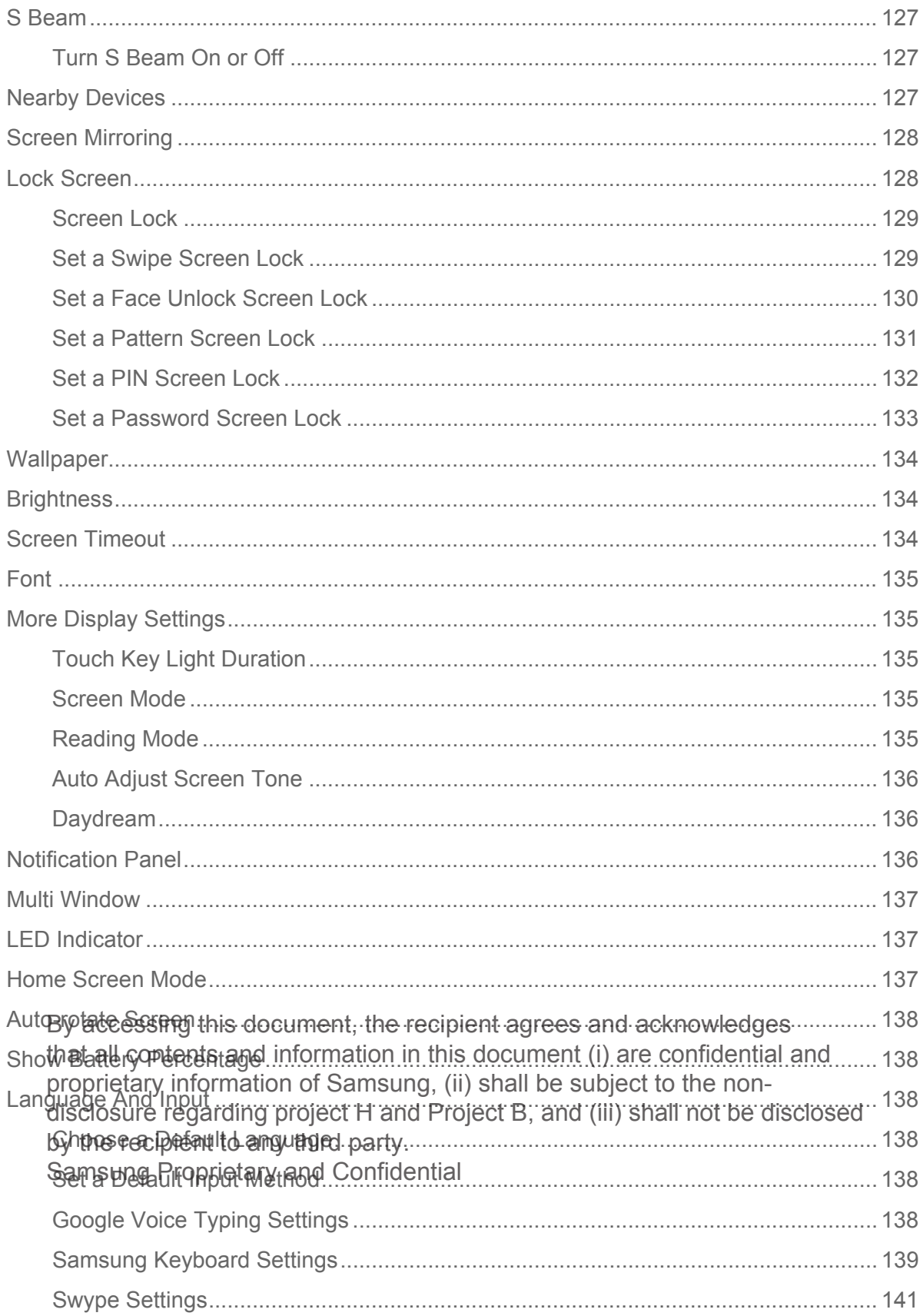

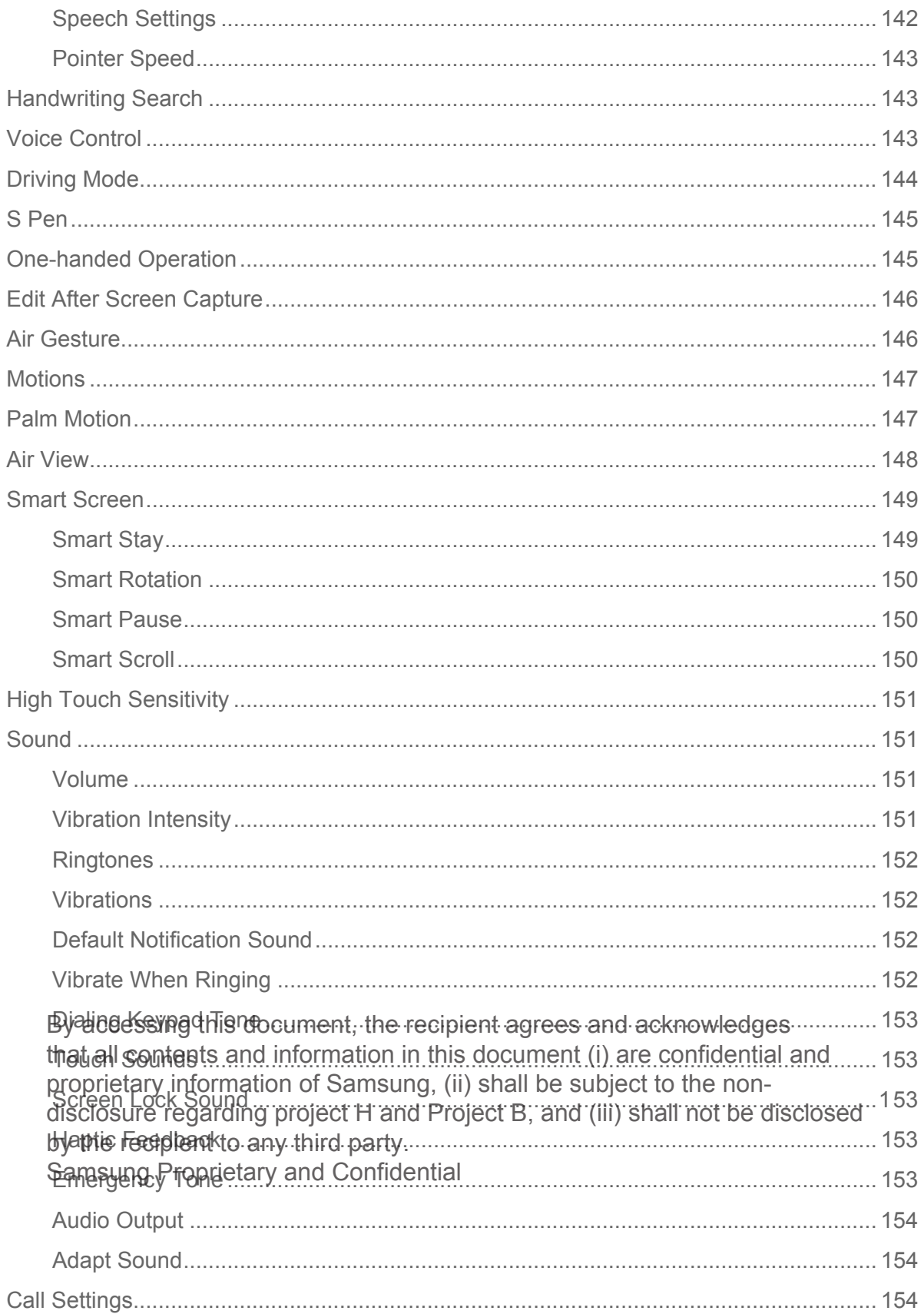

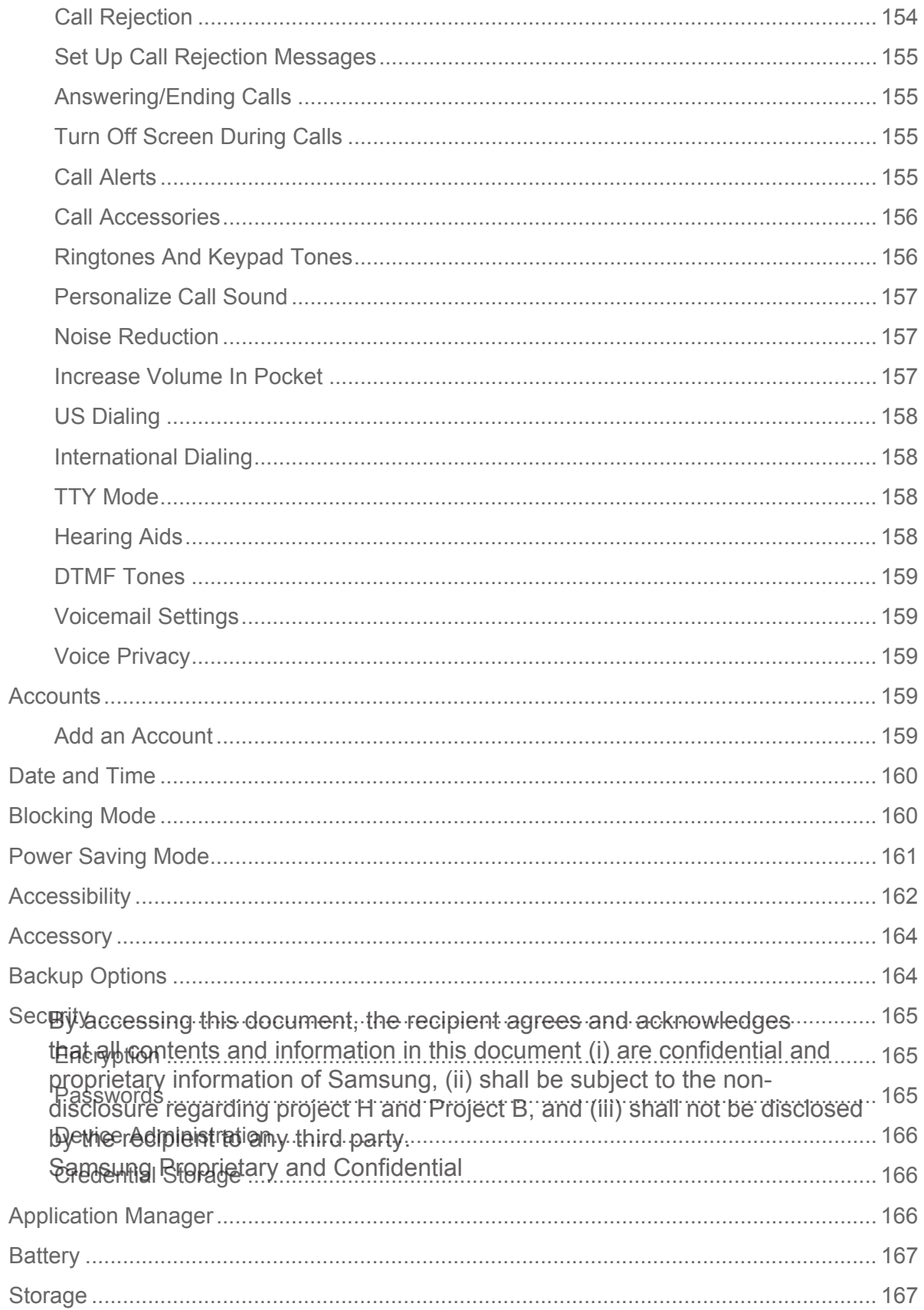

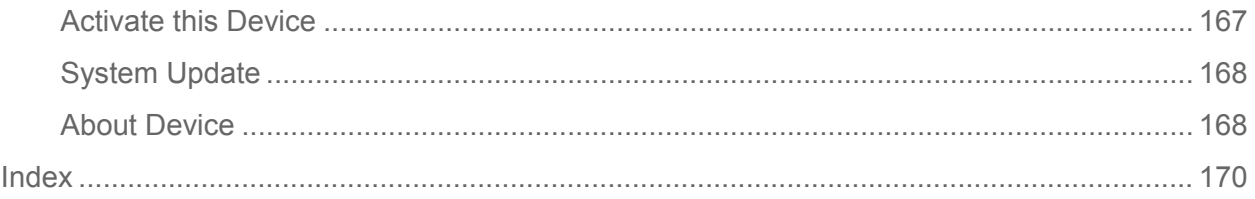

By accessing this document, the recipient agrees and acknowledges that all contents and information in this document (i) are confidential and proprietary information of Samsung, (ii) shall be subject to the nondisclosure regarding project H and Project B, and (iii) shall not be disclosed by the recipient to any third party. Samsung Proprietary and Confidential

# <span id="page-13-0"></span>*Get Started*

The following topics give you all the information you need to set up your phone and Sprint service the first time.

## <span id="page-13-1"></span>*Your Phone at a Glance*

The following illustration outlines your phone's primary features.

## <span id="page-13-2"></span>*Set Up Your Phone*

You must first install and charge the battery to begin setting up your phone.

- 1. Install the battery.
	- Using the slot provided, gently lift the cover off the phone.

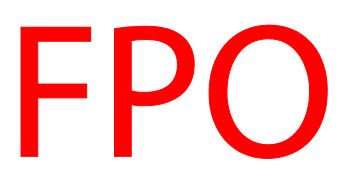

- Insert the battery, aligning the gold contacts on the battery with the gold contacts on the phone, and gently press the battery into place.
- Replace the battery compartment cover, making sure all the tabs are secure and there are no gaps around the cover.
- 2. Plug the USB cable into the Charger/Accessory Jack on the bottom of the phone. By accessing this document, the recipient agrees and acknowledges that all contents and information in this document (i) are confidential and proprictary information of Samsung, (ii) shall be subject to the nondisclosure regarding project H and Project B, and (iii) shall not be disclosed by the recipient to any third party. Samsung Proprietary and Confidential
	- 3. Plug the other end of the USB cable into the Charging Head, and then plug the Charging Head into an electrical outlet to charge your battery. Fully charging a battery may take up to three hours.

**Note:** Your phone's battery should have enough charge to turn the phone on and find a signal, run the setup application, set up voicemail, and make a call. You should fully charge the battery as soon as possible.

- 4. Press and hold the **Power/Lock Key** to turn the phone on.
	- If your phone is activated, it will turn on, search for Sprint service, and begin the setup application.
	- If your phone is not yet activated, see [Activate Your Phone](#page-14-0) for more information.

## <span id="page-14-0"></span>*Activate Your Phone*

Depending on your account or how and where you purchased your phone, it may be ready to use or you may need to activate it on your Sprint account.

- If you purchased your phone at a Sprint Store, it is probably activated and ready to use.
- If you received your phone in the mail and it is for a new Sprint account or a new line of service, it is designed to activate automatically.
	- When you turn the phone on for the first time, you should see a **Hands Free Activation** screen, which may be followed by a **PRL Update** screen and a **Firmware Update** screen. Follow the onscreen instructions to continue.
- If you received your phone in the mail and you are activating a new phone for an existing number on your account (you're swapping phones), you can activate on your computer online or directly on your phone.
	- **Activate on your computer:** 
		- Go to [sprint.com/activate](http://www.sprint.com/activate) and complete the online instructions to activate your phone.
	- Activate on your phone:

• Turn on your new phone. (Make sure the old one is turned off.) Your phone will By ace Listing in this discurrent of an acknowledges and acknowledges that all contents and information in this document (i) are confidential and<br>that all contents and information in this document (i) are confidential and proprietary information of Samsung, (ii) shall be subject to the non-

 $\bullet$   $\overline{\phantom{a}}$   $\overline{\phantom{a}}$   $\overline{\phantom{a}}$   $\overline{\phantom{a}}$   $\overline{\phantom{a}}$  and  $\overline{\phantom{a}}$  and  $\overline{\phantom{a}}$   $\overline{\phantom{a}}$   $\overline{\phantom{a}}$  and  $\overline{\phantom{a}}$  and  $\overline{\phantom{a}}$  and  $\overline{\phantom{a}}$  and  $\overline{\phantom{a}}$  and  $\overline{\phantom{a}}$  and  $\overline{\phantom{a}}$  and have access internet the Bind of the Internet Sprint Customer Service at 1-888-211-4727 for <sub>a</sub>§ଶ୍ମଶ୍ୱ୍ୟାୟପ Proprietary and Confidential

**Tip:** Do not press the **Power/Lock Key** while the phone is being activated. Pressing the **Power/Lock Key** cancels the activation process.

**Note:** If you are having any difficulty with activation, contact Sprint Customer Service by calling **1-888-211-4727** from any other phone.

## <span id="page-15-0"></span>*Complete the Setup*

After you turn on your phone and activate it, your phone displays a Welcome screen, and begins preparing for first-time use.

#### **Note:** In some cases, you may be able to complete the setup process before your phone has been activated on your Sprint account.

At the Welcome screen, follow the onscreen instructions to complete setup for each topic. Tap **Next**, or the right arrow, to move through the steps. You can skip options to continue to the next one. During setup, you may see these options:

- **Language**: Choose the default language for your phone's operation.
- Accessibility: Configure settings to access settings to improve the accessibility of your phone's features if you are visually impaired or hard of hearing.
- **Wi-Fi**: By default, your phone prompts you to use Wi-Fi when accessing data services. Tap a Wi-Fi access point to connect to it, or you can continue setup using your phone's connection to the network.
- **Date and time**: By default, your phone uses the date and time provided by the wireless network, or you can enter a different date and time.
- **Samsung account:** Your Samsung account is used with some apps and features. Sign in to your Samsung account, or follow the prompts to create a new account.
- **Got Google?**: Your phone uses your Google account to provide access to many fetures and apps. Complete the steps to sign in to your current Google account, or sign up for a new Google account right from your phone. You can also skip signing in to your Google account, or sign in later.
- **Google & location**: Select Google location options, for allowing your phone to provide location information to Google..
	- By accessing this document, the recipient agrees and acknowledges
- **This phone belongs to**: Enter your First and Last name, to personalize Google features that all contents and information in this document (i) are confidential and apport and and and and all the securities of the community of the non-
- **Dropbox:** Bropbox provides Web-based reject B, and (iii) shall not be disclosed b ahd videos. You can create a new account here, or sign in to your existing Dropbox account. by the recipient to any third party. Samsung Proprietary and Confidential
- **Learn about key features**: Learn about the features of your new phone. Tap the feature name to learn more about it, and tap the **ON/OFF** switch to turn the feature On or Off.

● **Device name**: Your device name is how you and other devices identify your phone, such as when sharing via Bluetooth or Wi-Fi Direct. If you want to use a different name, tap the field and enter a name.

<span id="page-16-3"></span>**Note**: During or after setup, you may see a **Connections Optimizer** notice. Read the notice and then touch **I Agree** to allow your phone to connect automatically to the best available data network, including Wi-Fi. To turn Connections Optimizer off at any time, touch > **Settings** > **More settings** > **Mobile networks** > **Connections optimizer** and uncheck the box. See Connections Optimizer for details..

## <span id="page-16-0"></span>*Set Up Voicemail*

Your phone automatically transfers all unanswered calls to voicemail, even if your phone is in use or turned off. You should set up your Sprint Voicemail and personal greeting as soon as your phone is activated. Always use a password to protect against unauthorized access.

1. Press **Home** and tap **Phone**.

If your screen is locked, press the **Power/Lock Key** to turn on the display and then swipe your screen in any direction. See [Turn Your Screen On and Off.](#page-20-1)

- 2. Touch and hold  $\boxed{1 \cong}$  to dial your voicemail number.
- 3. Follow the system prompts to:
	- **Create your password.**
	- Record your name announcement.
	- **Record your greeting.**

**Note: Voicemail Password** – Sprint strongly recommends that you create a password when setting up your voicemail to protect against unauthorized access. Without a password, anyone who has access to your phone is able to access your voicemail messages.

## <span id="page-16-1"></span>*Sprint Account Information and Help*

Find out about account passwords and information about managing your account and finding help. By accessing this document, the recipient agrees and acknowledges that all contents and information in this document (i) are confidential and i proprietary information of Samsung, (ii) shall be subject to the non-

<span id="page-16-2"></span>Sprint<sub>by GG</sub>Quipt PassWorlds party. disclosure regarding project H and Project B, and (iii) shall not be disclosed

As a Spr**®an stong Proprietary anth Ochfadential** to your personal account information, your voicemail account, and your data services account. To ensure that no one else has access to your information, you will need to create passwords to protect your privacy.

### Account User Name and Password

If you are the account owner, you will create an account user name and password when you sign on to [sprint.com.](http://www.sprint.com/) (Click **Sign in/Sign up** and then click **Sign up now!** to get started.) If you are not the account owner (if someone else receives the bill for your Sprint service), you can get a sub-account password at [sprint.com.](http://www.sprint.com/)

#### Voicemail Password

You'll create your voicemail password when you set up your voicemail. See [Set Up Voicemail](#page-16-3) for more information on your voicemail password.

#### Data Services Password

With your Sprint phone, you may elect to set up an optional data services password to control access and authorize Premium Service purchases.

For more information, or to change your passwords, sign on to [sprint.com](http://www.sprint.com/) or call Sprint Customer Service at **1-888-211-4727**.

### <span id="page-17-0"></span>*Manage Your Account*

Manage your Sprint account from your computer, your Sprint phone, or any other phone.

#### **Online: [sprint.com](http://www.sprint.com/)**

- Access your account information.
- Check your minutes used (depending on your Sprint service plan).
- View and pay your bill.
- Enroll in Sprint online billing and automatic payment.
- Purchase accessories.
- Shop for the latest Sprint phones.
- Vew acan spiegsthist decument and a felongers and acknowledges that all contents and information in this document (i) are confidential and
- · Leapprietary information role Samsung, e(ii) shall the lead general oring tones, screen sdisch sume regarding project H and Project B, and (iii) shall not be disclosed by the recipient to any third party.

From Your Sprint Proprietary and Confidential

- 1. Press **and then tap R** Phone
- 2. Do any of the following:
- $T_{\text{BD}}$   $\uparrow$   $\uparrow$   $\uparrow$   $\uparrow$  3  $\uparrow$   $\uparrow$   $\uparrow$  to make a payment.
- Tap  $\begin{array}{|c|c|c|c|c|}\n\hline\n\end{array}$   $\begin{array}{|c|c|c|}\n\hline\n\end{array}$  to access Sprint Zone and a summary of your Sprint service plan or to get answers to other questions.

Note: You can also access Sprint Zone app from your device. Press and then tap

### **Sprint Zone.**

#### **From Any Other Phone**

- Sprint Customer Service: **1-888-211-4727**.
- Business Customer Service: **1-888-788-4727**.

### <span id="page-18-0"></span>*Sprint Support Services*

Sprint 411 and Sprint Operator Services let you easily access information and calling assistance from your Sprint phone.

### Sprint 411

Sprint 411 gives you access to a variety of services and information, including residential, business, and government listings; movie listings or showtimes; driving directions, restaurant reservations, and major local event information. You can get up to three pieces of information per call, and the operator can automatically connect your call at no additional charge.

There is a per-call charge to use Sprint 411, and you will be billed for airtime.

 $\triangleright$  Press Home  $\blacksquare$  and tap  $\blacksquare$  Phone, and then tap  $\blacksquare$  4  $\blacksquare$   $\blacksquare$   $\blacks$ 

### Sprint Operator Services

Sprint Operator Services provides assistance when you place collect calls or when you place calls billed to a local telephone calling card or third party.

**►** Press creaseing this anotament, theoregipient agrees and acknowledges

"proprietary information of csamsungtent in anon-lect inject to the nonine at disclosure regarding project H and Project B, and (iii) shall not be disclosed that all contents and information in this document (i) are confidential and by the recipient to any third party.

Samsung Proprietary and Confidential

## <span id="page-19-0"></span>*Phone Basics*

Your phone is packed with features that simplify your life and expand your ability to stay connected to the people and information that are important to you. The following topics will introduce the basic functions and features of your phone.

## <span id="page-19-1"></span>*[Your Phone's Layout](#page-19-1)*

This illustration outlines your phone's basic layout.

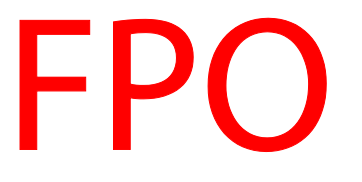

- **LED indicator** displays red when charging, green when fully charged, blue when powering up, and orange when a notification has arrived.
- **Light Sensor** detects the ambient light level, such as when setting screen brightness when Automatic brightness is enabled, and when using the Camera.
- **Earpiece** lets you hear the caller and automated prompts during calls.
- **Proximity and Gesture Sensors** detect the presence of objects near the phone, such as when using air gesture or motion settings. For example, while talking on the phone the sensor detects when it's near your ear and turns off the screen to prevent accidental key presses.
- **Front Camera** allows you to take pictures and videos of yourself.
- **Power/Lock Key** lets you turn the phone on or off, turn the screen on or off, or lock the screen. Press and hold for a Device options menu, where you can turn the phone off or restart it, or for easy access to Airplane mode, and to Mute, Vibrate, and Sound modes.
- · Back Key stag this duc in the previous screen agrees and delead we agains menu, that Notifications Ragable with the Kalifah with all comment (i) are confidential and
- **Home Key** returns you to the Home screen. Press and hold to open the recently used applications window, and access Task Manager and Google Search. proprietary information of Samsung, (ii) shall be subject to the nondisclosure regarding project H and Project B, and (iii) shall not be disclosed by the recipient to any third party.
- **Mean way allows you and suppriet and from most of your phone's screens.**
- **Volume Key** adjusts the volume of your phone's sounds. From the Home screen, press to adjust master volume. During calls or playback, press to adjust volume. Press to mute the ringtone of an incoming call.
- **Cover Release** allows you to lift the cover from the back of your phone.
- **Infrared transmitter** allows you to control other devices, such as a TV, in conjunction with apps like WatchON.
- **Camera** lets you take pictures and record videos.
- **Flash** helps illuminate subjects in low-light environments when the camera is focusing and capturing a photo or video.
- **Microphones** allow other callers to hear you when you are using the speakerphone, and captures sound during recording.
- **3.5 mm Headset Jack** allows you to plug in either a stereo headset or an optional headset for convenient, hands-free conversations.
- **Speaker** plays ringtones and sounds. The speaker also lets you hear the caller's voice in speakerphone mode.
- **USB Charger/Accessory Port** allows you to connect the phone charger/USB cable (included) and other optional accessories (not included).

### **CAUTION!** Inserting an accessory into the incorrect jack may damage the phone.

## <span id="page-20-0"></span>*[Turn Your Phone](#page-20-0) On and Off*

Use the Power/Lock Key to turn the phone On or Off.

### Turn Your Phone On or Off

► Press and hold the **Power/Lock Key**.

The screen remains blank while your phone is off. If the phone is off during charging, the screen displays a charging animation.

## <span id="page-20-1"></span>*[Turn Your Screen On and Off](#page-20-1)*

Your phoBy albows sying this publos culturenth, dissentent put in the greets in undeach to twittendrogies ack on and unlock it that aly contents and information in this document (i) are confidential and

proprietary information of Samsung, (ii) shall be subject to the non-

- Turn the Screen Of Lythan Not die ond Project B, and (iii) shall not be disclosed
	- by the recipient to any third party.
	- ► To quickly tu<del>r</del>n the screen off, press the **Power/Lock Key**. Pressing the **Power/Lock Key** again will turn on the screen and display the lock screen.

To save battery power, the phone automatically turns off the screen (times out) after a certain period of time when you leave it idle. You will still be able to receive messages and calls while the phone's screen is off.

**Note:** For information on how to adjust the time before the screen turns off, see [Screen](#page-150-1)  [Timeout.](#page-150-1)

### Turn the Screen On and Unlock It

- 1. To turn the screen on, press the **Power/Lock Key**.
- 2. Unlock the screen:
	- If you are using the default screen lock, swipe the screen in any direction to unlock it.
	- If you have set up a screen lock, use your screen lock. See [Screen lock.](#page-141-0)

## <span id="page-21-0"></span>*S Pen*

xxx

## <span id="page-21-1"></span>*Air Gestures*

Control your phone by making specific gestures with your hand above the Gesture sensor, located near the Earpiece at the top of your phone's screen.

Air gestures include:

- **Quick glance**: When On, you can reach toward the device with the screen off to see important information at a glance.
- **Air jump**: When On, you can scroll web pages in screen-sized jumps.
- **Air browse**: When On, you can move between pictures, pages, or music tracks.
- **Air move**: When On, you can move app shortcuts or Calendar events.
- **Air call-accept**: When On, you can wave your hand over the screen to answer incoming calls.

To enable Air gestures:

<span id="page-21-2"></span>■ Press and tap ■ > Settings > My Device > Motions and gestures > Air **gesture**. For more information, see Motions and Gestures. By accessing this document, the recipient agrees and acknowledges *Motionalistary* information of Samsung, (ii) shall be subject to the non-<br>*Motions* Gestinate began find project H and Project B, and (iii) shall not be d Control yoyut the ore cipit that that used ynthine the setting the device to your ear to call a contact displaye Samtsun sy remprietary and Confidential that all contents and informatio[n in this document \(i\) a](#page-176-0)re confidential and disclosure regarding project H and Project B, and (iii) shall not be disclosed

Motions include:

● **Direct call**: When On, you can lift the device to your ear while viewing a contact to call the contact.

- **Smart alert**: When On, you can lift the phone to receive notifications of missed calls and notifications that occurred while the device was stationary.
- **Zoom**: When On, you can tilt the phone to zoom in or out when viewing pictures in Gallery.
- **Browse an image:** When On, you can move the phone in a side-to-side motion to pan from side to side while viewing an image.
- **Mute/pause**: When On, you can mute incoming calls and pause playback by turning the phone screen-side down.
- **Palm motion**: When On, you can control your device by touching the screen with the palm of your hand.
	- **Capture screen**: When On, you can save a copy of the current screen to the clipboard by swiping the side of your hand across the screen.
	- **Mute/pause**: When On, you can mute incoming calls and pause playback by covering the screen with your hand.

To enable Motion gestures:

■ Press and tap ■ > Settings > My Device > Motions and gestures > Motion. For more information, see [Motions and Gestures.](#page-176-0)

## <span id="page-22-0"></span>*Smart Screen*

Smart screen features allow you to have your phone automatically adjust screen timeout, rotation when it detects you are looking at the screen, and control scrolling and playback based whether you are facing the screen.

Smart screen features include:

- **Smart stay**: The screen will not time out as long as you are looking at it.
- **Smart rotation**: The screen automatically updates to match the angle at which you are viewing it.
	- By accessing this document, the recipient agrees and acknowledges
- Sthat **plause**: The and information in this desument (i) are confidential oand way rrproprietary information of Samsung, (ii) shall be subject to the nondisclosure regarding project H and Project B, and (iii) shall not be disclosed
- **Shyart scell bient to any thill spall gcoording to the tilt of the phone and your face.**

Smart screen uses the front camera to detect when you are facing the screen. Some factors Samsung Proprietary and Confidential that may affect the ability of the front camera to detect your face are:

- When the phone is not docked or held upright, for example when placed on a table.
- When the front camera cannot detect your face and eyes.
- When the front camera is being used for the current application.
- When the source of light is behind you, or when using the phone in the dark.

### Configure Smart Screen

Enable Smart screen features, and learn about using them.

■ Press and tap ■ > Settings > My Device > Smart screen.

## <span id="page-23-0"></span>*Air View*

Air view allows you to hover your finger over items on the screen to display more information.

- **Information preview**: Hover over items to display information previews, extended text, or enlarged images, depending on the type of item.
- **Progress preview**: Hover over a progress bar, such as for video playback, to display a scene preview or elapsed playback time.
- **Speed dial preview**: Hover over a speed dial to display the name of the contact assigned to the speed dial.
- **Webpage magnifier**: Hover over a webpage to magnify the content under your finger.

### Configure Air View

Enable Air view features, and learn about using them.

■ Press and tap ■ > Settings > My Device > Air view.

## <span id="page-23-1"></span>*Voice Control*

Use spoken commands to control and interact with your phone, such as:

- **Incoming calls**: When enabled, you can answer or reject calls with the voice commands "Answer" and "Reject". When you answer a call with the voice command, the Speaker will automatically be turned on for hands-free talking.
- **Alarm**: When enabled, you can stop or snooze alarms with the voice commands "Stop" that all contents and information in this document (i) are confidential and By accessing this document, the recipient agrees and acknowledges
- and "Snooze". proprietary information of Samsung, (ii) shall be subject to the non-
- · Camera: When end in which can take pictures Burning (iii) shall not be disclosed "Cheese", eeigient to any shird party. Samsung Proprietary and Confidential
- **Music**: When enabled, you can control the music player with the voice commands "Next", "Previous", "Pause", "Play", "Volume Up", and "Volume Down".

### Configure Voice Control

Enable Voice control features, and learn about using them.

■ Press and tap ■ > Settings > My Device > Voice control.

## <span id="page-24-0"></span>*Multi Window*

Multi Window allows you to use two apps on the same screen, in separate, resizable windows.

### Enable Multi Window

Enable Multi window in the Display settings.

- 1. Press **and tap 3** > Settings > My device > Display.
- 2. Tap the check box beside **Multi window** to enable or disable the option.

#### Display Multi Window

After you enable Multi window in Display settings, you can control whether Multi window displays on the screen, for easy access to its features.

When Multi Window is enabled, it displays on the left side of the screen by default. You can drag the tab along the side of the screen, or tap the tab to open Multi Window, then drag Multi window to another edge of the screen (top, bottom, or side).

■ Touch and hold the **Back Key**.

#### Work With Multi Window

After enabling Multi Window, you can use it to run two apps at the same time. You can launch apps from Multi window, or drag an app to the screen to run multiple apps at the same time.

The apps display together on a split screen. You can switch between the apps, or adjust the size of their display on the screen.

### Use Multi Window to Launch Multiple Apps

When yomafaalabanenfforandullinvindawonniomefaoanenenpp) arthabenidential ana split window proprietary information of Samsung, (ii) shall be subject to the non-By accessing this document, the recipient agrees and acknowledges

■ While using one app, touch the tab to display Multi Window, and then touch and drag an app to the screen. disclosure regarding project H and Project B, and (iii) shall not be disclosed by the recipient to any third party.

Samsung Proprietary and Confidential

### Adjust the Size of Apps in Multi Window

While using Multi Window, you can adjust the size of the two apps on the screen.

■ Touch and drag the border between the windows.

### Switch Multi Window App Positions

While using Multi Window, you can switch the position of the app windows on the screen.

■ Touch the border between the windows, then touch

#### Make a Multi Window App Full Screen

While using Multi Window, you can expand an app to full screen anytime.

**Touch the border between the windows, then touch**  $\mathbb{E}$ 

## <span id="page-25-0"></span>*Touch Gestures*

Your phone's touchscreen lets you control actions through a variety of touch gestures.

### <span id="page-25-1"></span>*Tap*

When you want to type using the onscreen keyboard, select items onscreen such as application and settings icons, or press onscreen buttons, simply tap them with your finger.

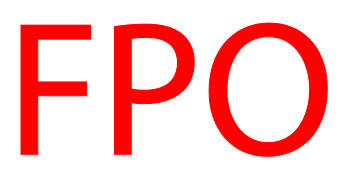

### <span id="page-25-2"></span>*Touch and Hold*

To open the available options for an item (for example, a contact or link in a Web page), touch and hold the item.

<span id="page-25-3"></span>**Swipe of Slide**nts and information in this document (i) are confidential and To swipeppoplidetane anfotonation vod Sannsunfing(ai) vertically subgeizontalhea cops the screen. By accessing this document, the recipient agrees and acknowledges

disclosure regarding project H and Project B, and (iii) shall not be disclosed by the recipient to any third party.

**nsung Proprietary and Confidential** 

### <span id="page-26-0"></span>*Drag*

To drag, touch and hold your finger with some pressure before you start to move your finger. While dragging, do not release your finger until you have reached the target position.

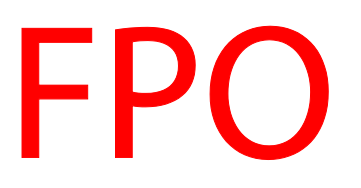

## <span id="page-26-1"></span>*Flick*

Flicking the screen is similar to swiping, except that you need to swipe your finger in light, quick strokes. This finger gesture is always in a vertical direction, such as when flicking the contacts or message list.

### <span id="page-26-2"></span>*Rotate*

For most screens, you can automatically change the screen orientation from portrait to landscape by turning the phone sideways. When entering text, you can turn the phone sideways to bring up a bigger keyboard.

**Note:** You can control screen rotation with the Auto-rotate screen setting. To make this selection, press **and then tap**  $\equiv$  **> Settings > My Device > Display > Auto-rotate screen**. See [Auto-rotate screen](#page-149-1) for more information.

<span id="page-26-3"></span>**Pinchtand Spread** and information in this document (i) are confidential and "Pinch" the serietary sinfoyอาดข่าดเกจร์ ลิจากระยาต get)tshall he oะแปล espread anews creen to zoom in when **બોક્રણોર્ગલુધા Bicture corredigety and Bro**iget Bn�and (iii) shall not bha din watan b zoom in by the recipient to any third party. By accessing this document, the recipient agrees and acknowledges

Samsung Proprietary and Confidential

Phone Basics 2014 **Phone Basics** 2014 **Phone Basics** 2014

**Tip**: Pinching any Home screen will let you see thumbnails of all seven Home screens. Tap a thumbnail to go straight to another Home screen.

## <span id="page-27-0"></span>*Your Home Screen*

The home screen is the starting point for your phone's applications, functions, and menus. You can customize your home screen by adding application icons, shortcuts, folders, widgets, and more. Your home screen extends beyond the initial screen. Swipe the screen left or right to display additional screens.

**Note**: You can keep swiping in one direction to move through all the home screens, back to the home screen. The small circles toward the bottom of the screen let you know your current screen position.

**Tip:** Press **the properties of the main Home screen from any other screen.** 

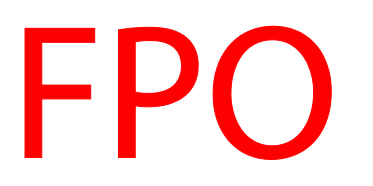

### <span id="page-27-1"></span>*Create Shortcuts*

Learn how to add, move, or remove items from the home screen.

### Add Shortcuts from the Applications Menu

- 1. Press **the display the main Home screen, and then navigate to the desired screen.**
- 2. Tap **Apps** to display applications, then scroll to locate your desired application.
- 3. Touch and hold the application icon, and then drag it to a position on the home screen.
- 4. Release the shortcut to place it on the screen.

#### Add Shortcuts from the Home screen

- By accessing this document, the recipient agrees and acknowledges
- 1. Press all contents and the main Home stire ab cand then navigate to the desired screen.
- 2. TBICP Late To up formation of Samsung, (ii) shall be subject to the non-nd widgets. disclosure regarding project H and Project B, and (iii) shall not be disclosed
- 3. Tby dhe med tiple the capply child to arty and then drag it to a position on the home screen.
- Samsung Proprietary and Confidential

### 4. Release the shortcut to place it on the screen.

#### Remove a Shortcut

1. Press  $\Box$  to display the main Home screen.

- 2. Touch and hold the desired shortcut to unlock it from its location on the current screen.
- 3. Drag the icon to the Remove icon and release it. As you place the shortcut into the Trash, both items turn red.

**Note**: Removing a shortcut does not delete the application, it simply removes the shortcut from the home screen.

### <span id="page-28-0"></span>*Add and Remove Primary Shortcuts*

Primary shortcuts appear at the bottom of the main Home screen by default (Phone, Contacts, Messaging, Internet, and Apps).

You can change any of your primary shortcuts, except the Apps shortcut.

**Note**: Before replacing a primary shortcut, you must first add the replacement shortcut to the Home Screen. For more information, see [Create Shortcuts.](#page-27-1)

- 1. Press  $\Box$  to display the main Home screen.
- 2. Touch and hold the primary shortcut you want to replace and then drag it to an empty space on any Home screen.
- 3. Scroll the Home screen to find the shortcut you want to add as the new primary shortcut.
- 4. Touch and hold the new shortcut and then drag it to the empty space in the row of primary shortcuts. The new primary shortcut will now appear on all Home screens.

### <span id="page-28-1"></span>*Add and Remove Widgets*

Widgets are self-contained applications that reside either in your Widgets tab or on the main or extended Home screens. Unlike a shortcut, the Widget appears as an onscreen application. Widgets can include Contacts shortcuts, bookmarks, Facebook<sup>®</sup> status windows, Gmail and email accounts, and many other types of apps.

### Add a Widget

- 1. Press **the display the main Home screen, and then navigate to the desired screen.**
- 2. Touch and hold an empty area of the Home screen, and then tap **Apps and widgets** > **Widgets**. By accessing this document, the recipient agrees and acknowledges that all contents and information in this document (i) are confidential and proprietary information of Samsung, (ii) shall be subject to the non-
- 3. Tdischesture oregarding eproniect bland Project B sinon on it the hall not be chisclosed. by the recipient to any third party.
- 4. Relamse the pridertetary and Confire spream.

#### Remove a Widget

1. Press  $\Box$  to display the main Home screen.

- 2. Touch and hold the desired widget. This unlocks it from its location on the current screen.
- 3. Drag the widget to the Remove icon and release it. As you place the widget into the Trash, both items turn red.

**Note**: Removing a widget does not delete the widget, it simply removes the widget from the current screen.

### <span id="page-29-0"></span>*Extended Home Screens*

In addition to the main home screen, your phone has six extended home screens to provide more space for adding icons, widgets, and more. Touch and hold the icon or widget and then drag across the screen to move from the main screen to an extended screen.

**Note**: You can have up to seven screens, including the Main home screen.

### <span id="page-29-1"></span>*Recent Applications*

You can access recently-used applications through a display of shortcuts to the applications themselves.

- 1. Press and hold **from** any screen to display recently used applications.
- 2. Tap an application to open it.

## <span id="page-29-2"></span>*Notifications*

xxx

## <span id="page-29-3"></span>*[Status Bar](#page-29-2)*

The status bar at the top of the home screen provides phone and service status information on the right side and notification alerts on the left. To view notification alerts, touch and hold the status bar and drag it down.

### Status Icons

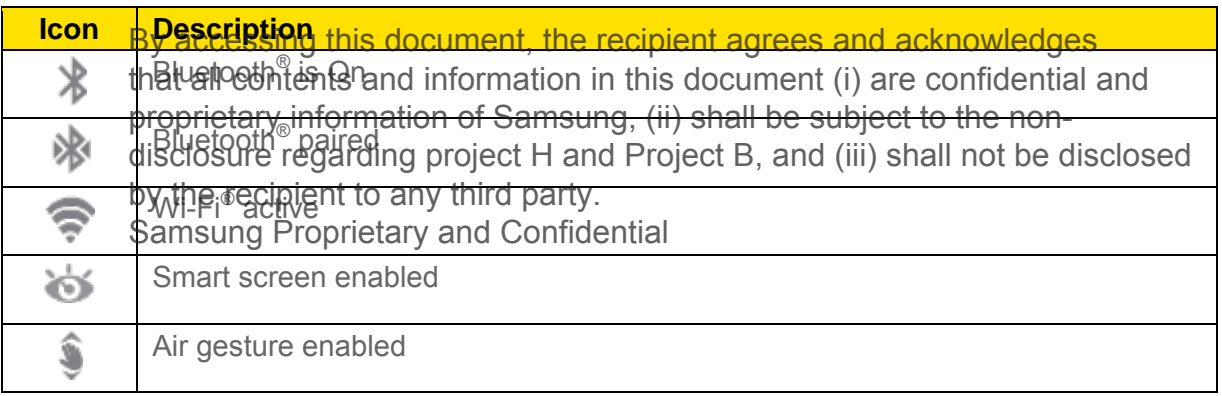

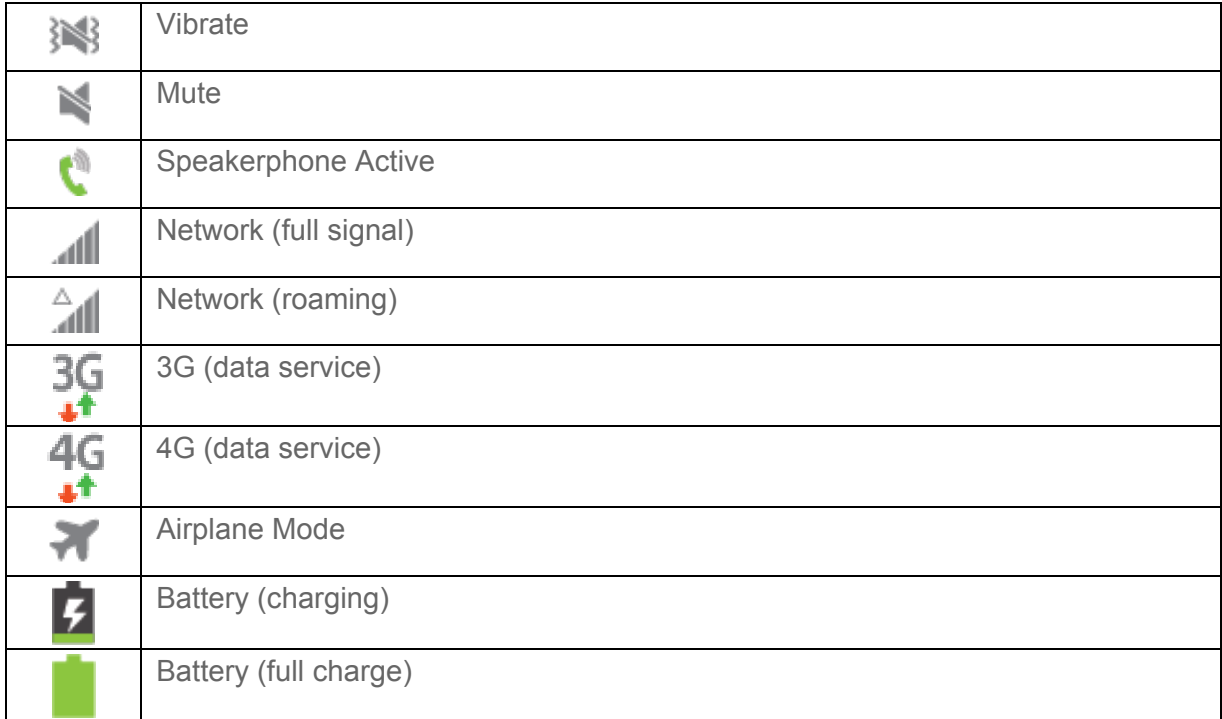

### Notification Icons

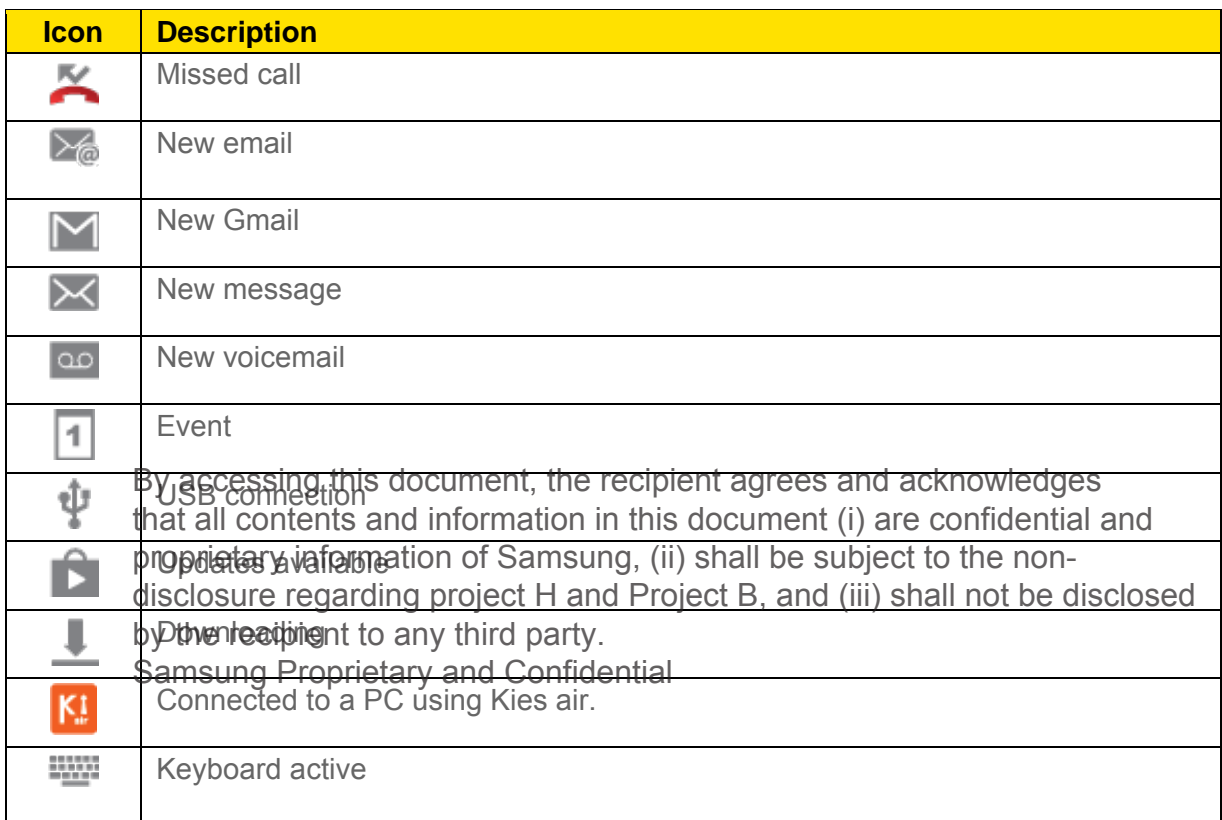

## <span id="page-31-0"></span>*Enter Text*

You can type on your device using the available touchscreen QWERTY keyboard, or by speaking your inputs.

### <span id="page-31-1"></span>*Text Input Methods*

Your device offers several text input methods.

- **Google voice typing** allows you to speak your entries.
- **Samsung keyboard** allows you to enter text by touching keys on a virtual QWERTY keyboard. Samsung keyboard includes optional predictive text, which matches your key touches to common words so you can select a word to insert it into your text.
- **Swype** lets you enter words by swiping across the virtual QWERTY keyboard. Instead of tapping each key, use your finger to trace over each letter of a word. You can also tap letters to enter words.

### Select a Default Text Input Method

You can select a default Text Input Method from Settings, or choose on at any time while entering text.

From Settings:

■ Press and tap ■ > Settings > My Device > Language and input > Default.

While entering text:

- 1. From a screen where you can enter text, drag down from the top of the screen to open the Notifications panel.
- 2. Tap **Select input method**, and then choose a text entry method.

### <span id="page-31-2"></span>*Google Voice Typing*

This feature uses Google voice recognition to convert your spoken words into text.

Use Google Voice Try this to Enter Tekte recipient agrees and acknowledges

- that all contents and information in this document (i) are confidential and
- 3. Fporopaistare information can Santesulary, di as hallwhe from the top the hecause of open th**dischtifications panting amo jech Haan Google vois eanna i (iii)** shall not be disclosed
- by the recipient to any third party.<br>4. Seeak into the microphone and watch your text being entered onscreen. Samsung Proprietary and Confidential
- 5. If the text is incorrect, tap **DELETE**.
- 6. Once you have completed entering your text, tap **Done**. The onscreen keyboard will reappear.

**Note**: Select a language by tapping at the bottom of the **Listening** area. Tap **Add more languages** to assign a new language via the Google voice typing menu. Removing the check mark from the **Automatic** field allows you to select additional languages.

### Configure Google Voice Typing

■ Press and tap ■ > Settings > My Device > Language and input, and then

tap beside **Google voice typing**.

### <span id="page-32-0"></span>*Samsung Keyboard*

With Samsung Keyboard, it's easy to enter text, symbols, and numbers.

### Use Samsung Keyboard to Enter Text

- 1. From a screen where you can enter text drag down from the top of the screen to open the Notifications panel, and then tap **Samsung keyboard**.
- 2. Tap keys to enter text. While entering text, use these options:
	- If you make a mistake, tap  $\begin{array}{|c|c|} \hline \end{array}$  to delete incorrect characters. Touch and hold  $\blacksquare$  to delete a whole word or field.
	- Tap to change the case of the text. Tap twice to switch to all capitals.
	- Tap  $\frac{\text{Sym}}{\text{to} \text{switch}}$  to switch to a symbols keyboard, to enter symbols. There are two symbol keyboards.
	- Tap  $\frac{1}{2}$  to switch to Google Voice typing, to enter text by speaking.

### Configure Samsung Keyboard

■ Press and tap ■ > Settings > My Device > Language and input, and then tap **beside Samsung keyboard.** 

Note: For more information about [Samsung Keyboard](#page-151-0) settings, see Samsung Keyboard Settings proprietary information of Samsung, (ii) shall be subject to the non-By accessing this document, the recipient agrees and acknowledges

<span id="page-32-1"></span>**Swype**<sup>of</sup> the recipient to any third party. disclosure regarding project H and Project B, and (iii) shall not be disclosed

Swype les an weight were the language of the letters on the virtual QWERTY keyboard. Instead of tapping each key, use your finger to trace over each letter of a word. You can also tap letters to enter words.

Swype provides next-letter prediction and regional error correction, which can compensate for tapping the wrong keys on the virtual QWERTY keyboards.

### Use Swype to Enter Text

- 1. From a screen where you can enter text drag down from the top of the screen to open the Notifications panel, and then tap **Swype**.
- 2. Swipe your finger continuously over the letters to form a word. As you swipe over letters, words matching your pattern display at the top of the Swype keyboard. To enter a word, lift your finger, or tap a word at the top of the keyboard.
- 3. While entering text, use these options:
	- If you make a mistake, tap  $\Box$  to delete a single character. Touch and hold  $\Box$ to delete an entire word or field.
	- By default, Swype starts with a capital at the beginning of text. Tap  $\left| \begin{array}{c} \uparrow \\ \downarrow \end{array} \right|$  to start with a capital letter, or tap  $\mathbf{t}$  twice to enter all capitals.
	- Tap  $\frac{1}{2}$  to switch to a symbols keyboard, and then tap keys to enter symbols.

### Configure Swype

■ Press and tap ■ > Settings > My Device > Language and input, and then tap beside **Swype**.

- or -

From the Swype keyboard, touch and hold

### **Note**: For more information about Swype settings, see [Swype Settings.](#page-153-0)

### <span id="page-33-0"></span>*Tips for Editing Text*

These tips allow you to cut or copy selected text and paste it into a separate selected area.

- 1. In a text entry field, double-tap the text.
- By accessing this document, the recipient agrees and acknowledges
- 2. Touch and drag the sliders to highlight and select the desired text. that all contents and information in this document (i) are confidential and
- 3. Tap an onscreen option from the Edit text menu bar. You can drag your finger along the menu bar to see all the options: proprietary information of Samsung, (ii) shall be subject to the nondisclosure regarding project H and Project B, and (iii) shall not be disclosed by the recipient to any third party.

Sampung Proprietary and Confidential

**Select all:** Highlights all the text in the field.

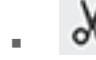

**20** Cut: Removes the selected text and saves it to the clipboard.

- **Copy:** Copies the selected text to the clipboard.
- **Translate**: Launch S Translator to translate the selected text.
- **Paste:** Insert the last copied or cut text into the current field.
- **Clipboard**: Display the clipboard to choose previously cut or copied text.

By accessing this document, the recipient agrees and acknowledges that all contents and information in this document (i) are confidential and proprietary information of Samsung, (ii) shall be subject to the nondisclosure regarding project H and Project B, and (iii) shall not be disclosed by the recipient to any third party. Samsung Proprietary and Confidential

## <span id="page-35-0"></span>*Phone Calls*

With the Sprint National Network and your phone's phone, you can enjoy clear calling across the country.

## <span id="page-35-1"></span>*Make Phone Calls*

There are several convenient ways to place calls from your phone.

### <span id="page-35-2"></span>*Call Using the Keypad*

The most "traditional" way to place a call is by using the Phone's Keypad.

- 1. Press **and tap <b>Phone**.
- 2. Tap the number keys on the keypad to enter the phone number.

As you enter digits, contacts with matching numbers display. If you see the number you want to dial, tap it to place the call immediately without entering the rest of the number.

3. Tap  $\begin{array}{|c|c|c|c|}\n\hline\n\end{array}$  to call the number. To end the call, tap  $\begin{array}{|c|c|}\n\hline\n\end{array}$ 

### <span id="page-35-3"></span>*Call from Logs*

All incoming, outgoing and missed calls are recorded in the Call log. You can place a call to numbers or contacts that display in this area.

- 1. Press **and tap <b>Phone**.
- 2. Tap the **Logs** tab. A list of recent calls displays.
- 3. Tap a recent call, and then tap  $\bullet$  to dial the call.

**Tip**: You can also swipe the entry from left to right to place a call, or from right to left to send

a messags<sub>y</sub> accessing this document, the recipient agrees and acknowledges that all contents and information in this document (i) are confidential and

<span id="page-35-4"></span>**Call from Contacts** and meanwhere the secondary of subject to the non-You can **disclosalie degalid ifng**nprogiecCbhaardsPisojesthBeidiner (oif) shall loroing proise to seal.

by the recipient to any third party.

**Note: You can use CACCES** Propriet The Phone app. Tap **Number 2016** and then tap the **Contacts** tab.

1. Press **and tap <b>A** contacts.
- 2. Tap a contact and then tap **beside a number to dial the call.** 
	- or -

Touch and hold the contact record, and then tap  $\bullet$  to dial the call.

- or -

Swipe your finger across the contact from left to right.

### *Call a Number in a Text Message*

While viewing a text message, you can place a call to a number that is in the body of the message.

- 1. Press **and and tap Messaging.**
- 2. Open the message with the phone number and then tap the phone number.
- 3. The Phone screen displays, with the phone number automatically entered and ready to

be dialed. To place the call, tap

### *Call a Number in an Email Message*

While viewing an email or Gmail message, you can place a call to a number that is in the body of the message.

- 1. Press  $\Box$  and tap  $\frac{1}{2}$  and  $\frac{1}{2}$  **Email.**
- 2. Open the message with the phone number and then tap the phone number.
- 3. The Phone screen displays, with the phone number automatically entered and ready to

be dialed. To place the call, tap

*Call Emergency Numbers* By accessing this document, the recipient agrees and acknowledges You can place calls to 911 even if the phone's screen is locked or your account is restricted. that all contents and information in this document (i) are confidential and

Note: To call the 91 information of Samsung, (ii) shall be subject to the non-ess turn the screen on, and then touch **Emergency call at the bottom** of the liber be disclosed by the recipient to any third party.

- Samsung Proprietary and Confidential
- 1. Press **and tap <b>Phone**.

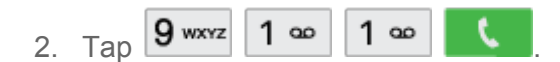

### Enhanced 911 (E911) Information

This phone features GPS (Global Positioning System), which is used for E911 emergency location service, where available.

When you place a call to 911, the GPS feature of your phone provides information about your approximate location. Depending on several variables, including availability and access to satellite signals, it may take up to 30 seconds or more to determine and report your approximate location.

**Important!** Always report your location to the 911 operator when placing an emergency call. Some designated emergency call takers, known as Public Safety Answering Points (PSAPs), may not be equipped to receive GPS location information from your phone.

# *Receive Phone Calls*

When you receive a phone call from a contact, the Incoming call screen appears and displays the caller ID icon, name, and phone number of the calling party. When you receive a phone call from someone who is not stored in Contacts, only the default caller ID icon and phone number appear on the Incoming call screen.

**Note:** If your phone is turned off, all calls automatically go to voicemail.

### *Answer an Incoming Call*

The following procedure shows you how to answer an incoming call.

► When the call comes in, touch and slide  $\bigcirc$  to the right to answer the call.

### *Mute the Ringing Sound*

You can mute the ringtone without rejecting the call by doing either of the following.

- Press the **Volume Key** down.
- Place the phone face down on a level surface. See [Motions and Gestures](#page-176-0) for options, including the Mute/pause Motion to mute incoming calls by turning over the phone.

**Reject and** *Incoming Call* comparison in this document (i) are confidential and The follopriog rive tanglum foshmart is you flow manger (iii) shall dome risulcand ct to the non-By accessing this document, the recipient agrees and acknowledges

disclosure regarding project H and Project B, and (iii) shall not be disclosed

► Whyeth the cealnieshings any to the left. Samsung Proprietary and Confidential

### *Reject a Call with a Text Message*

You can automatically reject an incoming call by sending a text message to the caller.

1. Touch and drag **Reject call with message** toward the top of the screen.

2. Select an existing message and tap

 $-$  or  $-$ 

Tap **Create new message** to [compose a new text message.](#page-60-0) 

# *Phone Call Options*

The Phone app provides many useful features and options to help you make the most of your calling experience.

## *Dialing Options*

- 1. Press **and tap R** Phone
- 2. While dialing a call,  $tan \equiv$  for options, including:
	- **Send message:** Send a text message to the number you dialed.
	- **Add to Contacts**: Save the number to a new contact, or update an existing contact. See [Add a Contact](#page-46-0) for more information.
	- **Speed dial setting:** View speed dials.
	- **Add 2-sec pause**: Insert a 2-second pause into the number you are dialing. This can be useful when storing numbers for automated phone menus.
	- **Add wait**: Insert a pause into the number you are dialing, to wait for input from you. This can be useful when storing numbers for automated phone menus.
	- **One-handed operation on/One-handed operation off: Move the Keypad display to** the left or right side of the screen, to make dialing with one hand easier. When On, you can tap the arrows to move the Keypad to the right or left.
	- **Swipe to call or message**: When enabled, you can swipe your finger across a call in the Logs tab to call the number or send a message to the number. Swipe left-toright to place a call, or right-to-left to send a message.

By accessing this document, the recipient agrees and acknowledges

" th**at all setting a**s Candiguror nad that ling this document (in a line no and denitial things. **Callerd Convertstant** regarding project H and Project B, and (iii) shall not be disclosed Caller IDby chiefies captent to laite the phonety sringing, by displaying the number of the incoming call. proprietary information of Samsung, (ii) shall be subject to the non-Samsung Proprietary and Confidential

### Block Caller ID

You can block your Caller ID (visible to other when you make a call), before making a call. The blocking only lasts for that call, then returns to regular Caller ID.

To permanently block your number, you must call Sprint Customer Service.

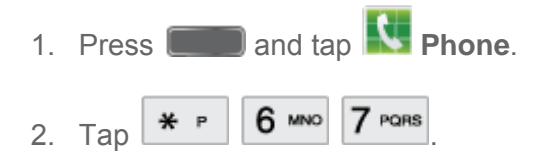

### *Call Waiting*

When you're on a call, Call Waiting alerts you to incoming calls by sounding a tone. Your phone's screen informs you that another call is coming in and displays the caller's phone number (if it is available).

To respond to an incoming call while you're on a call:

- 1. Slide  $\bigcirc$  to the right. (This puts the first caller on hold and answers the second call.)
- 2. To switch back to the first caller, tap **Swap**.

### *3-way Calling*

With 3-Way Calling (also known as Conference calling), you can talk to two people at the same time. When using this feature, the normal airtime rates will be charged for each of the two calls.

- 1. Press **and tap <b>Phone**.
- 2. Tap the number keys to enter a phone number, and then tap
- 3. Once you have established the call, tap **Add call** and dial the second number. (This puts the first caller on hold and dials the second number.)
- 4. When you're connected to the second party, tap **Merge**. If one of the people you called hangs up during your call, you and the remaining caller stay connected. If you initiated the call and are the first to hang up, all callers are disconnected.
- 5. To end the three-way call, tap

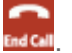

*Call Forwarding* Call Forwarding lets you forward all your incoming calls to another phone number – even when your phone is turned off. You can continue to make calls from your phone when you have Call Forwarding Is activated. By accessing this document, the recipient agrees and acknowledges Call Forwers and information in this document (i) are confidential and proprietary information of Samsung, (ii) shall be subject to the nondisclosure regarding project H and Project B, and (iii) shall not be disclosed by the recipient to any third party.

Samsung Proprietary and Confidential

**Note:** You are charged a higher rate for forwarded calls.

To activate Call Forwarding:

- 1. Press **and tap C** Phone
- 2. Tap  $\frac{*}{\cdot}$   $\frac{1}{\cdot}$  7 PQRS 2 ABC
- 3. Enter the area code and phone number to which you want your calls forwarded.
- 4. Tap  $\blacksquare$  . (You will hear a tone to confirm the activation of Call Forwarding.)

To deactivate Call Forwarding:

- 1. Press **and tap <b>Phone**.
- 2. Tap  $* \tcdot 7$  PQRS 2 ABC 0 +
- 3. Tap  $\blacksquare$  . (You will see a message and hear a tone to confirm the deactivation.)

### *In-call Options*

While you're on a call, you will see a number of onscreen options. Tap an option to select it.

- **Add call/Merge**: Dial another call, or merge two calls for a 3-way call.
- **Keypad**: Enter numbers using DTMF (Dual Tone Multi-Frequency). This can be useful if you need to enter an access code or other information while on an call.
- **End call**: Terminate the call.
- **Speaker**: Play call sounds through the speaker or the earpiece.

### **Warning!** Because of higher volume levels, do not place the phone near your ear during speakerphone use.

**Mute:** Play call sounds through the Speaker on the back of the phone.

### **Note:** If Mute is activated, the speaker mode is deactivated.

- By accessing this document, the recipient agrees and acknowledges<br>**Buetooth headset or device:**<br>Buetooth headset or device:
- that all contents and information in this document (i) are confidential and
- Tapperrietary information of Samsung, (ii) shall be subject to the non-**By Greuse the Launch Contact Sparty.** disclosure regarding project H and Project B, and (iii) shall not be disclosed
	- Samsung Proprietary and Confidential
	- **S Note**: Launch S Note, to create a note.
	- **Memo**: Launch Memo, to create memo during a call.
	- **Message**: Launch Messaging, to create a new message.

**Dime-handed operation on/One-handed operation off:** Move the Keypad display to the left or right side of the screen, to make dialing with one hand easier. When On, you can tap the arrows to move the Keypad to the right or left.

### *Speed Dials*

You can assign Speed dials to Contacts, to make dialing easier.

You can assign Speed dials from 1-100. By default, Speed dial 1 is assigned to Voicemail, and cannot be reassigned.

### Assign Speed Dials

- 1. Press **and tap <b>Phone**.
- 2. Tap  $\equiv$  > Speed dial setting.
- 3. Tap an unused Speed dial and then select a contact to assign it to the Speed dial.

### Remove Speed Dials

- 1. Press **and tap <b>Phone**.
- 2. Tap  $\equiv$  > Speed dial setting.
- 3. Tap  $\blacksquare$  > **Remove**, and then tap the X beside the speed dials you want to remove.

### Edit Speed Dials

- 1. Press **and tap <b>Phone**.
- 2. Tap  $\equiv$  > Speed dial setting.
- 3. Tap  $\equiv$  > **Change order**, and then tap an entry to highlight it.
- 3. Tap an unassigned space to move the highlighted Speed dial to the new Speed dial.

Making **By Call desing at Speed Diat**h t, the recipient agrees and acknowledges that all contents and information in this document (i) are confidential and

- 1. Preserictary information of Samsung, (ii) shall be subject to the nondisclosure regarding project H and Project B, and (iii) shall not be disclosed
- 2. Tay the speed dentito gits, thold ng any last digit until the number dials.
- Samsung Proprietary and Confidential

## *Voicemail*

Your phone automatically transfers all unanswered calls to your voicemail, even if your phone is in use or turned off. You should set up your Sprint Voicemail and personal greeting as soon as your phone is activated. Always use a password to protect against unauthorized access.

## *Set Up Voicemail*

The following steps will guide you through setting up your standard voicemail from the Phone app.

For information about setting up voicemail using the Visual Voicemail app, see [Visual Voicemail.](#page-43-0)

You should set up your Sprint Voicemail and personal greeting as soon as your phone is activated. Always use a password to protect against unauthorized access. Your phone automatically transfers all unanswered calls to your voicemail, even if your phone is in use or turned off.

- 1. Press **and tap <b>Phone**.
- 2. Press and hold  $\boxed{1}$  as
- 3. Follow the system prompts to:
	- **Create your password.**
	- Record your name announcement.
	- **Record your greeting.**

**Note: Voicemail Password** – Sprint strongly recommends that you create a password when setting up your voicemail to protect against unauthorized access. Without a password, anyone who has access to your phone can access your voicemail messages.

## *Retrieve Your Voicemail Messages*

You can access your voicemail by using the following process.

- 1. Press **and and tap <b>Phone**.
- 2. Press and hold  $\boxed{1}$  as
- 3. Fellow the system prompts to enter your voicemail password and manage voicemail. By accessing this document, the recipient agrees and acknowledges that all contents and information in this document (i) are confidential and

Note: Ypropaietasy autcensa *disension and Yeransung of ii*) the antibone skabile and to the priog disclosure regarding project H and Project B, and (iii) shall not be disclosed

### Voice by an is Notificationy third party.

There ar**Sseveuagvaysproetany ane defersfydential** new message.

- By sounding the notification ringtone.
- By displaying **oo** in the Notifications area of the Status bar when a new voicemail message(s) are received.

● By displaying the number of new voicemail message(s) on the Voicemail app icon.

**Note:** Your phone accepts voicemail even when it is turned off. However, your phone only notifies you of new messages when it is turned on and you are in a Sprint service area. When you are outside the Nationwide Sprint Network, you may not receive notification of new voicemail messages. Sprint recommends that you periodically check your voicemail by dialing 1 + area code + your wireless phone number. Roaming rates apply when you access voicemail while outside the Nationwide Sprint Network.

# <span id="page-43-0"></span>*Visual Voicemail*

Visual Voicemail offers a new way to manage your voicemail. Use Visual Voicemail to:

- View your voicemails as text.
- Choose messages to view. You don't have to listen to them in the order they arrived.
- Archive important messages.
- Compose new messages, and send them to Email, as a text message, or directly to Voicemail.
- Share messages via Email and text message.
- With a Premium account, you can read your voicemails, have them auto-forwarded to Email, or share them with Facebook® or Twitter.
- 1. Press and tap **Apps** > **Samsung** > **Voicemail**.
- 2. Follow the prompts to set up an account and learn about using Visual Voicemail.

### **Note:** You can also access Visual Voicemail from the Phone keypad by tapping

# *Logs*

The Logs tab of the Phone application lists all recent incoming, outgoing, and missed calls.

*View Logs* The following procedures will guide you through viewing your call logs list. By accessing this document, the recipient agrees and acknowledges that all contents and information in this document (i) are confidential and proprietary information of Samsung, (ii) shall be subject to the non-

disclosure regarding project H and Project B, and (iii) shall not be disclosed

- 1. Ploysthe recipient tto any third rearty ogs.
- Samsung Proprietary and Confidential
- 2. To choose logs to display, tap  $\blacksquare$  > View, and then tap All calls, Missed calls, Dialed **calls**, **Received calls,** or **Rejected calls**.

## *Logs Options*

The following procedures will guide you through accessing and understanding your call log options.

- 1. Press **and tap <b>Phone** > **Logs**.
- 2. Touch and hold a call to display the options list.
	- **Copy to dialing screen**
	- **Send number**
	- **Add to Contacts/View contact**
	- **Add to reject list**
	- **Delete**

### *Clear Logs*

Follow these steps to clear the Logs list.

- 1. Press **and tap <b>Phone** > **Logs**.
- 2. Tap  $\mathbf{E}$  > Delete.
- 3. Tap the check box beside calls, or beside **Select all** or tap individual entries to select them for deletion.
- 4. Tap **Delete** and then tap **Delete** to confirm.

By accessing this document, the recipient agrees and acknowledges that all contents and information in this document (i) are confidential and proprietary information of Samsung, (ii) shall be subject to the nondisclosure regarding project H and Project B, and (iii) shall not be disclosed by the recipient to any third party.

Samsung Proprietary and Confidential

# *Contacts*

The Contacts application lets you store and manage contacts from a variety of sources, including contacts you enter and save directly in your phone as well as contacts synchronized with your Google account, your PC, compatible email programs (including Exchange Server), and your Facebook friends.

# *Get Started With Contacts*

Before using Contacts, it's best to learn a few basics.

You can create a Google contact, a phone contact, or a Corporate (Microsoft Exchange ActiveSync) contact.

- **Google** contacts are synchronized between your phone and a Google account you set up on your phone.
- **Microsoft Exchange ActiveSync** contacts are synchronized between your phone and an Exchange Server or Microsoft<sup>®</sup> Outlook<sup>®</sup> account set up on your phone.
- **Device** contacts are stored locally on the phone.

**Note:** If the phone is ever reset to its factory default parameters, locally stored contacts (phone contacts) can be lost.

### *Access Contacts*

There are a few ways to display Contacts.

■ Press **and tap <u>L</u>** Contacts

- or -

**Press and tap <b>Phone** > **Contacts** tab.

**Tip**: To quickly move to a specific section in your contact list, tap a letter on the right side of the list to go directly to that letter in the alphabetical list. By accessing this document, the recipient agrees and acknowledges that all contents and information in this document (i) are confidential and proprietary information of Samsung, (ii) shall be subject to the non-

**Contactive regarding project H and Project B, and (iii) shall not be disclosed**<br>**Contacts** Optional to any third party by the recipient to any third party.

- 1. Press sung P<sub>a</sub>npristary and Gonfidential
- 2. Tap  $\equiv$  to display options, including:
	- **Delete:** Select contacts to erase.
- **Import/Export:** Import or export contacts from an optional, installed memory card (not included). You might have contacts stored on a memory card if you are moving from and old phone, or if you received them via Bluetooth from another device.
- **Share namecard via**: Choose contacts to share as namecards (vcards).Not all other devices support the use of vcards.
- **Merge accounts**: Combine device contacts with a Google or Samsung account.
- **Accounts**: Access an account that is set up on your phone, or set up a new account.
- **Speed dial setting: Assign Speed dials to a contacts.**
- **Send message/email:** Create a new text message or email, and select contacts as recipients.
- **Contacts to display**: Allows you choose contacts to display, from accounts set up on your phone, or other sources.
- **Settings**: Configure contact options, including whether to show only contacts with phone numbers and whether to list or display by first name or last name. There is also an option to specify how contacts are transferred to another device, either individually or as a full group. For more information, see [Contacts Settings.](#page-51-0)
- **Help**: Learn about Contacts.

# <span id="page-46-0"></span>*Add a Contact*

You can add contacts directly from the Contacts application. Enter details such as name, phone numbers, email addresses, mailing addresses, and more.

- 1. Press **and tap <b>L** Contacts.
- 2. Tap **8** If you have accounts set up on your phone, choose an account to assign the contact to the account.
- 3. Touch contact fields to enter information. By accessing this document, the recipient agrees and acknowledges that all contents and information in this document (i) are confidential and

"proprietary and cansiding of Samsung, new shall be subject to the non-• **Image**: Choose a picture from Gallery. by the recipient to any third party. disclosure regarding project H and Project B, and (iii) shall not be disclosed

Sams**ung Proprietary and Choose pictures** by tags.

- **Take picture**: Take a new picture with Camera.
- **S Note**: Choose an image from S Note.
- **Tap the Name** field and use the onscreen keyboard to enter the full name. Tap beside the Name field to display additional fields.
- $\blacksquare$  Tap the **Phone number** field, and then enter the phone number. Tap  $\bigoplus$  to add another Phone number. Tap  $\Box$ , and then choose a label for the number.
- Tap the **Email address** field, and then enter an email address. Tap  $\bigoplus$  to add another Email address. Tap  $\Box$  and then choose a label for the address
- **Tap Groups** to assign the contact to a group.
- Tap **Ringtone** to choose a ringtone to play for calls from the contact.
- Tap **Message alert** to choose a ringtone to play for new messages from the contact.
- Tap **Vibration pattern** to choose a vibration to play for new calls or messages from the contact.
- Tap **Add another field** to add new fields for the contact.
- 4. Tap **Save** to save the new contact.

# *Save a Phone Number to a Contact*

You can save a phone number to Contacts directly from the Phone Keypad.

**Note**: If you have accounts set up on your phone, you can save the contact to an account.

- 1. Press **and tap <b>Phone**.
- 2. Enter a phone number on the Keypad.
- 3. Tap **Add to Contacts**, and then tap **Create contact** or **Update existing**.
- 4. Select an account for the contact, and then continue adding information for the contact, as desired. See Add a Contact. By accessing this document, the recipient agrees and acknowledges that all conte[nts and informa](#page-46-0)tion in this document (i) are confidential and
- 5. Tap **Saictan** shiel mation at Samsung, (ii) shall be subject to the nondisclosure regarding project H and Project B, and (iii) shall not be disclosed

#### *Edit a Contact* by the resipient to any third party.

Once you've added a contact, you can add or edit any of the information in the entry, assign a caller ID picture, customize with a unique ringtone, and more. Samsung Proprietary and Confidential

## *Add or Edit Information for a Contact*

You can modify existing contact information to keep your information up-to-date.

- 1. Press **and tap <b>L** Contacts.
- 2. Tap a contact to display it, and then tap  $\blacksquare$  > Edit.

### **Tip:** You can also touch and hold the contact and then tap **Edit**.

- 3. Tap any field you want to change or add. See [Add a Contact.](#page-46-0)
- 4. Add or edit the information, and then tap **Save**.

### *Assign a Picture to a Contact*

Adding a picture to a contact creates a more personal and easily recognized entry. For example, when you receive a call from a contact, the picture will display.

- 1. Press **and tap <b>Contacts**.
- 2. Tap a contact to display it, and then tap  $\blacksquare$  > Edit.
- 3. Tap  $\sqrt[n]{\mathbb{Z}}$ , or the currently assigned picture, and then choose an option:
	- **Image:** Choose a picture from Gallery.
	- **Pictures by people:** Choose pictures by tags.
	- **Take picture**: Take a new picture with Camera.
	- **S Note:** Choose an image from S Note.
- 4. Follow the prompts to save the picture to the contact.

### **Tip**: You can also touch and hold the contact and then tap **Edit**.

### *Assign a Ringtone to a Contact*

You can assign a special ringtone to individual contacts for more personalization.

- 1. Pressaccessing the document, the recipient agrees and acknowledges
- 2. Tap a contact to display it. that all contents and information in this document (i) are confidential and proprietary information of Samsung, (ii) shall be subject to the non-
- 3. T**eljs che seringgregia rilding anrojerod de dan chroject Bou acach (chibs be la mong ben elip reloseded on** y**by the recipient to cany third party.** Sound from Music.
- Samsung Proprietary and Confidential
- 4. Tap **OK** to assign the ringtone.

### *Join a Contact*

When you have contacts from various sources (Gmail, phone, Facebook, etc.), you may have multiple similar entries for a single contact. In Contacts, you can link multiple entries to display them as a single contact.

- 1. Press **and tap <b>L** Contacts.
- 2. Tap a contact to display it, and then tap  $\bullet$  Join.
	- $-$  or  $-$

 $Tan \implies$  Join contact.

3. Tap another contact to link it to the original contact.

```
Note: You can join up to five contacts in a single entry.
```
### *Delete a Contact*

You can delete a contact from the contacts details page.

- 1. Press **and tap 1 Contacts**.
- 2. Touch and hold a contact, and then tap **Delete**.
	- $-$  or  $-$

Tap the contact to display it, and then tap  $\Box$  > Delete.

3. Tap **OK**.

## *Add Entries to Favorites*

The Favorites tab is a listing that can help you quickly access your most used or preferred Contacts entries.

- 1. Press and tap **Contacts**. By accessing this document, the recipient agrees and acknowledges
- 2. That all contents and information in this document (i) are confidential and proprietary information of Samsung, (ii) shall be subject to the non-
- 3. From the **Context Propy of the fact Context And Add Trans** and Additional not be disclosed by the recipient to any third party.

Note: You rau also was the start of also continued and contact is details page to indicate favorites. Tap the star; the star turns yellow when the contact is a favorite.

# *Create Groups*

This feature allows you to add a new or existing contact to a call group. This group can be one of the already present groups (Family, Friends, or Work) or a group you create.

### Create a new group

- 1. Press **and tap A** Contacts.
- 2. Tap the **Groups** tab, and then tap  $\equiv$  > **Create**.
- 3. Tap fields to enter information about the group:
	- **Tap Group name** to enter a name for the new group.
	- Tap **Group ringtone** to select a ringtone for notifications for incoming calls from group members.
	- Tap **Message alert** to select a ringtone for notifications for new messages from group members.
	- Tap **Vibration pattern** to select a vibration pattern for alerts to incoming calls or messages from group members.
- 4. Tap **Add member** and select a member or members to add to the new group, and then tap **Done**.
- 5. Tap **Save** to save the new group.

### Add a contact to a group

- 1. Press **and tap <b>L** Contacts.
- 2. Tap the **Groups** tab, and then tap a group.
- 3. Tap  $\equiv$  > **Edit** > Add member.
- 4. FBynatbeelissing contacts cum the chetactupient agretes and acknowledges mark appeas beside the andepted entitien in this document (i) are confidential and
- **proprietary information of Samsung, (ii) shall be subject to the non-**<br>5. **Tap Done** Saverding project H and Project B, and (iii) shall not be d
- Send a mets age to any third party. disclosure regarding project H and Project B, and (iii) shall not be disclosed

Samsung Proprietary and Confidential

- 1. Press **and tap <b>L** Contacts.
- 2. Tap the **Groups** tab, and then tap a group.
- $3.$  Tap  $\equiv$  > Send message.
- 4. Select the recipients of the new message (indicated by a green checkmark) and then tap **Done**.
- 5. Type your message, and then tap

# *Share a Contact*

You can quickly share contacts using Bluetooth, Email, Gmail, Messaging, or Wi-Fi Direct.

- 1. Press **and and tap <b>4** Contacts.
- 2. Tap a contact to display it, and then press  $\blacksquare$  > **Share namecard via**.
- 3. Choose a sending method, then follow the prompts to send the contact:
	- **Bluetooth**: Send the information via [Bluetooth](#page-115-0). See Bluetooth for information on pairing and sending via Bluetooth.
	- **Email:** Attach the contact to a new Email message. If prompted, select an email account. Address the message, add a subject and a message, and then tap **Send**. See [Compose and Send Email](#page-55-0) for details on sending email.
	- **Gmail**: Send the information as a Gmail attachment. Address the message, add a subject and a message, and then tap Send. See [Send a Gmail Message](#page-53-0) for details.
	- **Messaging**: Attach the contact to a message(converts the message to MMS). Select a contact or enter a wireless phone number or email address, enter any additional information, and then tap Send. For more information on text messaging, see [Text](#page-60-1)  [and Multimedia Messaging.](#page-60-1)
	- **Wi-Fi Direct**: Transfer the contact via a peer-to-peer Wi-Fi connection.

# <span id="page-51-0"></span>*Contacts Settings*

xxx

By accessing this document, the recipient agrees and acknowledges that all contents and information in this document (i) are confidential and proprietary information of Samsung, (ii) shall be subject to the nondisclosure regarding project H and Project B, and (iii) shall not be disclosed by the recipient to any third party.

Samsung Proprietary and Confidential

# *Accounts and Messaging*

With Sprint service and your phone's messaging capabilities, you have the opportunity to share information through many different channels and accounts.

# <span id="page-52-2"></span>*Google Account*

Many of your phone's applications, such as Gmail, Google Maps, Google Hangout, and the Google Play Store, require a Google account. To use these apps on your phone, you must set up your Google account on your phone. Setting up your account on your phone syncs your phone and your online Google account.

For more information about Google accounts, visit [google.com.](http://www.google.com/)

## <span id="page-52-0"></span>*Create a Google Account*

If you do not already have a Google account, you can create from your phone.

**Note:** Although you need a Google account to use certain features of your phone, such as Google Play, you do not need to use Gmail as the default email account for your phone.

- 1. Press  $\Box$  and tap  $\Box$  > **Settings** > **General**.
- 2. Tap **Accounts** > **Add account** > **Google** > **New**.
- 3. Follow the onscreen prompts to create your free account.

## <span id="page-52-1"></span>*Sign In to Your Google Account*

If you have a Google Account but have not yet signed in with your phone, follow these instructions to sign in to your Google Account.

- 1. Press  $\Box$  and tap  $\Box$  > **Settings** > **General**.
- 2. Tap **Accounts** > **Add account** > **Google** > **Existing**.
- 3. Follow the prompts to enter your Google account and password, and choose options for your account on your phone. By accessing this document, the recipient agrees and acknowledges that all contents and information in this document (i) are confidential and

proprietary information of Samsung, (ii) shall be subject to the non-

*Access Gmail* When yоң set up yоңг Google account од your phone, you are automatically signed in to your Gmail acgount and proprietary and Confiring and aconne. disclosure regarding project H and Project B, and (iii) shall not be disclosed by the recipient to any third party.

■ Press and tap **Apps** > **M** Gmail.

## <span id="page-53-0"></span>*Send a Gmail Message*

Send and receive Gmail from your phone.

- 1. Press **and tap Apps** > **M** Gmail.
- 2. From the Inbox, tap
- 3. Enter the message recipient's email address in the **To** field. You can add as many message recipients as you want.

**Note**: To send a carbon copy (Cc) or a blind carbon copy (Bcc) of the email to other recipients,  $tan \boxed{=}$  > Add Cc/Bcc.

- 4. Tap the **Subject** field and enter the email subject.
- 5. Tap the **Compose email** field and compose your email. To add an attachment, tap > **Attach picture** or **Attach video**.
- 6. To send the message, tap  $\geq$ 
	- To save the current email as a draft, tap  $\Box$  > Save draft. To view your draft email messages, from the Inbox, tap **Inbox** and then tap **Drafts**.
	- $\blacksquare$  To delete the current email message, tap  $\blacksquare$  > Discard.

# *Samsung Account*

Create a Samsung account, for access to Samsung apps and services, such as Samsung Apps, Samsung Link, WatchON, and much more.

When you sign in to your Samsung account on your phone, can access Samsung-specific content and features from your phone.

- 1. Press  $\Box$  and tap  $\Box$  > **Settings**.
- 2. Tap **Accounts** > **Add account** >**Samsung account**, and then tap **Sign in** or **Create**  By accessing this document, the recipient agrees and acknowledges new as **count** ents and information in this document (i) are confidential and
- 3. Follow the prompts to sign into your account, or create a new account. proprietary information of Samsung, (ii) shall be subject to the nondisclosure regarding project H and Project B, and (iii) shall not be disclosed

Note: Tapy Help for more information and the result of an accounts, or for help with your account. Samsung Proprietary and Confidential

## *Email*

Use the Email application to send and receive email from your webmail or other accounts. You can also access your Exchange ActiveSync email on your phone.

## *Add an Email Account*

Email allows you to send and receive email using various email services. You can also receive text message alerts when you receive an important email.

- 1. Press **and tap and tap Apps** > **O** Email.
- 2. Enter your email address in the **Email address** field.
- 3. Enter your password in the **Password** field. To see your password as you enter it, tap **Show password**.
- 4. Tap **Next** to start automatic email setup. If you need to configure custom settings, tap **Manual setup** and then enter your settings. These may include mail type, user name, password, server, security type, etc.
- 5. Follow the onscreen prompts to configure options for the account.
- 6. Tap **Done** to complete setup.

**Note:** You can also add email accounts from Settings. Press **and tap and tap**  $\blacktriangleright$  **Settings** > **General** > **Accounts** > **Add account**.

### *Add a Microsoft Exchange ActiveSync Account*

The Email application also provides access to your Microsoft Exchange account from your phone. If your company uses Microsoft Exchange Server 2003, 2007, or 2010 as the corporate email system, you can use this email application to wirelessly synchronize your email, Contacts, and Task information directly with your company's Exchange server.

Use the following procedure to synchronize your phone with a corporate email account.

### **Note**: You can set up multiple Microsoft Exchange ActiveSync accounts on your phone.

- 1. Press **and tap and tap Apps** > **C** Email.
- 2. Enter your email address in the **Email address** field.
- 3. Enter your password in the **Password** field. To see your password as you enter it, tap **Show password**. By accessing this document, the recipient agrees and acknowledges that all contents and information in this document (i) are confidential and proprietary information of Samsung, (ii) shall be subject to the non-
- 4. TBj\$**Nex**Hf&*ste@e*&dinghatiej@6falils2nQbPF@jeSjsf&n39thbii)eShall nOt bendistings, d<sub>ap</sub> Mantha secupient then enter your settings. You may need to consult your network a<del>damsung Propristany ang iGo</del>nfidential
	- **Domain\Username**: Enter your network domain and username, separated by "\".
	- **Password**: Enter your network access password (case-sensitive).
- **Exchange Server**: Enter your system's Exchange server remote email address. Obtain this information from your company network administrator.
- **Use secure connection (SSL)**: Tap to place a checkmark in the box, if your system requires SSL encryption.
- **Use client certification**: Tap to place a checkmark in the box, if your system requires certification.
- 5. Follow the onscreen prompts to configure options for the account.
- 4. Tap **Done** to complete setup.

**Note:** You can also add email accounts from Settings. Press **and the settings** > Settings > **Accounts** > **Add account**.

### <span id="page-55-0"></span>*Compose and Send Email*

Compose and send email using any account you have set up on your phone. Increase your productivity by attaching files such as pictures, videos, or documents to your email messages.

- 1. Press **and tap Apps** > **C** Email.
- 2. From the Inbox, tap
- 3. Tap fields to compose your message:
	- Tap the **To** field and enter the recipient's email address. You can add multiple message recipients.
	- To send a carbon copy (Cc) or a blind carbon copy (Bcc) of the current email to other recipients, tap the **Cc/Bcc** field.
	- **Tap the Subject field and enter the email subject.**
	- **Tap the text entry field and compose your email.**

By accessing this document of **Exercices** and acknowledges, Images, **Take picture**, **Video**, **Record video**, **Audio**, **Record audio**, **S Memo**, **Calendar**, **Contacts**, or **Location**. by the recipient to any option paint luding Send email to myself, Schedule sending,  $\mathsf{Sams}$  **Priority, Triatary grop to propriet security options.** that all contents and information in this document (i) are confidential and proprietary information of Samsung, (ii) shall be subject to the nondisclosure regarding project H and Project B, and (iii) shall not be disclosed

4. To send the message, tap

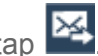

## *Reply or Forward Email*

Reading and replying to email on your phone is as simple as on your computer.

- 1. Press **and tap Apps** > **C** Email.
- 2. On the email account Inbox, tap a message to view it.
- 3. Tap (**Reply**), (**Reply all**) to reply to the original recipient list, or tap (**Forward**) to forward the message to new recipient(s) in the **To** field.
- 4. Enter a message (if desired) and then tap

### *Manage Your Email Inbox*

The following procedures allow you to view, refresh, sort, and delete your email messages.

### View Your Email Inbox

- 1. Press **and tap Apps** > **C** Email.
- 2. If you have multiple accounts set up on your phone, tap the toolbar at the top of the screen and then choose one from the menu.

### Synchronize an Email Account

Whatever your automatic synchronization settings are, you can also synchronize your sent and received email messages manually at any time.

- 1. Press **and tap Apps** > **C** Email.
- 2. Select an email account.
	- If you are already in an email account, tap the account name field (upper-left) to open the complete email account list page.

By accessing this document, the recipient agrees and acknowledges<br>La Select an available email account... this decument (i) are confidential a that all contents and information in this document (i) are confidential and proprietary information of Samsung, (ii) shall be subject to the non-

<sup>3.</sup> Tap closure Pegarding project H and Project B, and (iii) shall not be disclosed by the recipient to any third party.<br>Sort Email Messages

Samsung Proprietary and Confidential

- 1. Press **and tap and tap Apps** > **C** Email.
- 2. On the email account Inbox, tap  $\Box$  > Sort by.

3. Select an option to sort email messages.

### Delete Email Messages

- 1. Press **and tap and tap Apps** > **C** Email.
- 2. On the email account Inbox, touch and hold the message you want to delete.

 $-$  or  $-$ 

Tap the check boxes beside email you want to delete.

3. On the pop-up menu, tap **Delete**. Tap **Delete** again to confirm.

### *Edit Email Settings*

You can edit general preferences, which apply to all email accounts, or configure settings for specific email accounts, such as email address and password, name display and signature, frequency of retrieval, and more.

### **Note**: Available settings depend on the type of email account.

### Edit General Preferences

- 1. Press **and tap and tap Apps** > **C** Email.
- 2. Tap  $\Box$ > **Settings** > **General settings** to configure settings. Available settings depend on the type of email account, and may include:
	- **Auto-advance**: Choose how the email list displays after you delete or move an email.
	- **Message preview line**: Choose the number of lines displayed in the email list to give you a preview of an email's contents.
	- **Title line in list**: Choose the title line (in bold for unread messages), to display the sender or the subject.
	- **Confirm deletions**: Choose whether the phone prompts you to confirm the action when you mark emails for deletion. By accessing this document, the recipient agrees and acknowledges that all contents and information in this document (i) are confidential and proprietary information of Samsung, (ii) shall be subject to the non-
	- $\blacksquare$ discl $\Omega$ sure spaarding optelect H and Explorings that  $\chi$ iii) shall not be disclosed  $\blacksquare$ by the regining any third party.

Samsung Proprietary and Confidential

- **Spam addresses**: Create a list of email addresses and domains, to block emails from these senders.
- **Priority sender settings**: Maintain a list of email addresses to ensure that emails from the addresses receive priority handling.
- **Rules for filtering**: Set filters and manage filtered email.
- **Email notifications**: Choose whether notifications for new emails are displayed in the Status bar at the top of the screen.
- **Delay email sending**: Delay the sending of emails so that they can be cancelled if needed. When enabled, a Cancel button will display for a specified time after tap Send. If you enable Delay email sending, use the Set length of delay option to choose how long to delay.
- **Default image size**: Set the default size of images you attach to emails.

### Edit Account Settings

You can edit settings for your individual email accounts, such as email address and password, name display and signature, frequency of retrieval, and more.

### **Note**: Available settings depend on the type of email account.

- 1. Press **and tap and tap Apps** > **C** Email.
- 2. Tap  $\blacksquare$  > **Settings**, and then tap an account to configure settings:
	- **Email notifications**: When enabled, an icon displays in the Status bar when you receive new emails.
	- **Select ringtone**: Choose a ringtone to play for new email notifications.
	- **Vibrate**: When enabled, vibration plays for new email notifications.
	- **Sync Email:** When enabled, your phone maintains synchronization with your email account. The last synchronization is displayed.
	- **Sync schedule**: Set options for synchronizing your phone with your email account. Available when Sync Email is enabled.
	- **Period to sync Email:** Choose a period of time to maintain synchronization between By gut phone and email account.<br>By gut Bismig this document, the recipient agrees and acknowledges
	- **That all contents and information in this document of earlier onlidential and to** automatically retrieve during synchronization. For larger emails, your phone will prompt you to download the contents when you open them. proprietary information of Samsung, (ii) shall be subject to the nondisclosure regarding project H and Project B, and (iii) shall not be disclosed by the recipient to any third party.
	- Sa**sing unique Contrietary and text symitations** automatically added to emails you send. Tap the ON **ON/OFF** switch to turn signatures On or Off. After turning signatures On, tap **Signature** to edit the default text signature.
- **Default account:** Assign an account as the default email account for outgoing messages. When you launch an email from other apps, the email will automatically be from this account.
- **More settings**: Configure other options, including the account name, carbon copy and blind carbon copy, synchronization, and security options.
	- **Account name**: Enter a name to identify this email account.
	- **Always Cc/Bcc myself**: Choose options for sending a copy of emails you send to yourself, as a copy (Cc) or blind copy (Bcc).
	- **Forward with attachments**: Choose whether to automatically include attachments when forwarding an email.
	- **Show images:** Choose whether to automatically display embedded images in the body of an email.
	- **Auto download attachments**: Choose whether the phone automatically downloads email attachments when you are connected to Wi-Fi. You might use this option to control how and whether you use your plan's data services to download attachments.
	- **Auto resend times**: Choose the number of times the phone attempts to resend an email after a delivery failure.
	- **Folder sync settings**: Choose folders to synchronize between your phone and account.
	- **Period to sync Calendar**: Choose the period for synchronizing calendar events between your phone and account.
	- **Sync Contacts**: Choose whether contacts are synchronized between your phone and the account.
	- **Sync Calendar**: Choose whether calendar events are synchronized between your phone and the account.

• **Sync Task**: Choose whether emails are synchronized between your phone and the account. disclo**rpue se sa syne e bharct: Gand** B wi<del>rethe</del>r and hill in shall mothes e lised of phone by the recipient to renytheird party inflict. By accessing this document, the recipient agrees and acknowledges that all contents and information in this document (i) are confidential and propriëtary information of Samsung, (ii) shall be subject to the non-

Samsung Proprietary and Confidential

- **Security options**: Configure advanced security options, including encryption.
- **Exchange server settings**: Configure the Domain\user name, Password, and other Exchange server settings.

## *Delete an Email Account*

If you no longer want an email account on your phone, you can remove it.

- 1. Press **and tap and tap Apps** > **C** Email.
- 2. Tap  $\blacksquare$  > **Settings**, and then tap  $\blacksquare$
- 3. Tap an account to mark it for deletion.
- 4. Tap **Delete**, and then follow the prompts to delete the account.

# <span id="page-60-1"></span>*Text and Multimedia Messaging*

With Text Messaging (SMS), you can send and receive text messages between your phone and another phone that supports messaging.

Multimedia messages, (MMS), can contain text and pictures, recorded voice, audio or video files, picture slideshows, contact namecards (vCard), or calendar events (vCalendar).

See your service plan for applicable charges for messaging.

## <span id="page-60-0"></span>*Send a Text Message (SMS)*

Quickly compose and sent text messages on your phone.

- 1. Press **and tap Messaging**.
- 2. Tap  $\boxed{2}$
- 3. Tap **Enter recipient**, and then enter a contact name, a mobile phone number, or an email address using the onscreen keyboard. As you enter letters, possible matches from your accounts and contacts display on the screen. Touch a match to add it to the message.
- 4. Tap **Enter message** and enter your message.
- 5. Review your message and tap . The completion and content contidential and that all contents and information in this document (i) are confidential and By accessing this document,  $\mathbf{X}$  recipient agrees and acknowledges

**Send a proprietary information of Samsung, (ii) shall be subject to the non-**<br>**Send a solution edia indexsage and project B** and (iii) shall not be de-When yo**y need te adde a**t ittle my ra tro a text message, you can send a multimedia message (MMS) text and pigt in resp rectary esh to conflidential video files, picture slideshows, contact namecards (vCard), or calendar events (vCalendar). disclosure regarding project H and Project B, and (iii) shall not be disclosed

Composing MMS messages is the same as composing text messages, except that you attach a file to the message.

- 1. Press **and tap Messaging**.
- 2. Tap  $\boxed{4}$
- 3. Tap **Enter recipient**, and then enter a contact name, a mobile phone number, or an email address using the onscreen keyboard. As you enter letters, possible matches from your accounts and contacts display on the screen. Touch a match to add it to the message.
- 4. Tap **Enter message** and enter your message.
- 5. To add an attachment, tap  $\bigotimes$ , and then select a file to attach:
	- **Image:** Choose a picture from Gallery.
	- **Take picture**: Launch the Camera to take a photo, and then add it to your message by tapping **Save**.
	- **Video:** Choose a video from Gallery.
	- **Record video**: Launch the Camera to record a video, and then add it to your message by tapping **Save**.
	- **Audio**: Choose a sound from Music.
	- **Record audio**: Launch Voice Recorder to record a new sound.
	- **S Memo**: Launch S Memo to choose or create a memo. For more information, see [S](#page-109-0)  [Memo.](#page-109-0)
	- **Calendar:** Add an event from your calendar.
	- **Location:** Attach a map showing your location.
	- **Contacts:** Add a contact entry (namecard) to the message.

6. When done, tap to send the message. that all contents and information in this document (i) are confidential and **Save and Resume and Resume and Samsung**<br> **Save and Resume in Draft Message**<br> **Save and Constructed** by the depth of the depth of the depth of the depth of the depth of the depth of the depth of the depth of the depth of t If you tapy the religion proving a text op and timedia message, or leave the Messaging screen, the mes<del>ആgnisunug mationalbapa und as antidä</del>ntial By accessing **this document, the recipient agrees and acknowledges** disclosure regarding project H and Project B, and (iii) shall not be disclosed

To resume composing a Draft message:

1. Press **and and tap Messaging.** 

- 2. On the Messaging screen, tap the message with the with **Draft** marked.
- 3. When you finish editing the message, tap

### *New Messages Notification*

Depending on your notification settings, the phone will play a ringtone, vibrate, or display the message briefly in the status bar when you receive a new text or multimedia message. To change the notification for new text and multimedia messages, see [Text and MMS Settings](#page-64-0) for details.

A new message icon  $\blacktriangleright$  also appears in the notifications area of the status bar to notify you of

a new text or multimedia message. The Messaging application icon  $\Box$  also displays the number of new messages.

To open the message, touch and hold the status bar, and then slide the status bar down to open the Notifications panel. Tap the new message to open and read it. For information on reading and replying to messages see [Managing Message Conversations.](#page-62-0)

## <span id="page-62-0"></span>*Managing Message Conversations*

Text and multimedia messages that are sent to and received from a contact (or a number) are grouped into conversations or message threads in the All messages screen. Threaded text or multimedia messages let you see exchanged messages (similar to a chat program) with a contact on the screen.

To read a text message:

- On the Messaging screen, tap the text message or message thread to open and read it.
- If you have a new message notification, slide the status bar down to open the Notifications panel. Tap the new message to open and read it.

**Note:** To view the details of a particular message, in the message thread, touch and hold the message to open the options menu, and then tap **View message details**. By accessing this document, the recipient agrees and acknowledges

If a messlage all namtsatmand anvemptige, ta this document in are capfidential to open it in the Web*l*Drowsetary information of Samsung, (ii) shall be subject to the non-

If a message the neal phone phone puming the message and then tap the phone number to dial the numbear or sadd it to pour target and Confidential disclosure regarding project H and Project B, and (iii) shall not be disclosed

To view a multimedia message (MMS):

1. Press **and tap Messaging**.

- 2. From the message list, tap a message to display it.
- 3. While the message is open, tap the play icon (on a video or audio file) to play back the file or tap an image to view a picture.

**Note**: The file attachment on the MMS message can be saved to an optional installed memory card (not included). Touch and hold on the attachment, and then tap **Save attachment**. Select the attachment check box and tap **Save**.

To reply to a text or multimedia message:

- 1. Press **and tap Messaging.**
- 2. From the message list, tap a message.
- 3. Tap the **Enter message** field and then type your reply message.
- 4. Once complete, tap

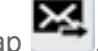

To protect a message from deletion:

You can lock a message so that it will not be deleted even if you delete the other messages in the conversation.

- 1. Press **and tap Messaging.**
- 2. On the Messaging screen, tap a message thread.
- 3. Touch and hold the message that you want to lock.
- 4. Tap **Lock message** on the options menu. A lock icon displays at the lower right hand side of the message.

To delete a message thread:

- 1. Pressaccessing this polocum **rests agency** cription tagrees and acknowledges that all contents and information in this document (i) are confidential and
- 2. Tersprænd hold the man spage stages that wou want the selete to the non-
- 3. Tap **Delete thread** and follow the prompts to delete the thread. disclosure regarding project H and Project B, and (iii) shall not be disclosed by the recipient to any third party.

To delet**ଚ୍***s***ঞ্চୋs**ାঞ୍চା ମିଳେକ୍ଷ୍ୟ **(Son**fidential

- 1. Press **and tap Messaging.**
- 2. Tap > **Delete threads**.

3. Select the message threads you want to delete and tap **Delete**.

**Note**: Locked messages will not be deleted, unless you select the **Include protected messages** check box before confirming the deletion.

To delete a single message:

- 1. Press **and tap Messaging**.
- 2. While viewing a message thread, touch and hold the message that you want to delete.

### **Note**: If the message is locked, tap **Unlock message** on the **Message options** menu and then touch and hold the message to display the options menu again.

3. Tap **Delete message** on the options menu, and then follow the prompts to confirm the deletion.

To view contact details and communicate with a contact:

When you receive a message from someone in your stored contacts, you can tap the contact's photo or icon in the message thread to open a menu of options. Depending on the stored contact information, you can view the contact details, phone, or send an email message to the contact, and more.

### <span id="page-64-0"></span>*Text and MMS Settings*

The messages settings menu lets you control options for your text and MMS messages including message limits, size settings, and notifications.

- 1. Press **and tap Messaging.**
- 2. Tap >**Settings**.
- 3. Configure message settings:
	- **Delete old messages** allows the phone to automatically delete the oldest messages when the maximum number of messages is reached. Set the maximum number of By accessing this document, the recipient multimedia message limites tungs below. that all contents and information in this document (i) are confidential and
	- pro**texte tarys safger tiation lof & Symstonset (the shall kine usub weater of the xtornessages per** disclosersatiegarding project H and Project B, and (iii) shall not be disclosed by the recipient to any third party.
	- **Samstime Piopres age limit all most the maximum number of multimedia** "Samsung Proprietary and Confidential " messages per conversation.
	- **Text templates** allows you to create and manage text strings that you can add to messages.
- **Auto combination** allows you to choose whether long messages that are received in multiple parts are automatically re-assembled to display as a single message.
- **Group messaging** allows you to control how messages to multiple recipients are handled. When enabled, a single message is sent to multiple recipients. When disabled, a separate message is sent to each recipient.
- **Auto-retrieve** allows you to choose whether message attachment(s) are automatically downloaded when you display a multimedia message. If you disable this option, only the message header displays in the message list, and you'll be prompted to download the attachment(s).
- **Roaming auto-retrieve** allows you to choose whether message attachment(s) are automatically downloaded while your phone is in roaming mode.
- **MMS alert** allows you to have the phone alert you when you make a change to a message that will convert the message to a multimedia message (MMS).
- **Bubble style** allows you to choose how messages appear on the screen. Bubbles are the boxes that surround each message.
- **Background style** allows you to choose the background of the message screen.
- **Use the volume key** allows you to change the text size while reading a message by pressing the Volume Key up or down.
- **Notifications** allows you specify whether notifications for new messages display in the status bar.
- **Select ringtone** allows you to set the ringtone for your message notifications.
- **Vibrate** allows you to choose whether vibration plays along with the ringtone for new message notifications.
- **Message alert repetition** allows you to choose how often your phone notifies you of new message(s).
- **Preview message** allows you to choose whether a preview of a new message By accessing this document, the recipient agrees and acknowledges<br>L. appears in the status bar with the message notification. that all contents and information in this document (i) are confidential and
- **Furdhistgen ty Allert's all on Samsung nitty repell begen by entity state nog Prou can enable and Further to the**  $d$ isclo ${\bf s}$ yng e soarelynorer. ${\bf q}$ ert $\epsilon$ h and  ${\bf R}$ roject B, and  ${\bf q}$  (iii) shall not be disclosency by the rest mess to any third analot disable Presidential alerts. Samsung Proprietary and Confidential

**Important!** The Commercial Mobile Alert System (CMAS) system provides the government the ability to send geographically targeted notifications of emergencies, such as threats to public safety, severe weather events, a hazardous material spill or a missing child in the phone user's area.

- **Emergency notification preview** allows you to play a sample emergency alert tone. Tap **Stop** to cancel the playback.
- **Vibrate** allows you to select vibrate options for emergency messages.
- **Alert reminder** allows you to configure the reminder interval.
- **Add signature** allows you add a text signature to all messages you send.
- **Signature text** allows you to enter a text signature, when Add signature is enabled.
- **Spam settings** allows you to filter incoming messages for spam messages.
- **Add to spam numbers** allows you to enter telephone numbers, to automatically flag messages from the numbers as spam, when Spam settings is enabled.
- **Add to spam phrases** allows you to enter a text phrase, to automatically flag messages as spam when they contain the phrase. Available when Spam settings are enabled.
- **Block unknown senders** allows you to automatically block messages from numbers that are not stored as contacts on your phone.

# *Social Networking Accounts*

Stay in touch on the go with all your social networking accounts. Post updates on Facebook and Twitter<sup>®</sup>, review your LinkedIn<sup>®</sup> contacts, see what everyone's talking about on YouTube™ and more.

## *YouTube*

YouTube is a video sharing website on which users can upload and share videos. The site is used to display a wide variety of user-generated video content, including movie clips, TV clips, and music videos, as well as video content such as video blogging, informational shorts, and other original videos.

YouTube is a data-intensive feature. Sprint recommends that you upgrade to an unlimited data plan to avoid unexpected data charges.

By accessing this document, the recipient agrees and acknowledges

- 1. Press all contents and information in this document (i) are confidential and interests and interests and intervential and intervential and intervential and intervential and intervential and intervential and intervential proprietary information of Samsung, (ii) shall be subject to the non $dis$  ure regarding project H and Project B, and (iii) shall not be disclosed
- 2. Tgg **the recipient to vany denind head garch field to search for specific videos, scroll down** t**⁄Samsseng Proprietary and Confidential**ls, or scroll to the bottom to explore additional options.
- 3. To view a video, tap an available preview thumbnail or tap the title link.

**Note:** It is not necessary to sign in to the YouTube site to view content. However, if you wish to sign in to access additional options tap the **ACCOUNT** tab. Select an account (if available) or create a new account. (Even if you sign in to YouTube via the Web, you must separately sign in via your phone.)

## *Google Hangouts*

Google Talk is a free Windows and Web-based application for instant messaging offered by Google. Conversation logs are automatically saved to a Chats area in your Gmail account. This allows you to search a chat log and store them in your Gmail accounts.

- 1. Press  $\Box$  > **Apps** > **Google** >  $\frac{\text{talk}}{\text{talk}}$  **Hangouts**.
- 2. Tap **ADD ACCOUNT** to add a Google account to Google Talk. Tap **New** to create a new Google account, or tap **Existing** to sign in to an existing Google account.
- 3. After entering your user name and password, tap **Sign in**.
- 4. Begin using Google Talk.

**Note**: If you have already signed into your Google account, it displays on the Talk application screen.

## *Google+*

Google+™ makes messaging and sharing with your friends a lot easier. You can set up Circles of friends, visit the Stream to get updates from your Circles, use Messenger for fast messaging with everyone in your Circles, or use Instant Upload to automatically upload videos and photos to your own private album on Google+.

Visit [www.google.com/mobile/+/](http://www.google.com/mobile/+/) for more information.

Google+ is part of your Google account, and uses your Google account sign-in. Before using Google+, set up your Google account on your phone. For more information, see [Create a](#page-52-0)  [Google Account](#page-52-0) or [Sign In to Your Google Account.](#page-52-1)

- 1. Press  $\Box$  >  $\frac{1}{2}$  Apps > Google >  $\frac{1}{2}$  Google+. The app will sign in to your GBB GE SESSING. This document of into cripient agrees and a sknowledges the athat all contents and information in this document (i) are confidential and proprietary information of Samsung, (ii) shall be subject to the non-
- 2. Follswicts are magneed in getonotiects Holds and Encoying tat B, and (iii) shall not be disclosed by the recipient to any third party.

### Googleantessengertary and Confidential

Messenger allows you to bring groups of friends together into a simple group conversation. When you get a new conversation in Messenger, Google+ sends an update to your phone.

Messenger is part of your Google account, and uses your Google account sign-in. Before using Messenger, set up your Google account on your phone. For more information, see [Create a](#page-52-0)  [Google Account](#page-52-0) or [Sign In to Your Google Account.](#page-52-1)

- 1. Press  $\Box$  > **Apps** > **Google** >  $\Box$  **Messenger.**
- 2. If prompted, configure the Instant Upload parameters as desired and tap **Continue**.
- 3. If prompted, configure the Sync contacts parameter (Sync contacts or Don't sync) and tap **Continue**. If you are signed into more than one Google account, select the account you would like to use with Google+. (Messenger is a component of Google+.)
- 4. Follow any onscreen setup instructions.

By accessing this document, the recipient agrees and acknowledges that all contents and information in this document (i) are confidential and proprietary information of Samsung, (ii) shall be subject to the nondisclosure regarding project H and Project B, and (iii) shall not be disclosed by the recipient to any third party. Samsung Proprietary and Confidential

# *Apps and Entertainment*

All your phone's features are accessible through the Applications list.

# *DivX*

 $DivX^*$  is a digital media format that provides your phone with high-quality videos.

## *DivX Legal Information*

Div $X^{\circ}$ , DivX Certified $^{\circ}$  and associated logos are trademarks of Rovi Corporation or its subsidiaries and are used under license.

DivX Certified<sup>®</sup> to play DivX<sup>®</sup> video up to HD 720p, including premium content.

ABOUT DIVX VIDEO: DivX<sup>®</sup> is a digital video format created by DivX, LLC, a subsidiary of Rovi Corporation. This is an official DivX Certified® device that has passed rigorous testing to verify that it plays DivX video. Visit [divx.com](http://www.divx.com/) for more information and software tools to convert your files into DivX videos.

ABOUT DIVX VIDEO-ON-DEMAND: This DivX Certified® device must be registered in order to play purchased DivX Video-on-Demand (VOD) movies. To obtain your registration code, locate the DivX VOD section in your device setup menu (tap **Apps** > **Settings** > **More** > **About device** > **Legal information** > **License settings** > **DivX® VOD** > **Register**). Go to [vod.divx.com](http://www.vod.divx.com/) for more information on how to complete your registration.

**Important!** DivX VOD content is protected by a DivX DRM (Digital Rights Management) system that restricts playback to registered DivX Certified devices.

## *Locate Your VOD Registration Number*

Follow these procedures to locate your VOD registration number.

■ Press and tap ■ > Settings > More > About device > Legal information > **License settings** > **DivX® VOD** > **Register**.

## Register<sup>a y</sup> GER<sup>I</sup>DIVX Device, for vOD Playback of Purchased

*Movie*<sup>S</sup> oprietary information of Samsung, (ii) shall be subject to the non-To play muischlasedeDie gandivies project in blamte Pyoje of IB in strute (iid ) to loat h plot the a disclosed registrati**by tisengeloupheyot to panoy et and part**y.computer. that all contents and information in this document (i) are confidential and

- 1. Locate your VOD Registration code. Press **and tap and tap > Settings > More > About device** > **Legal information** > **License settings** > **DivX® VOD** > **Register**. Samsung Proprietary and Confidential
- 2. Open the DivX Player on your computer. To download the free player for your computer, visit [divx.com.](http://www.divx.com/)
- 3. From the DivX Player on your computer, choose the VOD menu and select Register a DivX Certified Device. Follow the prompts to log in, or create a DivX account if you don't already have one.
- 4. Follow the instructions in DivX Player to enter your phone's VOD registration code and create a phone nickname.
- 5. Choose a location on your computer to download the DivX registration video, then download the file.
- 6. Connect your phone to the computer via USB and transfer the DivX registration video to your phone. From the Registration screen (Transfer), select USB (the phone) as the target destination for the DivX registration video and tap Start. Return to the DivX VOD Manager screen (from within your computer's DivX Player) and confirm both your computer and your new phone appears in the list of registered DivX devices.

**Note**: There is no special registration or configuration necessary to play back DRM-free DivX movies. Registration of your phone is only required for playback of DivX material.

# *Google Play Store*

The Google Play<sup>TM</sup> Store app is the place to go to find new Android apps, games, movies, music, and books for your phone. Choose from a wide variety of free and paid apps ranging from productivity apps to games. When you find an app you want, you can easily download and install it on your phone.

To access the Google Play Store app, you must first connect to the Internet using your phone's Wi-Fi or Sprint 4G or 3G data connection and sign in to your Google Account. See [Web and](#page-83-0)  [Data](#page-83-0) and [Google](#page-52-2) for details.

**Important!** Sprint's policies often do not apply to third-party applications. Third-party applications may access your personal information or require Sprint to disclose your customer information to the third-party application provider. To find out how a third-party application will collect, access, use, or disclose your personal information, check the application provider's policies, which can usually be found on their website. If you aren't comfortable with the thirdparty application's policies, don't use the application.

*Find and anstall and Appromation in this document (i) are confidential and* When yo propstaltap penficormation Goofgfea Phay IS to real and be seen by leat to the unphone, they may require adises b sone ne gars img lproperation (nsu Projecto Br and tidin), shat broot at a, disclose o) or access to yethe in etam both so as with go proving phone. Download and install only apps that you trust. By accessing this document, the recipient agrees and acknowledges Samsung Proprietary and Confidential

**Note:** You need a Google Wallet™ account to purchase items from the Google Play Store app. See [Create a Google Wallet Account](#page-71-0) to set up a Google Wallet account if you do not have one.

- 1. Press **and tap Apps** > **Play Store.**
- 2. Browse through the categories to find an app you're interested in, and tap the name.
- 3. Read the app descriptions.
- 4. Tap **Install** or **Download** (for free applications) or the price (for paid applications).
- 5. The subsequent screen notifies you whether the app will require access to your personal information or access to certain functions or settings of your phone. If you agree to the conditions, tap **Accept & download** (for free apps) or **Accept & buy** (for paid apps) to begin downloading and installing the app.

**Warning! Read the notification carefully!** Be especially cautious with apps that have access to many functions or a significant amount of your data. Once you agree to the download and installation on this screen, you are responsible for the results of using this item on your phone.

## <span id="page-71-0"></span>*Create a Google Wallet Account*

You must have a Google Wallet account associated with your Google Account to purchase items from the Google Play Store app.

The first time you turn on your phone, the setup process will prompt you to create a Google Wallet account. If you did not create one at setup, you can create an account at any time using one of these methods:

■ On your computer, go to [google.com/wallet/](http://www.google.com/wallet/) to create a Google Wallet account.

 $-$  or  $-$ 

■ The first time you use your phone to buy an item from Google Play, follow the prompts to enter your billing information to set up a Google Wallet account.

**Warning:** When you've used Google Wallet once to purchase an application from the Google Play Store app, the phone remembers your password, so you don't need to enter it the next time. For this reason, you should secure your phone to prevent others from using it without your permeissionet song thre informationt, she becipient agrees and acknowledges

**Open appliestalled App** of Samsung, (ii) shall be subject to the non-There ar**eliselesaireptegrarding panijeca Hinasteli Brojept** B, and (iii) shall not be disclosed that all contents and information in this document (i) are confidential and by the recipient to any third party.

■ **Press and Proprietary and Confidential**<br>■ Press and tap the **Apps**, and then tap the app icon.

## *Uninstall an App*

You can uninstall any app that you have downloaded and installed from Google Play.
- 1. Press **and tap and tap Settings** > More > Application manager > **Downloaded**.
- 2. Tap the app you want to uninstall, and then tap **Uninstall**.
- 3. When prompted, tap **OK** to remove the app from your phone.
- 4. Once the app is removed, tap **OK** again to return to the Application manager.

# *Navigation*

Your phone offers a number of location-based navigation programs to help you figure out where you are and get you where you're going.

### *Google Maps*

Use the Google Maps™ application to find directions, location information, business addresses, etc. Determine your current location with or without GPS, get driving and transit directions and get phone numbers and addresses for local businesses.

For more information about Google Maps, visit [maps.google.com.](http://maps.google.com/)

To use Google Maps, enable your phone's GPS location services and agree to share location information with Google.

To enable your phone's GPS Location feature:

- 1. Press **and tap 3** > Settings > More > Location services.
- 2. Tap **Use GPS satellites**. A green checkmark indicates the GPS location feature is enabled.

To launch the Google Maps application:

► Press and tap **Apps** > **Maps**.

### *Google Navigation*

Another By 92 te Ashing This discument faint is a philip bag as und acknowledges r current location (pravided by the GRP feature af ideurn phone e) de urre ide is arie us deriation i are ard services<sub>proprietary information of Samsung, (ii) shall be subject to the non-</sub>

disclosure regarding project H and Project B, and (iii) shall not be disclosed<br>For more information about Google Maps, visit [www.google.com/mobile/maps.](http://www.google.com/mobile/maps) by the recipient to any third party.

Samsung Proprietary and Confidential

■ Press **and tap <b>A** Apps > ■ Navigation.

### *Scout™*

Scout™ by Telenav is a daily personal navigator that helps you get where you're going. It lets you see and hear turn-by-turn directions and it can provide important, personalized information about traffic and alternate routes.

■ Press and tap **Apps** > Scout.

# *Samsung Apps*

Browse, search, and find apps to download and install on your phone. Log in to your Samsung account to manage your downloads.

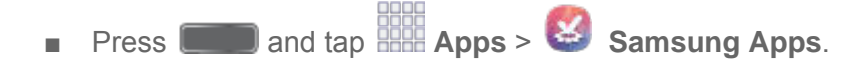

# *S Magazine*

xxx

# *Music*

Your phone lets you discover, download, and listen to your favorite music through a variety of applications.

**Note:** For information about loading music onto your phone, see [Transfer Files Between Your](#page-120-0)  [Phone and a Computer.](#page-120-0)

### *Google Play Music*

Google Play Music lets you browse, shop, and play back songs purchased from the Google Play Store app, as well as songs you have loaded from your own music library. The music you choose is automatically stored in your Google Music library and instantly ready to play or download.

For more information about Google Play Music, visit [music.google.com.](http://music.google.com/)

**Note:** For information about loading music onto your phone, see [Transfer Files Between Your](#page-120-0)  Phone a By accessing this document, the recipient agrees and acknowledges

that all contents and information in this document (i) are confidential and

**Press retary information of Samsung (iii) shall be subject to the non**disclosure regarding project H and Project B, and (iii) shall not be disclosed

*Music*by the recipient to any third party.

\*\*\*\*\*\*\*\*Samsung Proprietary and Confidential<br>The Music app plays music files. Use Music to browse your music library, play songs, and create playlists. You can also set songs as ringtones for incoming calls, or as alarm tones.

**Note:** For information about loading music onto your phone, see [Transfer Files Between Your](#page-120-0)  [Phone and a Computer.](#page-120-0)

When you close the Music screen, playback will continue in the background, so you can listen to music while you use other features of your phone. When music is playing in the background, you can access playback controls from Notifications.

#### Play Music

- 1. Press **and tap <b>Apps** > **C** Music.
- 2. Tap the category tabs at the top of the screen. The default tabs are **Songs**, **Playlists**, **Albums**, **Artists**, **Music square**, and **Folders**. You may have to swipe your finger right or left along the tabs to see all of them.
- 3. Scroll through the list and tap a song to begin. While playing music, use these controls:
	- Tap to move to the previous song. Tap to move to the next song.
	- Tap the repeat button to control playback. Choose  $\blacktriangle$  to play all songs once. Choose  $\Phi$  to repeat all songs. Choose  $\Phi$  to repeat the current song.
	- Tap the shuffle button to control the order songs are played. Choose  $\mathbb{R}^*$  to play
		- songs in the order they appear in the list. Choose  $\mathbf{R}$  to play songs in random order.
	- Tap  $\mathbf{X}$  to mark a song as a favorite. When a song is a favorite, the star is orange. Favorite songs are included in the Favorites playlist.
	- Tap  $\Box$  to set the volume. You can also set volume by pressing the Volume Key on the side of the phone.
	- Tap **to share music with nearby devices using Group Play.**
- 4. To close Music and stop playback, tap  $\blacksquare$  > End.

Use Playists eccessing this document, the recipient agrees and acknowledges that all contents and information in this document (i) are confidential and

Create proprietary information of Sacasula Grilit shall be subject to the non-

- 1. Press **e recipient to any third party.** Music. disclosure regarding project H and Project B, and (iii) shall not be disclosed
	- Samsung Proprietary and Confidential
- 2. Tap the **Playlists** tab, and then use these options:
	- Tap an existing playlist to play its songs.
- Tap  **> Create playlist** to create a new playlist. Follow the prompts to name the playlist, and then select songs for the playlist.
- Tap **For** for other options, including **Edit title**, to rename playlists.

#### **Note**: While playing music, you can touch and hold on a song to choose **Add to playlist**.

#### Set a Song as a Ringtone or Alarm Tone

You can set a song as a ringtone for all incoming calls, or for a contact. You can also set a song as an alarm tone.

- 3. Press and tap **Apps** > **Music**.
- 4. Scroll through the list to find a song, and then touch and hold on the song.
- 5. Choose **Set as**, and then use these options:
	- Choose how to use the song:
		- **From the beginning**: Plays the song from the beginning.
		- **Auto recommendations**: Plays the best part of the song, as detected by the Music app.
	- Choose what to set the song as:
		- **Phone ringtone**: Plays the song for all incoming calls.
		- **Caller ringtone**: Plays the song for calls from a Contact.
		- **Alarm tone**: Plays the song as the notification for alarms.
- 6. After choosing options, tap **OK**, and then follow the prompts to complete the setup.

#### Music Options

- 1. Press **and tap <b>Apps** > **Music**. By accessing this document, the recipient agrees and acknowledges
- 2. That all contents and information in this document (i) are confidential and proprietary information of Samsung, (ii) shall be subject to the non
	- add to pending the play of the table of the table of the tab, and the table to separate the songs to a man adder by Playlist cpient of any third platty.
	- **Samsung Proprietary and Confidential State of the Samsung Proprietary and Confidential** Bluetooth: Share music with another Bluetooth: Share music with another Bluetooth: Share music with another Bluetooth-compatible devi information about using Bluetooth, see [Bluetooth.](#page-115-0)
	- **Delete**: On the Songs or Playlists tabs, you can choose songs to delete, or delete playlists.
- **Search:** Enter keywords to search for songs.
- **Scan for nearby devices**: Search for nearby DLNA-compatible devices, to share music. For more information, see Nearby [devices.](#page-139-0)
- **Settings**: Configure settings for music and playback, including:
	- **SoundAlive:** Choose a setting to match the type of music.
	- **Adapt Sound**: Customize sound output when you are listening with earphones. Only available when earphones are inserted into the Earphone Jack.
	- **Play speed**: Touch and drag the slider to set the default speed for music playback.
	- **Music menu**: Choose categories for the tabs on the main Music screen.
	- **Music auto off**: Choose a time period for music to play, after which Music will end.
	- **Lyrics**: When enabled, lyrics display for songs as they play, if the lyric information is stored in the music file.
	- **Smart volume**: When enabled, Music automatically adjusts the volume of all songs to an equal level.
	- **Voice control**: When enabled, you can control music playback by speaking commands. Follow the prompts to configure Voice control settings.
- **End**: Close Music.

# *Sprint Music Plus*

With Sprint Music Plus and the Music Store, Ringtone Store, and Ringback Tone Store, you can purchase, download, and play music, ringtones, and ringback tones for your phone.

### Install the Sprint Music Plus App on Your Phone

Before y**gy use Sasint Munis dolet me we** "the hele preht algrides" and install the app from the Google Play Stelle At and information in this document (i) are confidential and

- proprietary information of Samsung, (ii) shall be subject to the non-
- 1. Pression **Contagries and Project And Project** B, and (iii) shall not be disclosed by the recipient to any third party.
- 2. Tsamsung Proprietary and Confidential music plus".
- 3. Tap **Sprint Music Plus** from the results list.
- 4. Follow the prompts to download and install the app.
- 5. When the download has completed, tap **Open**.

#### Access Sprint Music Plus

- 1. Press **and tap <b>Apps** > **Play Store**.
- 2. Touch **My Library**, select a category, and touch a song to begin playback.
	- Tap the onscreen navigation tools to skip ahead or rewind. Touch [menu icon] at any time to see additional options.
	- To stop playback and exit the application, tap  $\blacksquare$  > More > Exit.

# *Google Play Movies*

The Google Play Movies application allows you to connect to the Google Play Store app, download a movie and then watch it instantly. Choose from thousands of movies, including new releases and HD titles in Google Play and stream them instantly on your Android phone. Previously rented movies are automatically added to your My Movies library across your phones.

Learn more about Google Play Movies at: [play.google.com/about/movies.](http://play.google.com/about/movies)

■ Press **and tap <b>Apple** Apps > **Play Movies & TV.** 

## *Google Play Books*

Discovering your favorite books and authors has never been easier. With Google Play Books, you can shop the world's largest selection of ebooks and read them anywhere you like - on a tablet, phone, ereader, or the Web.

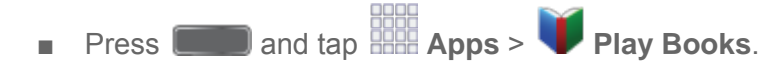

# *Google Play Magazines*

Enjoy your favorite magazines, anywhere you go.

Discover hundreds of bestselling magazines on Google Play. You can shop a wide selection of titles, fro**m ⁄ca6km§sing this docy mavt, tas ri6n, pp**orts, gy**ness grad n**y knowledges, more.

It's never been retassie in to find a aigme of Gambung of industrial to be subject in genon-or on your morning **discloste: Buegaedinis presject al bans liers je ob Scribe** di**d gehalle e d'4 oe 30s day steia**ls, and custby ithe yreadipean that expetienned plant yandroid tablet or phone. that all contents and information in this document (i) are confidential and

Samsung Proprietary and Confidential

■ Press and tap **Apps** > **Play Magazines.** 

# *Group Play*

Use Group Play to share media from your phone to other devices, via Wi-Fi, using your phone as an AP (Access Point).

Many of your phone's apps offer sharing via Group Play. Tap  $\blacksquare$  to find sharing options, usually from the **Share via** list of options.

To use Group Play, all participants must be connected to the same Wi-Fi network.

**Important:** If you are using Group Play via an unsecured Wi-Fi network, your information may be vulnerable to unauthorized third parties while being transferred.

Use Group Play only for personal and non-profit purposes. Using Group Play for commercial use violates copyright law. The company is not responsible for copyright infringement by users.

#### Create a Group and Share

**Note**: To use Group Play, all participants must be connected to the same Wi-Fi network.

- 1. Press and tap **Apps** > **Group Play**.
- 2. Tap **Set group password** > **Create Group**, and then follow the prompts to create a group. You'll need to set up a group password, which participants will use to join your Group Play session.
- 3. After you create the group, your phone turns on the mobile AP (Access Point). Follow the onscreen directions to bring other devices back-to-back with your phone to join the group.
- 4. Choose options for sharing:
	- **Share music**: Select music stored on your phone or on an optional installed memory card (not included).
	- **Share pictures**: Select pictures stored on your phone or on an optional installed memory card (not included).
		- By accessing this document, the recipient agrees and acknowledges
	- th**at all contents and select dominents stoced on eyou** (i) pare ne confidential parall proprietary metor metan of Samsung. (ii) shall be subject to the nondisclosure regarding project H and Project B, and (iii) shall not be disclosed
	- **By Play games** Play games with a ther participants.
- **Note:** Samsung Proprietary and Confidential **Note:** For more information about using Group Play, tap **Formation**

#### Join a Group

1. Press **and tap <b>Apps** > Group Play.

- 2. Tap **Join Group**. Your phone scans for nearby available groups. Your device can only detect groups on the same Wi-Fi network your phone is connected to.
- 3. Select a group to join. After connecting, you can see and interact with the group's shared media.

# *Sprint Zone*

Access your Sprint account, get device information and help, find recommended apps, and more.

■ Press and tap **Apps** > **Sprint Zone.** 

# *Sprint TV & Movies*

With Sprint TV & Movies, you can watch live TV and access movies and other on demand entertainment on the go.

**Note:** Coverage not available everywhere. Content and lineup subject to change. Select channels also available for casual usage. Go to [sprintchannels.mobitv.com](http://sprintchannels.mobitv.com/) for more **information** 

### Install the Sprint TV & Movies App on Your Phone

Before you use Sprint Music Plus on your phone, you must download and install the app from the Google Play Store app.

- 1. Press **and tap <b>Apple** Apps > **Play Store**.
- 2. Touch the Search icon and search for "sprint tv".
- 3. Touch **Sprint TV & Movies** from the results list, and then follow the onscreen instructions to download and install the app.

### Your Sprint TV Channel Options

The Sprint TV application offers a wide variety of accessible channels. Subscription options<br>
security accessing this document, the recipient agrees and acknowledges include comprehensive basic packages as well as a full menu of "a la carte" channels. Visit that all contents and information in this document (i) are confidential and [sprintchannels.mobitv.com](http://sprintchannels.mobitv.com/) for more information on channels and pricing. proprietary information of Samsung, (ii) shall be subject to the non-

Watch Telisclosure regarding project H and Project B, and (iii) shall not be disclosed by the recipient to any third party.

- 1. Press **and tap HHL Apps** > **SprintTV & Movies.** Samsung Proprietary and Confidential
- 2. Depending on your settings, your phone may prompt you to accept a data connection.
- 3. In the top bar, touch an option to see what's available.

4. Browse through the available programming and touch a clip or channel to view the program.

**Note:** The first time you access a channel that requires a subscription, you will be prompted to purchase access. Touch **Subscribe** to purchase access, or touch **Preview** to see a preview of the selected channel.

**Tip:** For quick access, touch a featured item in the center of the screen or select a live channel from the bottom bar.

# *Samsung Link*

Samsung Link makes staying connected easy. You can wirelessly synchronize your Samsung device with your TV, stream content, and even keep tabs on who calls or sends text messages with real-time, on-screen monitoring.

Samsung Link allows users to share their in-device media content with other external devices using DLNA certified™ (Digital Living Network Alliance) Devices. These external devices must also be DLNA-compliant. Wi-Fi capability can be provided to TVs via a digital multimedia streamer.

Samsung Link uses your Samsung account. For more information, see [Samsung Account.](#page-53-0)

Both your device, and the devices that connect to your device, must be on the same Wi-Fi access point (AP). For more information about using Wi-Fi, see [Wi-Fi.](#page-83-0)

- 1. Press and tap **Apps** > **Samsung Link**.
- 2. Follow the prompts to sign in to your Samsung account and learn about Samsung Link.
- 3. On the Samsung Link screen, swipe your finger left or right across the screen to scroll between:
	- **MY RECENT CONTENT:** Media you've recently viewed.
	- **DEVICES & STORAGE:** Choose an option:

By ac**Bessinterthdsstorage**neAnddthionaggipienvicaghees aiend andkimoediadiges anywhere. that aßtcongerasraines infolurie tive bin this geosuchen a Diopreso an fullentise rannes. Web propriettanagenfosmatetion es Sealensed to a til shall down subject to the non-• **Registered devices**: Stream or share multimedia content from your device to Samsung PPbp netary pling devinds ring rected to the same Wi-Fi network. When you launch Samsung Link, compatible devices on the same Wi-Fi network display automatically in Registered devices. disclosure regarding project H and Project B, and (iii) shall not be disclosed by the recipient to any third party.

### *Configure Samsung Link Settings*

Configure Samsung Link options, such as storage location, account information, and registered storage services.

- 1. Press and tap **Apps** > **Samsung Link**.
- 2. Tap  $\blacksquare$  > **Settings** for options:
	- **Registered storage**: Add a Web storage service, to view or share files.
	- **My device**: View your device name, used by other devices to identify your device. Tap to change the device name.
	- **Save to**: Choose a default file storage location. You can save to your phone's internal memory or to an optional installed memory card (not included).
	- **Auto upload**: When turned On, photos and videos from your device will be automatically uploaded to a Web storage service. You can also choose how files are uploaded. Turn On Use mobile network to allow your phone to use your phone's connection to the wireless data network, or turn it Off to only allow uploads when connected to Wi-Fi.
	- **Video optimization**: When turned On, video quality for streamed video content is optimized depending on current network conditions.
	- **Password lock**: When turned On, access to Samsung Link on your device is password-protected. You must enter your Samsung account password to start Samsung Link.
	- **My account**: Access information about your Samsung account.
	- **Customer support**: Contact the Samsung Link team via email. You must have an email account set up on your phone to use this option.
	- **About this service:** Learn about Samsung Link.

### Use Sanasung Link to Share Media with *Another Devices*

Share m**edia allto antenes DLNA-formation devibe via Sament (ji) are confidential and** 

 $\mathsf{Both}\ \mathsf{you}$  devise rend that divic project require this set  $\mathsf{B}^\mathsf{d}$  and  $\mathsf{then}\ \mathsf{then}\ \mathsf{not}$ access pointh@Pecfioremers information ahout using Wi-Fi, see [Wi-Fi.](#page-83-0) proprietary information of Samsung, (ii) shall be subject to the non-

Samsung Proprietary and Confidential

- 1. Press and tap **Apps** > **Samsung Link**.
- 2. Launch AllShare Play or Samsung Link on the target device.
- 3. On the DEVICES & STORAGE screen, tap your device, and then tap media file(s) to select them for streaming.
- 4. Tap  $\frac{60}{1}$ , and then choose a device for sharing. Your device requests permission for sharing from the target device.
- 5. Follow the prompts on the target device to allow sharing.

# *CBS Sports*

All the scores and stats you could ever want, delivered with updates from top fantasy gurus and live commentary from players, writers, analysts, and bloggers.

Before you use CBS Sports on your phone, you must download and install the app from the Google Play Store.

- 1. Press **and tap and tap and tap Book** Apps > **Apple** CBS Sports.
- 2. Follow the prompts to download and install the app from the Google Play Store.

# *BaconReader*

BaconReader serves up Reddit content in a stylish package with powerful features like subreddit grouping, domain filtering, full user profile access, and much more.

Before you use Bacon Reader on your phone, you must download and install the app from the Google Play Store.

- 1. Press **and tap Apps** > **BaconReader.**
- 2. Follow the prompts to download and install the app from the Google Play Store.

# *1Weather*

1Weather offers a full suite of weather tools to keep you informed.

Before y**®y taccéStanthenis document, the ventalent aglees** and install the languar the Google Play Sup Gontents and information in this document (i) are confidential and

- proprietary information of Samsung, (ii) shall be subject to the non-
- 1. Pression **and tapping project H and Project B**, and (iii) shall not be disclosed by the recipient to any third party.
- 2. FSbowsbing Propis et adoven bacomfidiens tall the app from the Google Play Store.

# *Web and Data*

The following topics address your phone's data connections and the built-in Web browser. Additional data-related features can be found in [Accounts and Messaging,](#page-52-0) [Applications and](#page-69-0)  [Entertainment,](#page-69-0) and [Tools and Calendar.](#page-104-0)

Your phone's data capabilities let you wirelessly access the Internet or your corporate network through a variety of connections, including:

# <span id="page-83-0"></span>*Wi-Fi*

Wi-Fi provides wireless Internet access over distances of up to 300 feet. To use your phone's Wi-Fi, you need access to a wireless access point or "hotspot".

The availability and range of the Wi-Fi signal depends on a number of factors, including infrastructure and other objects through which the signal passes.

### <span id="page-83-1"></span>*Turn Wi-Fi On and Connect to a Wireless Network*

By default, your phone's Wi-Fi feature is turned off. Turning Wi-Fi on makes your phone able to discover and connect to compatible in-range Wi-Fi networks (or WAPs - wireless access points).

Turn Wi-Fi on:

- 1. Press **and tap 3** > Settings > Connections > Wi-Fi.
- 2. Tap the **ON/OFF** switch to turn Wi-Fi On.

**Tip**: You can also turn Wi-Fi on and off through the Notifications panel. Drag the Notifications panel down and tap **Wi-Fi**.

**Note:** Wi-Fi networks are self-discoverable, which means no additional steps are required for your phone to connect to a Wi-Fi network. It may be necessary to provide a user name and password for certain closed wireless networks.

Scan and connect to a Wi-Fi network:

- By accessing this document, the recipient agrees and acknowledges
- 1. Phest all contents and information in the notion of the confidential and proprietary information of Samsung, (ii) shall be subject to the non-
- $2.$  The network regard ing project  $\mu$  pating is represented that shall reduced  $\alpha$ detected With ident to any are idisplayed.
	- When you select an open network, you will be automatically connected to the Samsung Proprietary and Confidential network.

 When you select a secured network, you will need to enter the wireless password to connect to the network. Enter the password and tap **Connect**. You can use the **show password** option to display the password as you enter it.

Add a new Wi-Fi network manually:

- 1. Press **and tap 3** > Settings > Connections > Wi-Fi.
- 2. Tap **Add Wi-Fi network**.
- 3. Enter the Network SSID. This is the name of the Wi-Fi network.
- 4. Tap the **Security** field and select the security method used by the Wi-Fi network. If a password is required, enter it in the Password field.
- 5. Tap **Connect** to store the new information and connect to the Wi-Fi network.

**Note:** The next time your phone connects to a previously accessed or secured wireless network, you won't prompted to enter the wireless password again, unless you reset your phone back to its factory default settings.

### *Connect to a Different Wi-Fi Network*

The following information is designed to help you connect your device to a different Wi-Fi network.

- 1. Press **and tap 3** > Settings > Connections > Wi-Fi.
- 2. Detected Wi-Fi networks are displayed. To manually scan for available Wi-Fi networks, on the Wi-Fi settings screen, tap **Scan**.
- 3. Tap another Wi-Fi network to connect to it.

**Note:** If the wireless network you want to connect to is not in the list of detected networks, scroll down the screen, and tap **Add network**. Enter the wireless network settings and tap **Save**.

# Data Services *(Sprint 3G and 4G)*<br>
By accessing this document, the recipient agrees and acknowledges

With your Sprint servicets and information in this document (i) are confidential and inc following <del>proprietally fill ornu learn of Samsung</del>, (my shall be subject to the hong managing your usen Bands laune bia bunda fa Gedi a disclosure the disclosure also been disclosed

**Important!** by the recipient to any third party.<br>**Important!** Certain data services requests may require additional time to process. While your phone is loading the requested service, the touchscreen keyboard may appear unresponsive Samsung Proprietary and Confidential when in fact it is functioning properly. Allow the phone some time to process your data usage request.

### *Your Data Services User Name*

When you buy your phone and sign up for service, you're automatically assigned a user name, which is typically based on your name and a number, followed by "@sprintpcs.com". (For example, the third John Smith to sign up for Sprint data services might have jsmith003@sprintpcs.com as his user name.)

When you use data services, your user name is submitted to identify you to the Nationwide Sprint Network. Your user name is automatically programmed into your phone. You don't have to enter it.

### Update Your User Name

If you choose to change your user name and select a new one online, or make any changes to your services, you must then update the profile on your phone.

- 1. Press **and tap 3** > Settings > More > System Update.
- 2. Tap **Update Profile**.

### *Launch the Browser*

The Browser automatically launches when a Web link is touched from within either an email or a text message.

To launch the browser to connect browse the Internet:

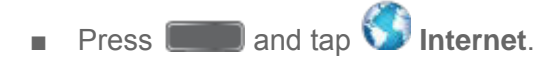

Note: The first time you access the Web on your phone, you may be prompted to sign in with your phone number. Enter your number and tap **Ok**.

# *4G Services*

4G is a service that must be included in your service plan and also available within your area. 4G coverage is currently available in only certain markets. For more details on 4G availability go to: [www.sprint.com/4G](http://www.sprint.com/4G) and click the **See the coverage map** link.

**Note**: If 4G service is not included in your service plan, the 4G icon will not appear in the Notifications area. By accessing this document, the recipient agrees and acknowledges that all contents and information in this document (i) are confidential and proprietary information of Samsung, (ii) shall be subject to the non-

4G is up **disclosurser eganding project H anv** h BrojecteB da on h (iii) shall frout be stins doped s. 4G's ~ 6 hwybibleg. reccipulent ploeal syntaly dap anty.

Not all services are available on 4G and coverage may default to 3G/separate network where 4G is not available. Samsung Proprietary and Confidential

**Important!** 4G service must be added to your account before attempting a connection to the 4G network.

Depending on which icons appear within the Notifications area, your services and features will change. The following table indicates what functions and features are available when combinations of these service icons appear:

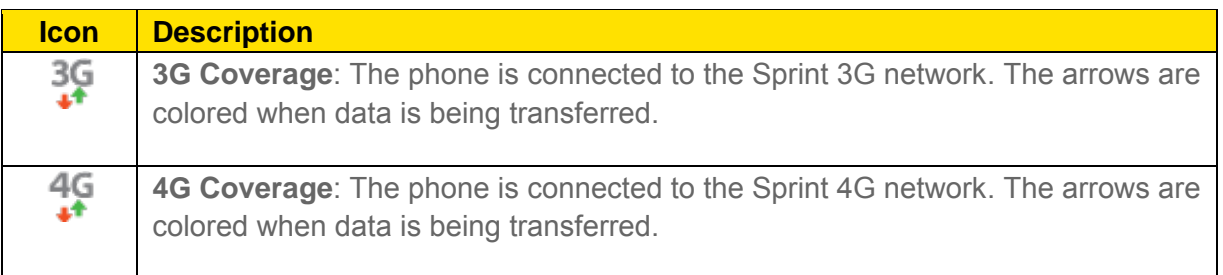

# *Virtual Private Networks (VPN)*

From your phone, you can add, set up, and manage virtual private networks (VPNs) that allow you to connect and access resources inside a secured local network, such as your corporate network.

### *Prepare Your Phone for VPN Connection*

Depending on the type of VPN, you may be required to enter your login credentials or install security certificates before you can connect to your company's local network. You can get this information from your network administrator.

To connect to a VPN, you must have Mobile data enabled, or your phone must be connected to a Wi-Fi network. For information about setting up and using these connections on your phone, see [Data usage](#page-135-0) and [Turn Wi-Fi On and Connect to a Wireless Network.](#page-83-1)

### Set a Screen Lock

Before setting up a VPN, you must set a screen lock to prevent access to your phone by unauthorized users. Pattern, PIN, or password screen locks provide sufficient security to set up trusted credential storage.

- 1. Press  $\Box$  and tap  $\Box$  > Settings > My device.
- 2. Tap **Lock screen** > **Screen lock**. By accessing this document, the recipient agrees and acknowledges
- 3. Chearsell contents can dinn **Pattern**, in this document (i) are confidential and
- proprietary information of Samsung, (ii) shall be subject to the non-<br>4. Follow the prompts to configure the screen lock. For more information, see Sqreen lock. disclosure regarding project H and Project B, and (iii) shall not be disclosed

Add a by the recipient to any third party.<br>Add a Samsung Proprietary and Confide

Configure a connected to a VPN. You must have a Pattern, PIN, or Password screen lock set before adding a VPN. Wng Proprietary and Confidential

1. Press **and tap <b>E** > Settings > Connections.

- 2. Tap **More networks** > **VPN**.
- 3. Tap  $\overline{+}$  to add a VPN, with these options:
	- **Name:** Enter the name of the VPN.
	- **Type**: Choose the type of VPN, from PPTP, L2TP/IPSec PSK, L2TP/IPSec RSA, IPSec Xauth PSK, IPSec Xauth RSA, or IPSec Hybrid RSA.
	- **Server address:** enter the VPN server address.
	- **PPP Encryption (MPPE)**: Tap to enable, if applicable for the VPN.
	- **Show advanced options**: Tap to set other options, depending on the type of VPN.
- 3. Tap **Save** to save the VPN.

### *Connect to a VPN*

Connect to a VPN that's already set up on your phone.

- 1. Press **and tap = > Settings > Connections**.
- 2. Tap **More networks** > **VPN**.
- 3. In the VPNs section, tap a VPN.
- 4. Follow the prompts to enter your login credentials, and connect. When you are connected, the VPN connected icon appears in the notification area of the title bar.

### *Disconnect from a VPN*

The following describes how to disconnect from a VPN connection.

- 1. Touch and hold the title bar, and then drag down to open the Notifications panel.
- 2. Tap the VPN connection to return to the VPN settings screen, and then tap the VPN connection to disconnect from it.

When yoBy phones stang of this interdient from the Grand Held freeds san or necked when displays in the notification atrea of the title and information in this document (i) are confidential and

Chrompesure regarding project H and Project B, and (iii) shall not be disclosed Use Chrome for Mobile to browse fast and sign in to bring your Chrome experience from your computer, anywhere you go. proprietary information of Samsung, (ii) shall be subject to the nonby the recipient to any third party. Samsung Proprietary and Confidential

For more information, visit:<https://www.google.com/intl/en/chrome/browser/mobile/>

■ Press and tap **Apps** > **C** Chrome.

## *Internet*

Your phone's Internet browser gives you full access to both mobile and traditional websites on the go, using your phone's 3G or 4G Mobile data or Wi-Fi connections.

■ Press and tap **Apps** > **One** Internet.

**Note:** The first time you launch Internet, you may be prompted to enter your 10-digit wireless phone number to access the SprintWeb home page.

By accessing this document, the recipient agrees and acknowledges that all contents and information in this document (i) are confidential and proprietary information of Samsung, (ii) shall be subject to the nondisclosure regarding project H and Project B, and (iii) shall not be disclosed by the recipient to any third party. Samsung Proprietary and Confidential

# *Pictures and Video*

# *Camera*

You can use the camera or camcorder to take and share pictures and videos.

Taking pictures with your phone's built-in camera is as simple as choosing a subject, pointing the camera, then pressing the camera key.

### *Open the Camera*

Follow the below procedure to access your phone's camera.

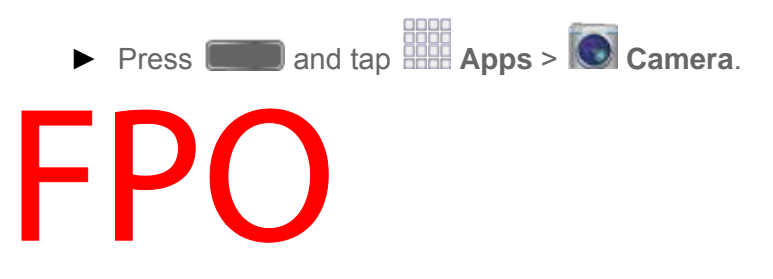

- **Front/Back Camera:** Switch between the front and back cameras.
- **Dual Camera**: Take a picture with the back camera and front camera at once, or record videos with both cameras. The image from the front camera displays as a inset on the screen, so you can take a picture of yourself along with the scene from the back camera. Tap the inset image to resize it, or drag it to a new position on the screen.
- **Settings**: Access camera settings.
- **Mode Indicator**: Displays the current shooting mode, chosen with Mode Selector. Shooting modes allow you to choose modes for automatically adjusting settings to suit conditions, or to access special features like panorama or other specialty shots.
- **Record**: Tap to record video. By accessing this document, the recipient agrees and acknowledges
- **Capture: Gaptents and information in this document (i) are confidential and** proprietary information of Samsung, (ii) shall be subject to the non-
- $\bullet$  **Mose sure regarding anoiset H and informate** the cuite shall not be disclosed ch the secipient to any third party. Samsung Proprietary and Confidential
- **Effects**: Choose an effect to add to pictures or videos as you take them.
- **Gallery**: View your pictures or videos.

### *Take a Pictures*

You can take pictures with your phone's front or back camera, or combine shots with Dual mode.

- 1. Press **and tap <b>Apps** > **C** Camera.
- 2. Using the phone's screen as a viewfinder, compose your shot by aiming the camera at the subject. While composing your picture, use the onscreen options, or these gestures:
	- **Press the Volume Key up or down to zoom in or out, or touch the screen with two** fingers and pinch or spread them on the screen to zoom.
	- Tap the screen to focus on the area you tapped.

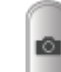

3. Tap **Capture** to take the picture.

#### **Note**: To include your location in photos, turn on GPS tag in Settings.

### *Record Videos*

In addition to taking pictures, you can record, view, and send videos with your phone's built-in video camera.

- 1. Press **and tap <b>Apps** > **C** Camera.
- 2. Using the phone's screen as a viewfinder, compose your shot by aiming the camera at the subject. While composing your shot, use the onscreen options, or these gestures:
	- **Press the Volume Key up or down to zoom in or out, or touch the screen with two** fingers and pinch or spread them on the screen to zoom.
	- Tap the screen to focus on the area you tapped.
- 3. Tap **Record** to begin recording. While recording, you can use these options:
	- Tap the screen to change the focus area to the area you tapped. that all contents and information in this document (i) are confidential and By accessing this document, the recipient agrees and acknowledges proprietary information of Samsung, (ii) shall be subject to the non-
	- Indiscal psure **Capatoring pacieatshiland Project B, and (iii) shall ding. be disclosed** by the recipient to any third party.
	- **Samsung Proprietary and Confidential**
	- **Tap** Stop to stop recording.

### *Camera Options*

Camera options are special options that you can choose, right on the camera screen, to make your pictures or videos special.

- 1. Press **and tap Apps** > **C** Camera.
- 2. Tap an option:
	- **Front/back camera:** Tap to switch between the front and back cameras. With the front camera, you can take self-portraits or record yourself. With the back camera, you can take pictures or record what's in front of you.
	- **Dual mode**: Tap **the display the screen for the front camera inset on the screen** for the back camera. You can use dual mode to put yourself in a picture or video.
	- **Mode:** Tap to choose a shooting mode. Scroll available modes, and then tap a mode to select it. Modes include:
		- **Auto**: Automatically adjusts the exposure to optimize the color and brightness of pictures. In Auto mode, you can take single or burst shots (take burst shots by holding Capture button to take multiple shots until you lift your finger).
		- **Beauty face**: Automatically enhances facial features.
		- **Best photo**: Allows you to select the best shot from multiple shots you take at the same time.
		- **Best face**: Allows you to select the best shot of each subject, to get the best possible group shot.
		- **Sound & shot:** Adds a few seconds of background sound to enhance pictures.
		- **Drama**: Captures multiple shots of a moving subject, to merge them into one dynamic picture.

By ac**gessing this dec**ument, you to cireat agreese and tarking will date elements. propri**Btahytpner (HDR)**n AlfOsanisung, take shall rise isulgecusc the subes and merge disclosure regarding project with rich Propect B, and (iii) shall not be disclosed • **Eraser:** Allows you to take a series of pictures, and then remove objects that are blurred because of movement. that all contents and information in this document (i) are confidential and by the recipient to any third party. Samsting Proprietary and Confidential

- **Panorama:** Take multiple pictures to merge into one expansive panoramic picture.
- **Sports**: Allows you to capture clear shots of a moving subject.

• **Night**: Allows you to take clearer, brighter pictures in low light.

### *Quick Camera Settings*

Use Quick settings to quickly configure settings while you take pictures and record videos.

- 1. Press **and tap BBBB** Apps > **C** Camera.
- 2. From the Camera screen, tap  $\blacktriangleright$  to access settings:
	- **Advanced settings:** Tap **the access advanced camera settings.**
	- **Flash:** Tap to choose a flash setting.
	- **Auto night detection**: Tap to enable or disable automatic night detection, to help you take clearer, brighter pictures in low light. Auto night detection does not apply when recording videos.
	- **Voice control**: Tap to access voice control settings, for using voice commands to take pictures and record video. For more information, see [Voice Control.](#page-177-0)
	- **Recording mode**: Tap to choose a mode for recording. Choose Limit for MMS to restrict recordings to a size that can be attached to a multimedia message. Choose Normal, Slow motion, or Fast motion to control the speed of recording.
	- **Share:** Tap to choose a method for sharing pictures and videos. You can choose Share shot, Buddy photo share, ChatON photo share, or Remote viewfinder.

### *Advanced Camera Settings*

Use Advanced settings to configure default options for pictures and videos.

- 1. Press **and tap Apps** > **C** Camera.
- 2. From the Camera screen, tap  $\rightarrow$  and then tap  $\rightarrow$  for these settings:
	- **Photos**:

that all **hotosize**: a Diobions on the default shize docouption and in a re confidential and disclo**§ure regar**dMgSnGlecYPH and ProjectIb, and this small non-deutscripted old by the *Fele* Finite of the Capture of the Carty. By accessing this document, the recipient agrees and acknowledges proprietary information of Samsung, (ii) shall be subject to the non-

Samsung Proprietary and Confidential<br>**Face detection**: When On, the Camera will automatically adjust settings for taking pictures of faces.

- **Metering**: Set how the Camera measures the light source.
- **ISO**: Set the sensitivity of the camera's light meter.
- **Anti-Shake**: When turned On, the camera compensates for movement of the phone when taking pictures.
- **Auto night detection**: Enable or disable automatic night detection, to help you take clearer, brighter pictures in low light. Auto night detection does not apply when recording videos.
- **Save as**: Choose whether pictures are saved with Rich Tone, to create rich, soft color.
- **Videos**:
	- **Video size**: Choose the default size for videos.
	- **Video stabilization**: When On, the Camera adjusts settings to improve image stability in videos.
- **General**:
	- **GPS tag**: When On, GPS location information is stored in picture files.
	- **Review**: When On, pictures display briefly after you take them so you can review them.
	- **Volume Key**: Choose a function for the Volume Key while using the Camera.
	- **Timer**: Choose a timer setting to delay the taking of pictures or recording.
	- **White balance**: Choose a setting for current light conditions.
	- **Exposure value**: Adjust the brightness of pictures.
	- **Guidelines**: When On, guidelines display on the screen to aid in composition.
	- **Flash**: Choose a flash setting.
	- **Voice control**: When On, you can take pictures or record videos by speaking commands. For more information, see [Voice Control.](#page-177-0)

By accessing this iden the Nutler on, mishings he dad and hawledges. GPS tag that all contents and information in this idea hasent (i) are confidential and disclo**Save regatiplinegi** piyblject Ohanidt Pregiect r Bçoadidigi i ji shall lake tu sing itsel of serd by the canouple anteto away than almour-image. proprietary information of Samsung, (ii) shall be subject to the non-

Samsung Proprietary and Confidential

- **Storage**: If you have an optional memory card installed (not included), you can choose whether to save files to device memory or to the memory card.
- **Reset**: Return settings to the factory defaults.

# *Gallery*

Using the Gallery application, you can view pictures and watch videos that you've taken with your phone's camera, downloaded, or copied to an optional memory card (not included).

For pictures stored on an optional memory card, you can do basic editing such as rotating and cropping. You can also set a picture as your contact picture or wallpaper and share pictures with your friends.

While viewing pictures in the Gallery, scroll up the screen to view more albums. Simply tap an album to view the photos or videos in that album.

If you have pictures or videos stored on an optional memory card (not included), they will be display folders they are stored in, and folders are treated as albums. The actual folder names will be used as the album names. If you have downloaded any photos and videos, these will be placed in the **All downloads** album.

#### **Note:** Tap  $\Box$  > **Help** to learn about Gallery.

- 1. Press **and tap <b>Appel** Apps > **Gallery.**
- 2. Select a folder location (such as Camera) and tap an image to view your picture.
- 3. From the Gallery screen, you have these options:
	- Tap a picture or video to display it in full screen view.
	- **Touch and hold thumbnails to select them (indicated by a check mark).**
	- Tap New album to create an album. Give the album a name, and then select and drag thumbnails to the album to move or copy files to the new album.
	- $\blacksquare$  Tap  $\blacksquare$  for options, including:
		- **Select album/Select item**: Depending on the view, tap albums or items to select them. After selection, you can tap  $\Box$  again for options you can use with the selected item.

that all contents and michalalon in this deadlife how fare confidential entires and proprietary<sup>s</sup>information of Samsung, (ii) shall be subject to the non-• **Content to display**: Choose content to display in Gallery. You can choose disclosure regarding project H and Project B, and (iii) shall not be disclosed by the recipient to any third party.<br>  $\sim$  content saved to your phone's memory, content from other sources such as Samsung Proprietary and Confidential By accessing this document, the recipient agrees and acknowledges

- **Scan for nearby devices**: Search for nearby DLNA devices, to share photos or videos.
- **Settings**: Configure Gallery settings.

• **Help**: Learn about Gallery.

### *View Photos and Videos*

After selecting an album from the Albums tab, you can browse the photos and videos of that album in either photo pile or grid view. Tap a photo or video to view it in full screen.

### View Photos

- 1. Press and tap **Apps** > **Gallery**.
- 2. Tap a thumbnail to view the picture. While viewing a picture full-screen you can use these options:
	- Share: Choose an option for sharing the picture. Options may include Bluetooth, Dropbox, Email, Gmail, Google+, Messaging, Picasa, Wi-Fi Direct, or YouTube.
	- **Delete**: Erase the current picture.
	- **Camera**: Launch the Camera, to take pictures or record video.

### View Videos

#### **Note**: If no control icons are displayed on the screen in addition to the picture, tap anywhere on the screen to display them.

- 1. Tap a video to select it. When the video is displayed full-screen, you can use these options:
	- Share: Choose an option for sharing the video. Options may include Bluetooth, Dropbox, Email, Gmail, Google+, Messaging, Picasa, Wi-Fi Direct, or YouTube.
	- **Trim:** Edit the length of the video.
	- **By accessing this document, the recipient agrees and acknowledges By accepted** that the record of the state of the state of the state of the state of the state of the state of the state of the state of the state of the that all contents and information in this document (i) are confidential and proprietary information of Samsung, (ii) shall be subject to the non-
	- "disclosure regarding project H and Project B, and (iii) shall not be disclosed by the recipient to any third party.

### Zoom Jangling Hopheary and Confidential

There are two ways you can zoom in or out of a photo.

► Tap the screen twice quickly to zoom in and then tap the screen twice quickly again to zoom out.

- or -

You can also use pinch and spread to zoom in or out. See [Pinch and spread.](#page-26-0)

### *Working with Photos*

You can touch and hold on a photo to open a selection menu and choose what to do with it. You can choose to delete the photo, rotate or crop it, and more.

#### Rotate and Save a Photo

To rotate or save your photo, follow the below procedures.

- 1. Press **and tap <b>Apple** Apps > **Gallery.**
- 2. Select a folder location (such as Camera) and tap an image to view your picture.
- 3. Tap  $\equiv$  > **Rotate left** or **Rotate right.**

The rotated picture is saved in your default storage location as a copy.

#### Crop a Photo

The crop your photos, follow the below procedures.

- 1. Press and tap **Apps** > **Gallery**.
- 2. Select a folder location (such as Camera) and tap an image to view your picture.
- $3.$  Tap  $\blacksquare$  > Crop.
- 4. To adjust the crop box size, touch and hold the edge of the box. When directional arrows appear, drag your finger inward to or outward to resize the crop box.
- 5. To move the crop box to the part of the photo that you want to crop, drag the crop box to the desired position.
- 6. Tap **Done** to apply the changes to the picture.

The cropped all two tensy add in formit that in this document (i) are content in cation. By accessing this document, the recipient agrees and acknowledges

**Share Rinetos regard Wideos** th and Project B, and (iii) shall not be disclosed The Gallby the priculpient to you senid oparty. and videos using email or multimedia messages. You can **Shansungt&s oprietary anal Gawbden (sal**ch as Facebook, Picasa, and Twitter) and share videos on YouTube. You can also send them to another phone or your computer using Bluetooth. proprietary information of Samsung, (ii) shall be subject to the non-

#### Send Photos or Videos by Email

You can send several photos, videos, or both in an email message. They are added as file attachments in your email.

- 1. Press **and tap <b>Apple** 2. Gallery.
- 2. Tap the album that contains the photos or videos you want to share.
- 3. Tap the photos you want to send.
- 4. Touch the screen and then tap > **Gmail** or **Email**.
- 5. Compose your message and then tap  $\geq$  or  $\geq$

#### **Note:** If you selected **Email** and you have multiple email accounts, the default email account will be used.

#### Send a Photo or Video by Multimedia Message

Although you can send several photos or videos in a multimedia message, it may be better to send one at a time, especially if the files are large in size.

- 1. Press **and tap <b>Apple** Apps > **Gallery.**
- 2. Tap the album that contains the photos or videos you want to send.
- 3. Tap the photo or video you want to send.
- 4. Touch the screen and then tap > **Messaging**.
- 5. Compose your message and then tap .

#### Send Photos or Videos Using Bluetooth

You can select several photos, videos, or both and send them to someone's phone or your that all contents and information in this document (i) are confidential and computer using Bluetooth. proprietary information of Samsung, (ii) shall be subject to the non-By accessing this document, the recipient agrees and acknowledges

disclosure regarding project H and Project B, and (iii) shall not be disclosed

- 1. Presthe recipient to any third sparty. Gallery.
- 2. Tap the album that contains the photos or videos you want to send. Samsung Proprietary and Confidential
- 3. Select the photos or videos you want to send.
- 4. Touch the screen and then tap > **Bluetooth**.

In the next few steps, you'll be asked to turn on Bluetooth on your phone and connect to the receiving Bluetooth phone so the files can be sent. For more information, see [Bluetooth.](#page-115-0)

#### Share Photos or Videos on Google+

- 1. Press **and tap <b>Apple** 2. Gallery.
- 2. Tap the album that contains the photos or videos you want to send.
- 3. Tap the photo or video you want to send.
- 4. Touch the screen and then tap > **Google+**.
- 5. Compose your message and then tap  $\geq$ .

#### Share Photos on Picasa

You need to be signed in to a Google Account to upload pictures to the Picasa photo organizing service.

- 1. Press and tap **Apps** > **Gallery**.
- 2. Tap the album that contains the photos or videos you want to share.
- 3. Select the photos you want to share.
- 4. Touch the screen and then tap > **Picasa**.
- 5. Select the online album where you want to upload the pictures.
- 6. Tap **Upload**. You can view the photos online at [picasaweb.google.com.](http://picasaweb.google.com/)

#### Share Videos on YouTube

You can share your videos by uploading them to YouTube. Before you do this, you must create a YouTube account and nighbod that account op ient agrees and acknowledges

that all contents and information in this document (i) are confidential and

- 1. Ppesprietary unfortapation **Apps** msung Gallery all be subject to the nondisclosure regarding project H and Project B, and (iii) shall not be disclosed
- 2. Tgg the album that contains the videos you want to share.
- 3. Select the video you want to share. Samsung Proprietary and Confidential
- 4. Touch the screen and then tap > **YouTube**.
- 5. Enter the prompted information, such as description and tags, and select a privacy option.
- 6. Tap **Upload**.

# *Samsung Hub*

Samsung Hub is your one stop for the hottest movie and TV content. With hundreds of titles available, entertaining your family on the go was never easier. You can rent or purchase your favorite content and watch from any location. Featuring the stunning viewing quality Samsung is known for, Samsung Hub is your gateway to mobile video like you've never experienced it before.

You must be connected to Mobile data service, or to a Wi-Fi network, to preview and download a media file. Files you download or purchase are stored in the phone's internal memory.

Samsung Hub uses your Samsung account to manage access and account information. For more information about creating or signing in to a Samsung account, see [Samsung Account.](#page-53-0)

### *Use Samsung Hub*

The Samsung Hub screen provides an overview of all the available categories on one page such as: Music, Video, Books, and Games. The overview page also displays recently-added media that you can rent or purchase.

- 1. Press **and tap <b>Apps** >  $\frac{1}{2}$  Samsung Hub.
- 2. Scroll across the screen to select from the following available pages:
	- **Dverview**: displays an main access for all available categories and recently available content for purchase or rental.
	- **MUSIC**: displays music that is available for purchase and allows you to search for new music.
	- **VIDEO**: displays videos and TV shows that are available for purchase/rental and allows you to search for new content.

By accessing this document, the recipient agrees and acknowledges

"th**at an Contents and not only in that and the state area weilded and allows** prophetary information of samsung, (ii) shall be subject to the non-

**GAMES**: displays games that are available for purchase or as trials and allows you to search for new content. disclosure regarding project H and Project B, and (iii) shall not be disclosed by the recipient to any third party. Samsung Proprietary and Confidential

- 3. Scroll through the media listings. You can tap items to buy or rent them. As you tap some items, you can listen or watch a preview.
- 4. Follow the prompts to buy or rent media.

### Samsung Hub Notices

- Any media item (Media Content) may be rented or purchased after you create an account in Samsung Hub.
- Media Content that is purchased and downloaded may be viewed concurrently on up to five (5) devices with Samsung Hub (or "the service") that are also registered to the same account.
- You may remove a device from your account no more than once every 90 days.
- You may remove Media Content from a device as many times as you'd like. You will have the ability to re-download the Media Content later subject to content re-download availability and content provider permissions.
- You may need network coverage to access Media Content you have acquired through the Service.
- You can use 3G, 4G, or Wi-Fi connectivity to download Media Content.
- Unlike purchased Media Content, rented Media Content will be viewable on only 1 device in your account at a time.
- Media Content is downloaded and saved to your authorized device's SD card. No SD Card included out of box.
- Your Media Content may pause/stop or not download in networks where there is a weak signal.
- You may begin watching downloaded Media Content as soon as a) license acquisition has occurred and b) sufficient amount of the Media Content has been buffered.
- You must finish watching Media Content within the time limit set out for each piece of content (which may be as short as 24 consecutive hours).
	- Stopping, pausing or restarting rented Media Content does not extend the available viewing time.
	- By a Geessing this checument the recipient agrees and perfort indee than thirty that all caystents rand information, in this document (i) reca confidential and nented proprietary information of Samsung di) shall he subject to the after the rental disclosure organding project H and Project B, and (iii) shall not be adenoted par by the recipient to any third party in (24) consecutive hour period if such period Samsung Proprietary and Confidential the thirty (30) day rental window).

Unless otherwise restricted by the Content Providers, you can download Media Content to your TV using HDMI connections; otherwise, you cannot play Media Content downloaded from your mobile device output.

# *WatchON*

Use WatchON and your phone to control your TV and other devices.

### Set up WatchON

Configure basic WatchON settings, to identify your TV provider and sign in to your accounts.

- 1. Press **and tap and tap Apps** > **WatchON**.
- 2. Follow the prompts to configure options, including:
	- Select your country/region to help WatchON find TV information for you.
	- **Enter your zip code to help WatchON find your TV service provider.**
	- Find your TV service provider to customize WatchON for your own TV service.
	- Select channel list to make sure WatchON can control your TV service.
	- **Personalize your setup.**
	- Set up Netflix (optional) to find and share content from your Netflix account.
	- **Learn about Peel remote.**
	- Sign in to your Samsung account.
- 3. Continue on to set up your phone as a remote to control your TV.

#### **Note:** Tap  $\Box$  > **Help** to learn more about WatchON.

#### Set Up Your Phone as a Remote

Use WatchON and your phone to control your TV, set-top box, DVR, Blu-ray or DVD player, stereo, and other electronic devices.

- 1. Press **and tap**  $\frac{1}{2}$  **and tap**  $\frac{1}{2}$  **watchON**. that all contents and information in this document (i) are confidential and<br>2. From the toolbar, tap the and then tap Set up now be quident to the non By accessing this document, the recipient agrees and acknowledges
- proprietary information of Samsung, (ii) shall be subject to the non-
- $3.$   $\pm$ eli $8$ oos $\mu$ refagasdio g $\mu$ argis $\tau$ t $\pm$ v and  $\mu$ spiest $i$ es $\in$ and ( $i$ i) shall not be not selo $\tau$ their be recipient to any third party.

Samsung Proprietary and Confidential

#### **Note:** Tap  $\equiv$  > **Help** to learn more about WatchON.

# *Optical Reader*

Optical reader allows you to use your camera to identify text and QR codes. For example, you can use Optical reader to capture information from a business card.

■ Press and tap **Apps** > **O** Optical reader.

**Note:** Tap  $\equiv$  >**Help** to learn more about Optical reader.

# *Story Album*

With Story Album, you can create a digital album of your story in media. Special moments will be on a timeline, and if you wish, you can have your album published as a hard copy.

■ Press and tap **Apps** > **Story album.** 

**Note:** Tap  $\equiv$  > Help to learn more about Story album.

## *Flipboard*

Use Flipboard to create a personalized digital "magazine" out of everything being shared with you. Access news stories, personal feeds and other related material. Flip through your Facebook newsfeed, tweets from your Twitter account, photos from friends and much more.

■ Press and tap **Apps** > **F** Flipboard.

# *Video*

Play videos stored on your phone, and share them via Bluetooth, Dropbox, Email, Gmail, Google+, Messaging, Picasa, Wi-Fi Direct, or YouTube.

- 1. Press **and tap Help Apps** > **D** Video.
- 2. Scroll through the videos stored on your device. After a few seconds, each video thumbnail begins playing a preview of the clip.

By accessing this document, the recipient agrees and acknowledges

- 3. Tap a video the view it information in this document (i) are confidential and Share videos proprietary information of Samsung, (ii) shall be subject to the non
	- disclosure regarding project H and Project B, and (iii) shall not be disclosed by the recipient to any third party.
	- 1. Psamsung Proprietary and Confidential<sup>eo.</sup>
	- 2. Tap  $\equiv$  > Share via.
	- 3. Tap video(s) to select them for sharing, and then tap **Done**.
	- 4. Choose a sharing option, and then follow the prompts to share the video.

### Use Pop-up Play

Multitask with Pop-up Play - transform your video player into a pop-up window floating on the screen. The video will continue to play, and the pop-up window can be resized or moved anywhere on the screen.

- 1. Press **and tap <b>Apps** > **D** Video.
- 2. Tap a video to view it.
- 3. Tap  $\overline{\mathbb{Z}}$  to continue playing the video in a floating window. Drag the window to any location on the screen, and use two fingers to pinch or spread to resize the floating window.

By accessing this document, the recipient agrees and acknowledges that all contents and information in this document (i) are confidential and proprietary information of Samsung, (ii) shall be subject to the nondisclosure regarding project H and Project B, and (iii) shall not be disclosed by the recipient to any third party. Samsung Proprietary and Confidential

# <span id="page-104-0"></span>*Tools and Calendar*

Learn how to use many of your phone's productivity-enhancing apps and features.

# *Google Now*

Google Now gets you just the right information at just the right time.

It tells you today's weather before you start your day, how much traffic to expect before you leave for work, when the next train will arrive as you're standing on the platform, or your favorite team's score while they're playing. And the best part? All of this happens automatically. Cards appear throughout the day at the moment you need them.

For more information, visit [http://www.google.com/landing/now/.](http://www.google.com/landing/now/)

- 1. Press and hold **and tap 8 Google Now.**
- 2. Follow the prompts to learn about Google Now, and set up your preferences.

# *S Health*

S Health is a wellness application that can help you manage your health. Set fitness goal, check your progress, and keep track of your overall health.

■ Press and tap **Apps** > **3** S Health.

# *S Translator*

Easily translate words and phrases, either spoken or in text.

■ Press and tap **Apps** > **AP** S Translator.

# *Polaris Office 5*

Polaris OBficad de sistemignt Ansdroid us net Microsofte Office the ogripeed is land frace kan own let this espolication providest**hateathalon aent to ama na to ng a tion docthrise dts continent (i) faine confidential and** 

Polaris Offise Geure Pe garen Ad project FI and able Jeef when the film shall frot be disclosed proprietary information of Samsung, (ii) shall be subject to the non-

by the recipient to any third party.

**Brantian Proprietary and Confidential arts Office 5.** 

# *Lumen Toolbar*

The Lumen Toolbar, available to Sprint Customers, enables an extensive array of new browser extensions that enhance user experience – from contextual recommendations to App discovery to social applications and browser utilities. With one-click access to News Feeds and one-click sharing of content via Facebook™, Twitter™ and other networks, along with community- and friend-based recommendations.

■ Press and tap **Apps** > **Definition** and tap **Apps** > **Definition Lumen toolbar.** 

# *Calendar*

Use Calendar to create and manage events, meetings, and appointments. Your Calendar helps organize your time and reminds you of important events. Depending on your synchronization settings, your phone's Calendar stays in sync with your Calendar on the Web, Exchange ActiveSync calendar, and Outlook calendar.

### *Add an Event to the Calendar*

Add events to your Calendar to help you organize your time and remind you of important events.

**Note:** To synchronize calendar events among your Google and Corporate accounts, make sure they are being managed by your phone. See [Accounts and Messaging](#page-52-0) for more information.

- 1. Press **and tap <b>Apple** 21 Calendar.
- *2.* Double-tap a day to which you would like to add an event to reveal the **Add event/Add task** screen.
- *3.* Assign the new calendar event to a current account by tapping the **Calendar** field and then selecting an account. For this example we are choosing a Corporate account.
	- **My calendars** are calendar entries that are stored locally on the phone and not part of an email account.
	- **Google/Gmail** are calendar entries that are synchronized between your phone and your online Google account.
	- **By accessing this deightent** that a pay appear and between weighere and erversing the december, the management of the server of the server of the server of the server of the server of the server of the server of the server of the server of the server of the server of the server of the server o
- 4. The prior the information of Samsung, (ii) shall be subject to the nondisclosure regarding project H and Project B, and (iii) shall not be disclosed
- 5. Tap **Save cipien Edite weht idepails** to enter more information about the event: Samsung Proprietary and Confidential
	- Select a **From/To** time for the event by tapping the corresponding fields, and adjusting the month, day, and year.
- Select a time for the event by tapping the time field and then adjusting the hour and minute. Tap the **All day** field to assign this as an all day event. If assigned as an all day event, the time fields are removed as options.
- Select a recurrence cycle for the event by tapping the **Repeat** field.
- Select an alarm time by tapping the **Reminder** field.
- **Enter a location for the event in the Location field or tap <b>11** to select the location on the a map.
- Enter a description for the event in the **Description** field.
- **Enter participants in the Participants field.**
- Tap **Show me as** to choose how the event shows on your calendar to other event organizers.
- Tap **Privacy** to select who is allowed to see this event. **Private** allows only the participants to see the event. **Public** allows anyone with access to your calendar to see the event.
- Tap **Memos** to add an **S Memo** file as an attachment. For more information, see [S](#page-109-0)  [Memo.](#page-109-0)
- Tap **Images** to add an image from the Gallery or take a new picture using the camera.
- 6. Tap **Add event** to store the new event and synchronize it with your selected account.

### *Event Alerts*

When your phone is turned on and you have an event alarm scheduled, your phone alerts you and displays the event summary. There are several ways your phone alerts you to scheduled events:

- By playing the assigned ringtone.
- By accessing this document, the recipient agrees and acknowledges

● By showing the **Alert** screen. that all contents and information in this document (i) are confidential and Event Reministary information of Samsung, (ii) shall be subject to the non-

When yo by phor resiplent to any third party. an event alarm scheduled, there are several ways your pho**ne alertag** of wo sigtarwland confidential disclosure regarding project H and Project B, and (iii) shall not be disclosed

- By playing a short beep.
- By indicating an icon within the Status bar.

To view additional options:

- 1. Tap the **Status** bar, and then slide your finger down the screen to open the **Notifications** panel.
- 2. Tap the upcoming event name from the onscreen list to display the event within the **Calendar** notifications screen.
- 3. Tap an option.
	- **Set snooze duration** to set the length of time to allow before you are reminded of the event. Choose from: **3 minutes**, **5 minutes**, **10 minutes**,**15 minutes**, or **30 minutes**.
	- **Snooze** to be reminded of the event at a future time.
	- **Dismiss** to dismiss the reminder.

### *View Events*

The following procedure helps you view your calendar events.

- 1. Press **and tap <b>Apple** 21 Calendar.
- 2. To view a Calendar event farther out, tap either **Week** or **Month**.
- 3. Tap the day for which you would like to view events. (Your phone lists events in chronological order.)
- 4. To display an event's details, tap it from the current screen.

### Day and List Views

Day view displays a list of the events of one day.

List view shows a list of events in chronological order.

The color bars on the left side of the events indicate the type of calendar that includes the event.

When in Day view, slide left or right across the screen to view earlier or later days. By accessing this document, the recipient agrees and acknowledges that all contents and information in this document (i) are confidential and

Week Viewprietary information of Samsung, (ii) shall be subject to the non-

Week viewy dinaplaysigiishat to anty ethne his apfyone week. disclosure regarding project H and Project B, and (iii) shall not be disclosed

When in Week view: Samsung Proprietary and Confidential

- You can touch and hold on a time slot to create a new event at that time.
- Tap an event to view its details.
● Slide left or right across the screen to view earlier or later weeks.

#### Month View

In Month view, you'll see markers on days that have events.

When in Month view:

- Tap a day to view the events of that day.
- Touch and hold a day to create a new event.
- Slide up or down to view earlier or later months.

#### *Erase Events*

The following procedures show you how to erase your calendar events.

- 1. Press **and tap <b>Apps** > 31 Calendar.
- 2. Open the calendar event details:
	- **IF In List, Day, and Week** views, tap the calendar event you want to delete.
	- In **Month** view, tap the date where the calendar event occurs, and then tap the calendar event.
	- **In Year** view, tap the month in which the event is located.
- 3. Tap  $\equiv$  > Delete.
- 4. In the Delete confirmation box, tap **OK**.
	- $-$  or  $-$

If the calendar event is recurring, select **Only this event**, **This & future events**, or **All events**, and tap **OK**.

Alarm & Fimer<sub>s</sub> document, the recipient agrees and acknowledges The Clock app offers features for keeping track of time and setting alarms. that all contents and information in this document (i) are confidential and proprietary information of Samsung, (ii) shall be subject to the non-

disclosure regarding project H and Project B, and (iii) shall not be disclosed

- 1. P<sub>by sthe recipient to any third party. Clock.</sub>
- 2. Swipe your finger along the taps at the top of the screen to view features. Tap a tab to Samsung Proprietary and Confidential use a feature:
	- **Alarm**: This feature allows you to set an alarm to ring at a specific time.
- **World clock**: allows you to view the time of day or night in other parts of the world. World Clock displays time in hundreds of different cities, within all 24 time zones around the world.
- **Stopwatch:** You can use this option to measure intervals of time.
- **Timer**: You can use this option to set a countdown timer. Use a timer to count down to an event based on a preset time length (hours, minutes, and seconds).
- **Desk clock**: Display a clock and calendar on the screen, with shortcuts to your favorite apps.

#### Create an Alarm

Create an alarm event. You can set one-time or recurring alarms, and choose options for how to be notified for the alarm.

- 1. Press **and tap <b>Apps** > Clock.
- 2. Tap **Create alarm**, and then enter information for the alarm.

#### Delete an Alarm

- 1. Press **and tap <b>Apps** > Clock
- 2. Touch and hold an alarm, and then tap **Delete** from the pop-up menu.

## *Calculator*

Use the Calculator app to perform mathematical calculations.

**Note**: Rotate the phone to switch to a scientific calculator.

- 1. Press **and tap <b>Apple** 2008 300 1. Press **and tap Apps** > **EQ** Calculator.
- 2. Tap the keypad to enter your equation. You can touch and hold **C** to clear all numbers. By accessing this document, the recipient agrees and acknowledges

*S Memoral contents and information in this document (i) are confidential and*<br>*S Memoretary information of Samsung. (ii) shall be subject to the non*proprietary information of Samsung, (ii) shall be subject to the non-

The S M**einsclosplieatiogaadings projectcreated Teroject B**igathe (kie) shall dhocuration sector buth. You can by dhe a geipient to any dhigs, panty text all in one place.

View the S Memo Screen Samsung Proprietary and Confidential

Follow the steps below to explore the S Memo app.

1. Press  $\Box$  and tap  $\frac{1}{2}$  and  $\frac{1}{2}$  Apps >  $\Box$  S Memo.

- 2. From the S Memo screen, tap  $\blacksquare$  to access the following options:
	- **Search:** Tap to search for a saved memo.
	- **Delete**: Touch one or all memos and then tap **Done**.
	- **Sort by**: Set whether to sort the memo list by **Date (most recent)**, **Date (oldest)**, **Name**, **Tag**, or **Favorites**.
	- **List view/Thumbnail view**: Tap to view your existing memos in a list or thumbnail (default) view.
	- **Import/Export:** Export a memo as an S Note or S Memo file, or import an S Note or S Memo file.
	- **Create folder**: Enter a name for a folder in the Folder name field and touch **OK**.
	- **Move:** Move a memo to a folder.
	- **Copy:** Copy the selected memo to the clipboard.
	- **Settings**: Tap **Accounts** to access these S Memo settings:
		- **Samsung account**: Sign in to your Samsung account to sync memos with your account.
		- **Google Docs**: Sign in to your Google Docs account to sync memos with your account.
		- **Evernote:** Sign in to your Evernote account to sync memos with your account.
	- **Help**: Learn about S Memo.

#### Create a New S Memo

Follow the steps below to create a new memo or expand or reply to an existing memo using the S Memo app.

- 1. Pressaccessing this poloculing pot, the recipient agrees and acknowledges that all contents and information in this document (i) are confidential and
- 2. Tap <mark>an th</mark>ry information rein samsung, (ii) shall be subject the new memo in d**rawing mode. You can change back a**nd **mem** in a memo to add text be not be each disclosed ahu the wi<del>q</del>qigion to any ithing party.

Samsung Proprietary and Confidential

- 3. Tap  $\blacksquare$  to access memo options. Available options depend on whether you have saved the memo, or are in keyboard mode. Memo options may include:
	- **Rename:** allows you to change the current memo title.
- **Share via**: allows you to share your memo using Group Cast, Picasa, Bluetooth, Wi-Fi Direct, Messaging, Dropbox, Google+, Email, or Gmail.
- **Delete:** allows you to erase the memo.
- **Export**: allows you to save the memo to your Gallery or as a PDF.
- **Save as**: allows you to save the memo with a different name.
- **Add tag**: allows you to set tags to add in searches.
- **Add to Favorites**: allows you to tag the current memo as a favorite.
- **Change background**: allows you to set the background for your memo. Swipe the screen to the left or right to select a background and then tap Done.
- **Edit pages:** allows you to drag pages to a new order.
- **Create event**: allows you to launch Calendar to create a new event.
- **Link to Calendar: allows you to link the memo to your Calendar.**
- **Lock:** allows you to lock the memo by using a PIN number.
- **Set as**: allows you to set a memo as a contact icon, Home screen wallpaper, Lock screen wallpaper, or a widget.
- **Print**: allows you to print a memo to a compatible Samsung printer (not included) via Wi-Fi.
- 4. When you are finished creating your memo, tap **Save** on the top menu bar.

## *My Files*

My files allows you to manage your manage your sounds, images, videos, Bluetooth files, Android files, and other memory card data in one convenient location. This application allows you to launch a file if the associated application is already on your phone.

- 1. Pressaccessinagnothtapolotetum**agent**, the recurposition agrees and acknowledges that all contents and information in this document (i) are confidential and
- 2. Feldera display information of Samsung, (ii) shall be subject to the non
	- **all files** the carding project H and Project B, and (iii) shall not be disclosed in<br>Latitudes Tap to choose Device storage, or SD memory card, to show files stored in by the recipient to any third party. But it will be memory card, to show mee ecose in the phone's internal memory, or on an optional installed memory card (not included). Samsung Proprietary and Confidential
	- **Images: Pictures stored on your phone.**
	- **Videos:** Videos stored on your phone.
	- **Music: Songs stored on your phone.**

**Documents: Other files stored on your phone.** 

**Note**: Different folders may appear depending on how your phone is configured.

## *Dropbox*

Dropbox works to provide access to your desktop files directly from your phone. This applications allows you to bring your files with you when you're on the go, edit files in your Dropbox from your phone, upload photos and videos to Dropbox, and share your selected files freely with family and friends.

The in-phone application works in conjunction with a partner program placed on a target computer using an active Internet connection.

Dropbox creates a folder that automatically synchronizes its contents across all of your connected devices on your account. Update a file to your Dropbox on your computer, and it's automatically updated to the same folder on your other devices.

### *Download the Desktop Application*

Follow the procedures below to download the desktop application.

- 1. Use your computer's browser to navigate to: [http://www.dropbox.com/.](http://www.dropbox.com/)
- 2. Follow the onscreen setup and installation instructions on your target computer containing the desired files.

**Important!** The computer application must be installed on the computer containing the desired files. This computer must have an active Internet connection.

**Note**: The Dropbox service offers 2GB of free "Cloud" storage.

### *Accessing Dropbox on Your Device*

Follow the procedures below to access the Dropbox app.

- 1. Press **and tap <b>Apple** Apps >  $\bullet$  Dropbox.
- 2. T**BI, desessing this document and berphany agrees and your revised gesount** cthe et all and the and the mation in this document (i) are confidential and proprietary information of Samsung, (ii) shall be subject to the non-

- or - disclosure regarding project H and Project B, and (iii) shall not be disclosed Tay the recupient to BBY third **MBU** the onscreen instructions to register for a new aSamsung Proprietary and Confidential

### *Manually Uploading a Picture to Dropbox*

Follow the below procedures to manually upload pictures to the Dropbox app.

- 1. Press **and tap Apps** > **C** Camera.
- 2. After the image is taken, tap the Image Viewer box at the bottom right. This previews the current image.
- 3. Tap the image to reveal the image options at the top of the screen.
- 4. Tap > **Dropbox**, select a folder location, and tap **Upload**.

**Note:** If your share folder is located on your computer, you will momentarily receive an onscreen popup notifying you that a new image was uploaded to your shared Dropbox folder.

## *Lookout Security*

Lookout Security™ provides mobile device-specific security features that are coupled with a minimal performance hit. Lookout Mobile Security provides key security options that are unique to the mobile market. Along with the antivirus and anti-malware tech, there's a lost and stolen phone locator service, an application privacy adviser, and a backup service.

■ Press and tap **Apps** >  $\bigodot$  Lookout Security.

## *Voice Services*

The following information will guide you through using Voice Services.

### *S Voice*

Your phone's S Voice is a voice recognition application used to activate a wide variety of functions on your phone. This is a natural language recognition application.

This goes beyond the Google Search Voice Actions feature that simply recognizes Google commands and search terms. You can ask it questions (Is it raining in Dallas?) or give it commands (Show me where to find cheap gas).

- 1. Press **and tap <b>Apps** >  $\bigoplus$  S Voice.
- 2. Navigate through the following onscreen tutorial screens by reading the information and tapping **Nex**t, or tap **Skip** to continue without reading the information. By accessing this document, the recipient agrees and acknowledges that all contents and information in this document (i) are confidential and proprietary information of Samsung, (ii) shall be subject to the non-
- 3. Warelopune regarding project hing the phrast B<sub>ri</sub>paglain) shall not be disclosed by the recipient to any third party.
- Note: T<sub>S</sub>amskeng Propmetary remets confidentianged from "Hi Galaxy" to anything else.
	- 6. Tap **Speak** if the phone does not hear you or to give it a command.

### *Voice Recorder*

The Voice recorder allows you to record an audio file up to one minute long and then immediately share it using AllShare, Messaging, Gmail, or via Bluetooth. Recording time will vary based on the available memory within the phone.

- 1. Press **and tap Apps** > **Voice Recorder.** 2. To start recording, tap and speak into the microphone. 3. To pause recording, tap **. To** end the recording, tap
- 4. Tap  $\blacksquare$  for options:
	- **Share:** allows you to share your recording using such methods as Bluetooth, Email, Gmail, Messaging, or Wi-Fi Direct.
	- **Delete**: allows you to delete one or more voice recordings. Tap the recordings to delete and tap **Delete**. Tap **OK** to confirm the deletion.
	- **Settings:** the following settings are available:
		- **Storage**: allows you to choose where your recordings will be saved. Select between Phone or memory card.
		- **Recording quality**: allows you to set the recording quality to High or Normal.
		- **Limit for MMS**: allows you to choose whether voice recordings you make are limited to a size that can be attached to a multimedia message.
		- **Contextual filename**: allows you to choose whether the phone automatically creates a filename that includes GPS location information. When turned On, contextual filenames are assigned when the GPS tag options is turned On in the Camera, and the phone is connected with a network.

**• Default name:** allows you to choose the name prefix for your recordings. For<br>By accessing this document, the recipient agrees and acknowledges example, if your Default name is Voice, your recordings would be named Voice that all contents and information in this document (i) are confidential and and another voice 002, Woice 003, etc. and accounting to all community and community disclo**nured readding project** H and Project B, and the shall not be disclosed tion by the *recording* with the party ecording quality. Samsung Proprietary and Confidential

- **Recording volume:** allows you to choose the default volume for recordings.
- **Channel**: allows you to choose whether recordings are made in Stereo or Mono.

• **Skip interval**: allows you to choose the number of seconds to skip when you press the Forward and Back buttons during playback.

## *Bluetooth*

Bluetooth is a short-range communications technology that allows you to connect wirelessly to a number of Bluetooth phones, such as headsets and hands-free car kits, and Bluetooth-enabled handhelds, computers, printers, and wireless phones. The Bluetooth communication range is usually approximately 30 feet.

### *Turn Bluetooth On or Off*

When Bluetooth is On, you can scan and find other Bluetooth devices, to share information between the devices. Turn Bluetooth Off when not in use to conserve battery power.

- 1. Press **and tap 3** > Settings > Connections.
- 2. Tap the **ON/OFF** switch beside **Bluetooth** to turn Bluetooth On or Off.

**Note**: You can also turn Bluetooth On or Off from Notifications. Drag down from the top of the screen, then tap the Bluetooth button.

#### *The Bluetooth Settings Menu*

The following procedure provides you with a path to the Bluetooth settings menu.

■ Press and tap ■ > Settings > Connections > Bluetooth.

### <span id="page-115-0"></span>*Connect a Bluetooth Headset or Car Kit*

You can listen to music over a Bluetooth stereo headset, or have hands-free conversations using a compatible Bluetooth headset or car kit. It's the same procedure to set up stereo audio and hands-free devices.

To listen to music with your headset or car kit, the headset or car kit must support the A2DP Bluetooth profile.

- 1. Press **and tap**  $\equiv$  **> Settings > Connections > Bluetooth.**
- 2. If By accessing this document to the recipient agrees and acknowledges that all contents and information in this document (i) are confidential and
- 3. Makepsiente that for the headse of sSamson weng b(e) so that be osw bleated a the find the headset. Rehisclosure insgardings phajecante and Project Beardfi(iii) shall word betdisclosed disy the recipient to any third party.
	- Samsung Proprietary and Confidential
- 4. Tap **Scan**. Your phone will start to scan for Bluetooth devices within range.
- 5. When you see the name of your headset displayed in the Bluetooth devices section, tap the name. Your phone then automatically tries to pair with the headset.

6. If automatic pairing fails, enter the passcode supplied with your headset.

The pairing and connection status is displayed below the hands-free headset or car kit name in the Bluetooth devices section. When the Bluetooth headset or car kit is connected to your

phone,  $\mathbb K$  (Bluetooth connected) displays in the status bar. Depending on the type of headset or car kit you have connected, you can then start using the headset or car kit to listen to music or make and receive phone calls.

**Note:** Due to different specifications and features of other Bluetooth-compatible devices, display and operations may be different, and functions such as transfer or exchange may not be possible with all Bluetooth-compatible devices.

### *Reconnect a Headset or Car Kit*

When you have paired a headset with your phone, you should be able to reconnect it automatically by turning on Bluetooth on your phone and then turning on the headset. However, sometimes you will need to reconnect manually, for example if you have been using your headset with another Bluetooth device.

- 1. Press **and tap 3** > Settings > Connections > Bluetooth.
- 2. If Bluetooth is not on, tap the **ON/OFF** switch to turn it on.
- 3. Make sure that the headset is discoverable.
- 4. Tap the headset's name in the Bluetooth devices section.
- 5. If prompted to enter a passcode, try 0000 or 1234, or consult the headset or car kit documentation to find the passcode.
- 6. If you still cannot reconnect to the headset or car kit, follow the instructions in [Disconnect](#page-116-0)  [or Unpair From a Bluetooth Device,](#page-116-0) and then follow the instructions in [Connect a](#page-115-0)  [Bluetooth Headset or Car Kit.](#page-115-0)

#### <span id="page-116-0"></span>*Disconnect or Unpair from a Bluetooth Device*

Follow these instructions to disconnect or unpair your phone from a Bluetooth device.

By accessing this document, the recipient agrees and acknowledges<br>Disconnect from a Bluetooth Device tion in this document (i) are confidential o that all contents and information in this document (i) are confidential and

You can **Piscuirtecy ri8formatien of Samsung**inthole hall be alle pairnighe Ball briship between <sub>the devic</sub>disclosure regarding project H and Project B, and (iii) shall not be disclosed by the recipient to any third party.

- 1. Press sung Papplicate and Confidential nections > Bluetooth.
- 2. In the Bluetooth devices section, tap the device, and then tap **Disconnect**.

#### Unpair from a Bluetooth Device

You can make your phone forget its pairing connection with another Bluetooth device. To connect to the device again, you will need to pair with it again.

- 1. Press **and tap 3** > Settings > Connections > Bluetooth.
- 2. In the Bluetooth devices section, tap the device, and then tap **Unpair**.

#### *Send Information Using Bluetooth*

You can use Bluetooth to transfer information between your phone and another Bluetoothenabled device such as a phone or notebook computer. The first time you transfer information between your phone and another device, you need to enter or confirm a security passcode. After that, your phone and the other device are paired, and you will not need to exchange passcodes to transfer information in the future.

#### Send Information From Your Phone to Another Device

You can send the following types of information, depending on the device you are sending to:

- Images and videos
- Calendar events
- Contacts
- Audio files
- 1. Set the receiving device to discoverable mode. You may also need to set it to "Receive Beams" or "Receive Files". Refer to the device's documentation for instructions on receiving information over Bluetooth.
- 2. On the phone, open the application that contains the information or file you want to send. Follow the steps for the type of item you want to send:
	- **Photo or video** (in Camera). After capturing a photo, on the preview screen, tap By a**ctessing** this document, the recipient agrees and acknowledges **Photos and videos and videos and the subject of the non-tape in the non-tape of the non-tape substitution of the**  $\mathbf{p}_i$ > **Bluetooth**. disclosure regarding project H and Project B, and (iii) shall not be disclosed that all contents and information in this document (i) are confidential and by the recipient to any third party.

**Tip**: IfSyoun syung Propreient beys and deconfidentiple vious selection within the Camera or

Gallery, you can tap  $\bullet$  (to the right of the  $\le$  icon).

 **Calendar event**. In the Calendar's Day view, Agenda view, or Week view, tap the event and then tap  $\equiv$  > **Send via** > **Bluetooth**.

- **Music track**. This feature is available through the **Music Player**. With the track displayed on the Now playing screen, tap  $\equiv$  > **Share music via** > **Bluetooth**.
- **Voice recording**. On the main Voice Recorder screen, touch and hold a recording and then tap **Share** > **Bluetooth**.
- 3. If you are prompted to turn on Bluetooth, tap **Yes**.
- 4. Tap the name of the receiving device.
- 5. If prompted, accept the connection on the receiving phone, and enter the same passcode on both your phone and the other device, or confirm the auto-generated passcode.
- 6. On the receiving device, accept the file.

The location where the information is saved depends on the type of information and the receiving device:

- If you send a calendar event or contact, it is normally added directly to the corresponding application on the receiving device. For example, if you send a calendar event to a compatible phone, the event is shown in that phone's calendar application.
- If you send another file type to a Windows computer, it is normally saved in the Bluetooth Exchange folder within your personal document folders.
	- On Windows XP, the path may be: C:\Documents and Settings\[your username]\ My Documents\Bluetooth Exchange.
	- On Windows Vista, the path may be: C:\Users\[your username]\Documents.
- If you send a file to another device, the saved location may depend on the file type. For example, if you send an image file to another wireless phone, it may be saved in a folder named "Images."

### *Receive Information Using Bluetooth*

Your phone is capable of receiving a wide variety of file types with Bluetooth, including photos, music tracks, and documents such as Politics recipient agrees and acknowledges

that all contents and information in this document (i) are confidential and

- 1. Presprictary information of Samsung connections subjust do the nondisclosure regarding project H and Project B, and (iii) shall not be disclosed
- 2. IftByutatoodbcipieont an, any the replay <del>ty</del> switch to turn it on.
- 3. Tap the check box beside your phone's Bluetooth name to make it discoverable. Samsung Proprietary and Confidential
- 4. On the sending device, send one or more files to your phone. Refer to the device's documentation for instructions on sending information over Bluetooth.
- 5. If prompted, enter the same passcode on both your phone and the other device, or confirm the auto-generated passcode. A Bluetooth authorization request is displayed on your phone.
- 6. When your phone receives a file transfer request notification, tap **Accept**.
- 7. When the file is transferred, a notification displays. To open the file immediately, slide down the notifications panel, and then tap the relevant notification.

When you open a received file, what happens next depends on the file type:

- Media files and documents are usually opened directly in a compatible application. For example, if you open a music track, it starts playing in the Music application.
- For a vCalendar file, select the calendar where you want to save the event, and then tap **Import**.
- The vCalendar is added to your Calendar events. (For more information on using the Calendar, see [Calendar.](#page-104-0))
- For a vCard contact file, if there are multiple vCard files on your storage card, you can choose to import one, several, or all of those contacts to your contacts list.

## *microSD Card*

A microSD<sup>TM</sup> memory card is an optional accessory (not included) that allows you to store images, videos, music, documents, and other data on your phone.

#### <span id="page-119-0"></span>*Remove a microSD Card*

Use the following procedures to remove an optional microSD card from your phone.

- 1. Remove the battery cover.
	- Grasp the phone firmly and locate the slot at the top of the phone.
	- Place your fingernail in the opening and firmly "pop" the cover off the phone (similar to a soda can).
	- By accessing this document, the recipient agrees and acknowledges
- 2. Fithatya the sant teents a raint to the relation of release of cultive relationships and the same of the same of the stotoprietary information of Samsung, (ii) shall be subject to the non-
- 3. Remme the part from the range arty. disclosure regarding project H and Project B, and (iii) shall not be disclosed
- 4. Replace the battery cover. Samsung Proprietary and Confidential

**Important!** You can damage the microSD card by improper installation. Please be careful when inserting, removing, or handling it.

### *View microSD Card Memory*

Use the following procedure to view memory usage information for an optional installed microSD card.

► Press and tap and tap and tap and **Settings** > More > Storage. (The total and available memory space will be displayed.) See Device Memory for more information.

### *Format a microSD Card*

Formatting a microSD card permanently removes all files stored on the card. See SD Card for more information.

- 1. Press **and tap <b>E** > Settings > More > Storage.
- 2. Scroll down the screen, tap **Format SD card** > **Format SD card** > **Delete all**.

**Note:** Formatting erases all the data on an installed microSD card, after which the files CANNOT be retrieved. To prevent the loss of important data, please check the contents before you format the card.

### *Unmount a microSD Card*

When you need to remove an optional installed microSD card, you must unmount the card first to prevent corrupting the data stored on it or damaging the card.

- 1. Press **and tap = > Settings > More > Storage.**
- 2. Tap **Unmount SD card**.
- 3. Remove the microSD card. See [Remove a microSD Card.](#page-119-0)

## *Transfer Files Between Your Phone and a Computer*

You can use the supplied USB cable to connect your phone directly to your computer and transfer music, pictures, and other content files. For example, if you have a music album stored on your computer that you want to listen to on your phone with the music player, Google Play Music, or Sprint Music Plus, just attach your phone to the computer and copy the files to the

Music folder accessing this document, the recipient agrees and acknowledges

- 1. Connect your phone to your computer using the supplied USB/charging cable. You may need to remove the USB cable from the Charging Head. that all contents and information in this document (i) are confidential and proprietary information of Samsung, (ii) shall be subject to the nondisclosure regarding project H and Project B, and (iii) shall not be disclosed
	- . by the recepsentile and third party to the USB Charger/Accessory jack at the bottom Samsung **Breprietary and Confidential**
	- Insert the larger end of the cable into an available USB port on your computer.
- 2. Your phone will automatically detect the connection. When **P** appears in the Status bar, swipe your finger down from the Status bar to open Notifications.
- 3. On Notifications, the type of connection is shown:
	- **Connected as a media device**: Used for most transfers. You can transfer files in Windows or from a Mac.
	- **Connected as a camera**: Used for transfers of photos using camera software on your computer.
	- To change the connection type, tap it in the notifications panel to open the **Storage settings** > **USB PC Connection** option, and then tap the desired option.
- 4. On your computer, navigate to the detected phone (such as through the My Computer menu) and open it.
- 5. If available, select a drive (**Card** for an optional installed memory card (not included), or **Phone** for internal phone storage).
- 6. Select a folder (for example, **Music** for songs and albums) and copy files to it from your computer.
- 7. When you are done, disconnect your phone from the computer.

## *Update Your Phone*

From time to time, updates may become available for your phone. Use System update options to update your phone's internal software.

#### *Before Updating Your Firmware*

Updating your phone firmware will erase all user data from your phone. You must back up all critical information before updating your phone firmware.

#### To back up information to your Google account:

- 1. Press cressing this document, the recipient agrees and acknowledges
- 2. That **all contents and information in this december (i)** are confidential and proprietary information of Samsung, (ii) shall be subject to the non
	- dischps**Baekeganding projectoldsenot B go**nj**ect Ba, anodglie) ashall not b be elfor baset d** ps. by the recipient to any third party.
	- **Same Autor and increased in the Confidential State of the Google account above** to be restored when you reinstall apps, such as after a firmware update, or when setting up a new device.

#### To back up your Microsoft Exchange ActiveSync information:

- 1. Press  $\Box$  and tap  $\Box$  > **Settings**.
- 2. Tap **Accounts**, and then tap your Microsoft Exchange ActiveSync account.
- 3. Tap **Sync all**.

#### To preserve data on an optional installed memory card:

As an added precaution, to preserve any data on an optional installed microSD card, please remove it from your phone prior to starting the update process.

#### *Update your Phone*

- 1. Press  $\Box$  and tap  $\Box$  > **Settings** > More.
- 2. Tap **System Update** to use these options:
	- **Update PRL**: Download and the latest Preferred Roaming List (PRL), used by your phone to access the network.
	- **Update Profile**: Update the user profile related to your wireless service account. If you choose to change your user name online, use this option to update the user name on your phone.
	- **Update Samsung Software**: Upgrade to the latest software available for your device.
	- **Update Firmware**: Update your phone's firmware. Follow the prompts to download and install the update.
	- **UICC Unlock**: Unlock your device's Universal Integrated Circuit Card.

By accessing this document, the recipient agrees and acknowledges that all contents and information in this document (i) are confidential and proprietary information of Samsung, (ii) shall be subject to the nondisclosure regarding project H and Project B, and (iii) shall not be disclosed by the recipient to any third party.

Samsung Proprietary and Confidential

# *Sprint Worldwide Wireless Service*

With your phone and global roaming service from Sprint Worldwide<sup>SM</sup> Wireless Service, you can make phone calls and use wireless data services around the globe on compatible CDMA and GSM/UMTS networks. For a country-specific travel guide, select your device and destination from [sprint.com/traveltips.](http://www.sprint.com/traveltips)

## *Activate Sprint Worldwide Service on Your Account*

Before using your phone in global roaming mode, you must activate Sprint Worldwide service.

To activate Sprint Worldwide service:

- Chat with or email an international support rep by visiting [sprint.com/swwsupport.](http://www.sprint.com/swwsupport)
	- $-$  or  $-$
- Call Sprint Worldwide Customer support at **1-888-226-7212**.

## *Your SIM Card*

Your phone comes with a preinstalled SIM (Subscriber Identity Module) card to support roaming on compatible GSM networks.

**Note:** Your SIM card should be preinstalled. If you need to reinstall your SIM card, follow the instructions below.

**Note:** The SIM included contains information specific to your phone and should be retained with the phone for use on GSM networks.

- 1. Using the slot provided, gently lift the cover off the phone. Remove the battery.
- 2. Hold the SIM card so that the metal contacts on the SIM card face down and the cut off corner points to the bottom-right corner of your phone.
- 3. Slide the SIM card into the SIM card slot until it stops. By accessing this document, the recipient agrees and acknowledges
- 4. Repele and the heath and information this document (i) are confidential and proprietary information of Samsung, (ii) shall be subject to the non-

<span id="page-123-0"></span>*Enable Global Roaming Mode* B, and (iii) shall not be disclosed Your phone is designent to any third party.<br>Your phone is designed to enter global roaming mode automatically when you activate your Sprint Worldwide service, meaning that it should automatically connect to an appropriate Samsung Proprietary and Confidential CDMA/LTE network or GSM/UMTS network when you travel. You may set global roaming options through the settings menu. You may also need to set your network mode options through the settings menu.

To set your roaming options manually:

- 1. Press and tap  $\boxed{\blacksquare}$  > Settings > Connections > More networks > Mobile **networks** > **Network mode**.
- 2. Select a category and settings for each category.
	- **Roaming network:** Select **Automatic** for international use. **Home only** restricts use to the Nationwide Sprint Network only.
	- **Roaming settings:** Under **Domestic CDMA** and **International CDMA**, select the **Voice** and **Data** check marks. Under **GSM**, select the **Data** check mark.
	- **Roaming guard:** Select your roaming guard preferences for Domestic CDMA, International CDMA, and GSM.

To set your network mode options manually:

- Press and tap > Settings > Connections > More networks > Network **mode**.
	- To allow connections to CDMA or LTE networks only, touch **CDMA** or **LTE/CDMA**.
	- To allow connections to GSM or UMTS networks only, touch **GSM/UMTS**.
	- To allow connections to available CDMA/LTE or GSM/UMTS networks, touch **Automatic**. This is the recommended setting for international use.

## *Make and Receive Worldwide Calls*

When travelling on international networks, you can place and answer calls as you would on the Sprint network (see [Make Phone Calls](#page-35-0) and [Receive Phone Calls\)](#page-37-0), although some additional instructions may be required to place a call. Some features and services are not available in all countries. For more information on services that are available while roaming, visit [sprint.com/sww.](http://www.sprint.com/sww)

#### Make Calls Using Plus (+) Code Dialing

Placing calls from one country to until the recipient agrees and acknowledges ialing feature. What all contents and information in this document (i) are confidential and appropriate international access code for your location (for example, 011 for international calls placed from the United States). proprietary information of Samsung, (ii) shall be subject to the nondisclosure regarding project H and Project B, and (iii) shall not be disclosed by the recipient to any third party.

Note: Phan bulle plant of retary and in a basic modern internationally on GSM networks and on certain CDMA networks in the United States, Canada, and the Caribbean.

**Note:** International access codes and dialing information are available online at [sprint.com/sww.](http://www.sprint.com/sww)

To use Plus Code Dialing to place an international call:

- 1. Press **and tap <b>Phone** > **Keypad** to display the phone screen.
- 2. Dial the appropriate sequence for your location:
	- If you are on the GSM network, touch  $\begin{bmatrix} 0 & + \end{bmatrix}$  to insert a "+" on the dialer screen. (The "+" symbol automatically inserts the international access code for the country from which you are calling.)
	- **If you are on the CDMA network outside Canada or the Caribbean, enter the** international access code for the country from which you are calling.
- 3. Touch  $\boxed{1 \bullet}$  to insert the US country code, and then enter the area code and number.
- 4. Touch  $\left| \begin{array}{c} \mathbf{t} \\ \mathbf{t} \end{array} \right|$  to place the call.

## *Sprint Voicemail Service*

Your Sprint voicemail will follow you as you travel. All of your unanswered calls will be forwarded to your Sprint voicemail. You will need to be sure your voicemail box is already set up and that you know your voicemail password.

**Note:** Sprint voicemail may not be available on all networks; check [sprint.com/sww](http://www.sprint.com/sww) for service information.

### *Set Up Your Voicemail Access Number*

To simplify accessing your Sprint Voicemail while travelling, you can set up your voicemail access number as a Contacts entry. Save the voicemail access number with the international dialing code, to make it faster and easier to access your messages while roaming internationally.

1. Press **and tap Contact.** 

By accessing this document, the recipient agrees and acknowledges

- 2. The all contents and that the control of a confidential and
- proprietary information of Samsung, (ii) shall be subject to the non-<br>3. If you have accounts set up on your phone, tap a storage account po d disclosure regarding project H and Project B, and (iii) shall not be disclosed
- 4. Entether facine is new third party example, "Voicemail". Samsung Proprietary and Confidential
- 5. Touch  $\begin{array}{|c|c|c|c|}\n\hline\n0 & + & 1 \text{ on } (+1), \text{ your area code, and your wireless phone number.}\n\hline\n\end{array}$
- 6. Touch **Save**.

### *Access Your Voicemail*

You will need to call your voicemail number to access your voicemail while roaming internationally.

#### New Message Indicators

Your voicemail message indicators may be displayed differently when roaming internationally.

- A "Message Waiting" indicator icon or a text message is displayed when a voicemail message is received.
- You may see "Missed Call" on your screen prior to receiving a message notification.
- You must call voicemail in order to retrieve messages. Follow the instructions on the previous page to store your voicemail number for easy access.

#### Retrieve Voicemail Messages

The voicemail retrieval process while travelling is the same as on the Sprint Network; however, you will be required to enter your voicemail password.

To retrieve your voicemail messages:

- 1. Press **and tap <b>Phone** > **Contacts** tab, touch the voicemail entry and then touch the number to call it.
- 2. When your voicemail answers, touch  $\begin{array}{|c|c|c|c|c|}\hline \ast& {\bf P} & \multicolumn{1}{|c|}{\bf P} & \multicolumn{1}{|c|}{\bf P} & \multicolumn{1}{|c|}{\bf P} & \multicolumn{1}{|c|}{\bf P} & \multicolumn{1}{|c|}{\bf P} & \multicolumn{1}{|c|}{\bf P} & \multicolumn{1}{|c|}{\bf P} & \multicolumn{1}{|c|}{\bf P} & \multicolumn{1}{|c|}{\bf P} & \multicolumn{1}{|c|}{$ access your voicemail.

### *Voicemail Troubleshooting*

There are a few tips to keep in mind when using Sprint voicemail while traveling.

- Some carriers may not support voicemail indicators. It may be necessary to call your voicemail to see if you have any new messages.
- If you hear the message "Please enter the number of the subscriber you wish to call," enter your 10-digit wireless phone number. By accessing this document, the recipient agrees and acknowledges that all contents and information in this document (i) are confidential and

**Internation of Samsung, (ii) shall be subject to the non-**<br>**International Adgleron geometry** of the state iii) shall not be de-Sprint Wbydwelee clipe easts Servicthe ah pasty keep you connected via email and Web browsing when tra**ତିଶାns un o chroprietary land Spoint offertial** at a service. Data services are available on both CDMA and GSM/UMTS networks. Check www.sprint.com/sww to determine the services available where you are travelling. til**scidsdre¤dg<del>ardin</del>ts project Aldnu Pso**ject B, and (iii) shall not be disclosed

**Note:** Prior to using your Sprint Worldwide GSM/UMTS Data Services, you must establish and utilize your CDMA data services domestically on the Sprint Network.

### *Get Started With Data Services*

To use Sprint Worldwide Data Services, you will need to have these services activated on your account.

■ To activate, call Sprint Worldwide Customer Support at 1-888-226-7212. Representatives are available 24 hours a day, 7 days a week to assist you.

### *Access Email and Data Services on GSM/UMTS Networks*

To access your email and browse the Web when travelling, you may need to manually select the carrier that provides Sprint service in your location. You can find a list of carriers for each country where GSM data service is offered at [sprint.com/sww.](http://www.sprint.com/sww) Then, follow the instructions below to select the appropriate carrier network on your phone.

To select a GSM data service carrier for a specific country:

- 1. Press and tap  $\blacksquare$  > **Settings** > **Connections** > More networks > Roaming.
- 2. Tap **Roaming network**, and then change the Roaming network option to **Automatic**.
- 3. Tap **Roaming settings**, and then tap Data under GSM networks to allow access to data services while roaming.

**Note**: Depending on the networks available you may need to choose a specific network under Roaming network.

### *Access Email and Data Services on CDMA Networks*

If data service is available on a CDMA network, then you only need to set the phone to CDMA, you will not need to select the specific carrier. Selecting a specific carrier is only necessary for providers on the GSM network. If your phone has automatically selected a GSM network while traveling, then you will need to set the phone to CDMA to access CDMA data services. (See [Enable Global Roaming Mode.](#page-123-0)) Visit [sprint.com/sww](http://www.sprint.com/sww) for a list of services available in each country.

## *Status Messages*

You may receive status in sace this document of the recipient agrees and sectacing Sprint Worldwide <u>Customen Support, nei fith a nuch recht alture in the docum the conditions under which it i</u> appeare�r�paéallay information of Samsanibes (ii) shall be sensed to the non-

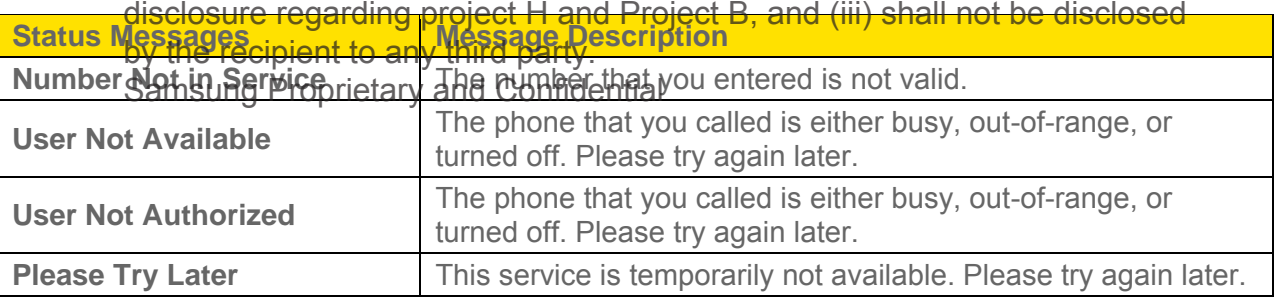

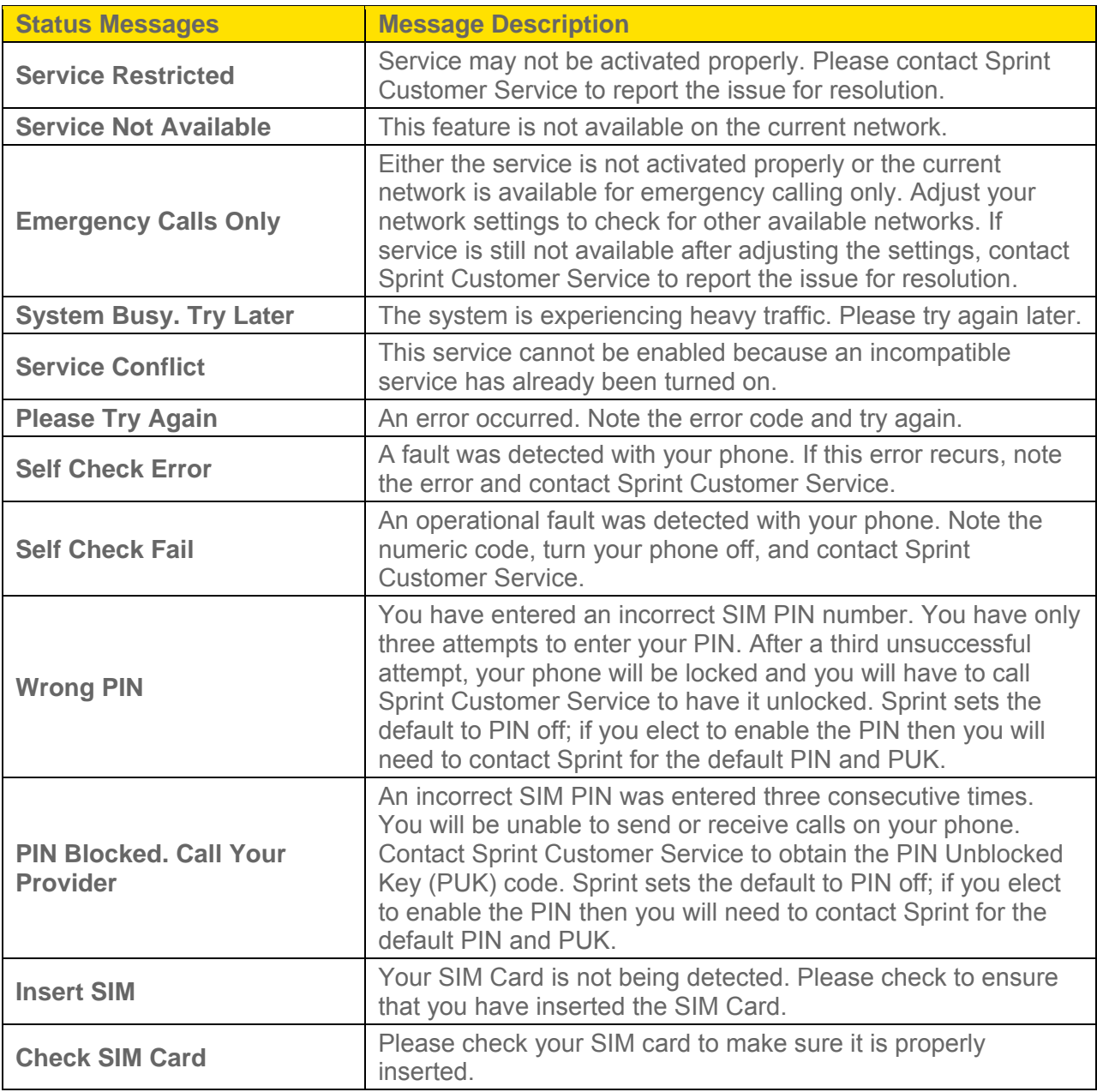

*Contact Sprint for Assistance* If you experience any issues with voice or data services while outside of the United States, Sprint offers customer support 24 hours a day. In the event that you do experience an issue, try the following actions: **BIGCCSDIVITISTOCUASSISTAPIDE**t agrees and acknowledges that all contents and information in this document (i) are confidential and proprietary information of Samsung, (ii) shall be subject to the nondisclosure regarding project H and Project B, and (iii) shall not be disclosed by the recipient to any third party.

- Freeling up and the propriet are then back on this will force your phone to reregister with the network.
- Try manually selecting another network. Information for selecting networks can be found in the phone guide.

If neither of these actions resolves your issue, you will need to contact customer service (see below). When calling to report an issue, the following information will be beneficial in trying to resolve your issue as quickly as possible:

- Your wireless phone number.
- The city and country you are travelling in.
- Any error message that displays on your phone or that you heard when trying to place a call.
- If the issue is with data, were you able to place voice calls?
- If the issue is with voice service, were you able to access data?

#### **Please call the numbers below if you need assistance:**

While in the United States: Call **1-888-226-7212**.

While traveling outside the United States:

- In GSM mode: touch  $\begin{array}{|c|c|c|c|c|}\n\hline\n0 & + \end{array}$  and then dial **1-817-698-4199**.
- In CDMA mode: enter the country code and then dial **1-817-698-4199**.

There is no charge for this call from your wireless phone.

#### **From a landline phone when outside the United States:**

Sprint Worldwide Customer Support can be reached from a landline phone at **1-817-698-4199**. Access or connection fees may apply. The toll free numbers below can also be used to contact Sprint Worldwide Customer Support in the following countries:

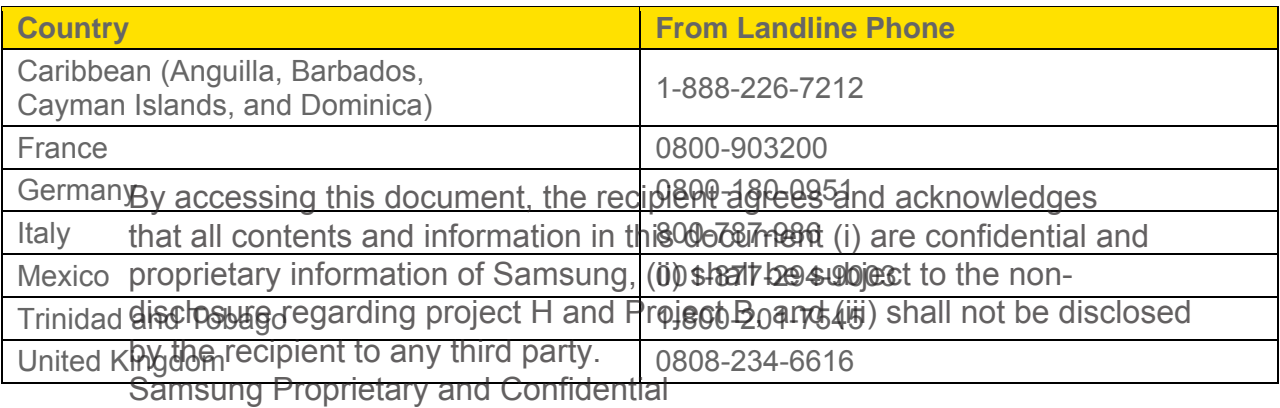

**Note:** This toll free service is available on ordinary landline phones and some public pay phones. This service does not cover any hotel access charges.

# *Settings*

Use Settings to configure your phone to your preferences.

#### Access Settings

Settings are arranged on tabs by category, to quickly access options.

- 1. Press  $\Box$  and tap  $\Box$  > **Settings**.
- 2. Tap a tab to access settings by category:
	- **Connections**: Connect to wireless networks, including 3G, 4G, and Wi-Fi, and to other devices.
	- **Display**: Personalize your phone's display.
	- **Input and control:** Configure options for input, including voice input.
	- **General**: Configure other settings, for things like calls, sounds, accessibility, and system updates.

## *Wi-Fi Settings*

Use Wi-Fi settings to control your phone's connections to Wi-Fi networks, and for using Wi-Fi Direct to connect directly to other Wi-Fi Direct devices.

### *Turn Wi-Fi On or Off*

When Wi-Fi is turned On, your device will notify you of available Wi-Fi networks, and you can connect to the Wi-Fi networks. Turn Wi-Fi Off when not in use, to conserve battery power.

- 1. Press **and tap 3** > Settings > Connections.
- 2. Tap the **ON/OFF** switch beside **Wi-Fi** to turn Wi-Fi On or Off.

**Note**: YBN ear essing this ido coment, the republications as and acknowledges of the screen, t**hat all ଦ୍ୱୋହୀୟ and in**formation in this document (i) are confidential and proprietary information of Samsung, (ii) shall be subject to the non-

**Configuare We-Fu Settungs** ect H and Project B, and (iii) shall not be disclosed Set up and manage wireless access points. by the recipient to any third party.

Samsung Proprietary and Confidential

- 1. Press **and tap 3** > Settings > Connections.
- 2. Tap **Wi-Fi**, and then tap the **ON/OFF** switch beside **Wi-Fi** to turn Wi-Fi On. Wi-Fi must be On to configure settings.
- 3. Configure these settings:
	- **Add Wi-Fi network**: Connect to a new Wi-Fi network. For more information, see [Wi-Fi.](#page-83-0)
	- **Scan:** Search for available Wi-Fi networks
	- **Wi-Fi Direct**: Connect to other Wi-Fi Direct devices. For more information, see [Wi-Fi](#page-132-0)  [Direct.](#page-132-0)
- 4. Tap  $\blacksquare$  to configure other settings:
	- **Advanced**:
		- **Network notification**: When enabled, your phone alerts you when a new Wi-Fi network is available.
		- **Passpoint:** When turned On, your phone will connect to passpoint-enabled Wi-Fi networks automatically.
		- **Sort by**: Choose how scanned Wi-Fi networks are presented on the Wi-Fi settings screen.
		- **Keep Wi-Fi on during sleep**: Specify when to switch from Wi-Fi to mobile data for data communications, when the device goes to sleep (when the backlight goes out). This setting can affect data usage, and the behavior of devices you connect to your device, such as when using it as a hotspot.
		- **Check for internet service**: When enabled, your phone will check for Wi-Fi Internet service when connected to a Wi-Fi network. If Wi-Fi Internet service is available, your phone will us it, along with the phone's connection to mobile data networks, when accessing the Internet.
		- **Wi-Fi timer**: When turned On, your phone will automatically connect or disconnect from a Wi-Fi network, using the Starting time and Ending times you set.

• **MAC address**: (Not configurable) View your device's MAC address, needed for By accessing this document, the recipient agrees and acknowledges<br>that a connecting to some secured networks. propri**etary dress nation of radresse** wiew shall be seubject to the snon-**By WRS recipient to any othing party.** The a WPS (Wi-Fi Protected Setup) router or that all contents and information in this document (i) are confidential and disclosure regarding project H and Project B, and (iii) shall not be disclosed

- Samtheun eg *Properietary* and Confidential
- **WPN PIN entry**: (Not configurable) View the PIN used by your device to set up a PIN-secured connection to a Wi-Fi router or other equipment.
- **Help**: Learn about setting up and using Wi-Fi networks, and other settings.

### <span id="page-132-0"></span>*Wi-Fi Direct*

Wi-Fi Direct allows devices to connect to each other directly via Wi-Fi, without a Wi-Fi network or hotspot, and without having to set up the connection. For example, your device can use Wi-Fi Direct to share photos, contacts and other content with other Wi-Fi Direct devices.

- 1. Press **and tap = > Settings > Connections**.
- 2. Tap **Wi-Fi**, and then tap the **ON/OFF** switch beside **Wi-Fi** to turn Wi-Fi On. Wi-Fi must be On to configure Wi-Fi Direct settings.
- 3. Tap **Wi-Fi Direct** at the bottom of the screen. Your device automatically scans for nearby Wi-Fi Direct devices, or you can tap Scan to start scanning.
- 4. After scanning for devices, select a device, then follow the prompts to complete the connection.

 $-$  or  $-$ 

Touch **Multi-connect** to create a connection to devices that support multi-connect. Touch Scan to search for available multi-connect devices, then select the devices and follow the prompts to complete the connection.

## *Bluetooth*

Bluetooth is a short-range wireless communications technology for exchanging information over a distance of about 30 feet. You don't need to line up the devices to send information with Bluetooth. If the devices are in range, you can exchange information between them, even if they are in different rooms.

Your device can use Bluetooth to share photos, contacts and other content with other Bluetooth devices. Many of the apps on your device provide options for sharing via Bluetooth under **Menu**.

### *Turn Bluetooth On or Off*

When Bluetooth is On, you can scan and find other Bluetooth devices to share information between the devices. Turn Bluetooth Off when not in use to conserve battery power. By accessing this document, the recipient agrees and acknowledges

- 1. Phest all contents and inforsections in the nections of (i) are confidential and proprietary information of Samsung, (ii) shall be subject to the non-
- 2. Tan the sum of F<sub>and</sub> and the project **Bluete of Land And Property** of the disclosed

**Note**: You can also furn Bluetooth On or Off from Notifications. Drag down from the top of the screen, then tap the Bluetooth button. by the recipient to any third party. Samsung Proprietary and Confidential

### *Bluetooth Settings*

Pair with other Bluetooth devices, manage your Bluetooth connections, and control your device's visibility to other devices.

- 1. Press **and tap <b>E** > Settings > Connections.
- 2. Tap **Bluetooth**, and then tap the **ON/OFF** switch to turn Bluetooth On. Bluetooth must be On to configure settings.
- 3. From the Bluetooth screen, configure these settings:
	- **Tap the ON/OFF** switch to turn Bluetooth On or Off.
	- **Tap your device's name to enable or disable visibility to other Bluetooth devices.** When your device is visible, other devices can find your devices during a scan. Your device remains visible for the period of time set in the Visibility timeout setting.

The linked image cannot be displayed. The file may have been moved, renamed, or deleted. Verify that the link points to the correct file and location.

- Tap a paired device to connect to it, or touch  $\Box$  beside a device to change its settings.
- Tap **Scan** to search for visible Bluetooth devices. After searching, tap a device to pair with it.
- 4. Tap **Formore settings:** 
	- **Visibility timeout**: Set the length of time your device is visible to other devices when you turn on visibility.
	- **Received files**: View files transferred to your device via Bluetooth.
	- **Help**: Learn about Bluetooth, and other settings.

## *Tethering*

Use the Tethering feature to share your phone's data network connection with other devices via USB, Wi-Fi, or Bluetooth.

#### XXX

**Note**: Using the Tethering feature consumes battery power and uses data services.

Tethering<sub>cessing</sub> this document, the recipient agrees and acknowledges Use Tethat in allo sthat enter the vinfois mateur ethnique to meth the computer that a that and to your device vi**arbplietable niohy atior of S**amsung, (ii) shall be subject to the non-

- 1. P<sub>by the recipient to any third party. **Connections**.</sub> disclosure regarding project H and Project B, and (iii) shall not be disclosed
- 2. Tap **More networks** > **Tethering**. Samsung Proprietary and Confidential
- 3. Choose a tethering method:
	- **USB tethering**: Connect the computer to the device via USB cable, then touch **USB tethering** to turn tethering On or Off.

**Bluetooth tethering**: Pair your device with the computer via Bluetooth. Consult the computer's documentation for more information about configuring your computer to pair via Bluetooth. Touch Bluetooth Tethering to turn tethering On or Off.

#### **Note**: Tap **Help** for information about using Tethering.

### *Turn Hotspot On or Off*

- 1. Press **and tap = > Settings > Connections**.
- 2. Tap the **ON/OFF** switch beside **Hotspot** to turn Hotspot On or Off.

### *Configure Hotspot*

- 1. Press **and tap 3** > **Settings** > **Connections**.
- 2. Tap **Hotspot** > **Configure** to set these options:
	- **Network SSID:** View and change the name of your mobile hotspot.
	- **Hide my device**: When enabled, your mobile hotspot is not visible to other Wi-Fi devices during a scan. Other devices can still connect to your mobile hotspot, but will have to set up the connection manually with your Network SSID and Password.
	- **Security:** Choose the security level for your Mobile Hotspot.
	- **Password**: If you choose a security level that uses a password, set a password. By default, the password is your mobile telephone number.
	- **Show password**: When enabled, the contents of the Password field are visible.
	- **Show advanced options**: When enabled, you can access advanced options, including Broadcast channel, to specify the channel your device uses for Hotspot, and you can set the maximum number of connections to your Hotspot.

### *Allowed Devices*

Control whether devices can connect to your Mobile Hotspot with the Allowed devices list. After you add devices to the list, they can scan for your phone and connect using your phone's Hotspot Ranacaes singsthis document, the recipient agrees and acknowledges

**Note: Usjng the tapts pat teature rensumes unatte (n) small be clubes clate information of the non**that all contents and information in this document (i) are confidential and

- 1. Press and tap > **Settings** > **Connections**. disclosure regarding project H and Project B, and (iii) shall not be disclosed by the recipient to any third party.
- 2. Tap **Hotspot** > **Allowed Devices**. Samsung Proprietary and Confidential
- 3. Tap , and then enter the other device's **Device name** and **MAC address**. Consult the other device's settings to find its MAC address.

4. Tap **OK** to add the device to the Allowed devices list.

## *Airplane Mode*

When you turn on airplane mode, all wireless connections are disabled. While in airplane mode, you cannot access the wireless network for calling, messaging, or browsing the Web.

When you turn on airplane mode, It also turns off other connectivity features, such as Wi-Fi and Bluetooth. You can turn on Wi-Fi or Bluetooth to use those features, or you can use other features of your device, such as playing music, watching videos, or other applications.

To use Wi-Fi and Bluetooth when Airplane mode is enabled, turn them on in Settings, or on the Notifications panel.

- 1. Press **and tap = > Settings > Connections**.
- 2. Tap **More networks**, and then tap the check box beside **Airplane mode** to enable or disable the option.

**Note**: You can also control Airplane mode from the **Device options** menu. Press and hold the Power/Lock Key, then tap **Airplane mode**.

## *Data Usage*

Monitor data usage, and control your device's connection to mobile data service.

**Note**: Data is measured by your phone. Your service provider may account for data usage differently.

- 1. Press **and tap 3** > **Settings** > **Connections**.
- 2. Tap **Data usage** to configure options:
	- **Mobile data**: Enable or disable Mobile data. You can also control Mobile Data at Notifications.
	- **Limit mobile data usage**: When enabled, your mobile data connection will be disabled when the specified limit is reached. After enabling the setting, drag the red By accessing this document, the recipient agrees and acknowledges that all contents and information in this document (i) are confidential and
	- . pr**opeietary anformation of Sermstung**e (ia) stally be subject will the moot when mobile  $d$ iscl $\alpha$ su $\epsilon$ gegeadines project $\pi$ the mch $F$ yoje $\epsilon$ e $\epsilon$ B,  $\alpha$ nad  $\epsilon$ iii) shagl $\tan\beta$  shall shall not be disclosed be by drange waitent do nany it hind graphy below to set the data usage warning limit. Samsung Proprietary and Confidential
	- **Data usage cycle**: Tap the menu, and then choose a time period for data usage. Data usage for the period displays on the graph, along with usage by application below.
- 3. Tap  $\equiv$  to set other options:
- **Data roaming:** When enabled, your device can connect to mobile data service when outside your home network area. Using data while roaming may incur additional costs; contact your service provider for more information.
- **Restrict background data**: Your device is capable of connecting to the network in the background, for synchronization or other services. When enabled, background connections will not occur.
- **Auto sync data**: When enabled, your device will synchronize with accounts automatically, at any time.
- **Show Wi-Fi usage**: When turned On, a separate tab displays data usage while connected to Wi-Fi.
- **Mobile hotspots**: Select Wi-Fi networks that are mobile hotspots. You can restrict apps from using these networks, and you can configure apps to warn you before using these networks for large downloads.

## *Location Services*

Control apps' access to your location, and configure location sources.

Some apps may require one or more location services be turned On for full app functionality.

GPS signals may be affected by your surroundings, including:

- Buildings
- Tunnels or underground structures
- Weather conditions
- High-voltage or electromagnetic fields
- Tinted windows

#### **Note**: E911 location service is standard on all mobile phones, to allow sharing of GPS information with emergency personnel when you make a call to emergency services, such as

- 911. By accessing this document, the recipient agrees and acknowledges that all contents and information in this document (i) are confidential and
	- 1. Ppresprictary and tap to **Settings** mg May shall be subject to the non-
	- 2. Tap **Location services** to set these options: disclosure regarding project H and Project B, and (iii) shall not be disclosed by the recipient to any third party.
		- **Same use Propriete aviend of Aphild Child FF** switch to turn location services On or Off. When On, you are allowing Google's location service to collect anonymous location data. Some data may be stored on your device, and collection may occur even when no apps are running.
- **Location sources**: When Access to my location is turned On, select sources for location information.
	- **Use GPS satellites**: When enabled, your phone obtains location information from GPS satellites.
	- **Use wireless networks**: When enabled, your phone obtains location information from Wi-Fi and/or wireless networks.
	- **My places**: Set up places you visit frequently, to make the locations available for use with services or apps that require location information. Tap **Home**, **Office**, or **Car**, and then follow the prompts to configure options for identifying the location. Tap  $\mathbf{t}$  to set up a different location.

## *More Networks Settings*

More networks settings provide additional options for configuring connections between your phone and the work, or to other devices.

#### *Mobile Networks*

Set options for network selection and data service.

- 1. Press **and tap = > Settings > Connections**.
- 2. Tap **More networks** > **Mobile networks**.
- 3. Configure options:
	- **Mobile data**: When enabled, your device connects to the mobile data network.
	- **Network mode**: Choose a preferred network mode.
	- **Connections optimizer**: Enable or disable Connections optimizer. When enabled, Connections optimizer helps you manage and enhance your data experience by finding and connecting to remembered Wi-Fi networks, and if applicable, the Sprint 4G Network.

**By <b>Recors Right operators** COO Angle Recording Operators and acknowledges *VPN*  proprietary information of Samsung, (ii) shall be subject to the non-Set up and manage Virtual Private Networks (VPR). Ct B, and (iii) shall not be disclosed that all contents and information in this document (i) are confidential and by the recipient to any third party.

Note: V<sup>S</sup>ansetting Pinopuide aftyrage Goofid cheidentials on your device. You must configure a screen unlock pattern, PIN or password before setting up a VPN.

- 4. Press **and tap <b>E** > Settings > Connections.
- 5. Tap **More networks** > **VPN**.
- 6. Tap  $\overline{+}$  to add a VPN, with these options:
	- **Name:** Enter the name of the VPN.
	- **Type:** Choose the type of VPN.
	- **Server address:** Enter the VPN server address.
	- **PPP Encryption (MPPE)**: Tap to enable, if applicable for the VPN.
	- **Show advanced options**: Tap to set other options, depending on the type of VPN.
- 4. Tap **Save** to save the VPN.

#### *Roaming*

When you are outside your home network area, your phone can still connect to other networks that your provider supports via roaming. There may be additional costs for accessing networks while roaming, so you may want to control your phone's roaming behavior with Roaming settings.

- 1. Press **and tap = > Settings > Connections**.
- 2. Tap **More networks** > **Roaming**.
- 3. Configure options:
	- **Roaming network**: Select a roaming default, from Home only, to only connect to the Sprint network, or Automatic, to allow connections to Sprint's partner networks, if available.
	- **Roaming settings**: Choose options for roaming, including Voice and data for Domestic CDMA and International CDMA networks, and Data for GSM networks (if available).
- **Roaming guard**: Choose options for preventing roaming for certain functions. Enable or disable roaming access for Voice and data for Domestic CDMA, Voice, Data and Outgoing SMS for International CDMA networks, and Voice, Data and By accessing this document, the recipient agrees and acknowledges *NFC* proprietary information of Samsung, (ii) shall be subject to the non-<br>*NFC* disclosure regarding project H and Project B, and (iii) shall not be d Use NFO (Near recipi anto unication) to studie information between your device and another that all contents and information in this document (i) are confidential and disclosure regarding project H and Project B, and (iii) shall not be disclosed

NFC dev**SarbsungcPiropthetdeyiaes together hypically** back-to-back.

NFC is used with S Beam and Android Beam, and must be turned On to use these features.

**Note:** Tap  $\equiv$  > **Help** for information about using NFC.

### *Turn NFC On or Off*

Use NFC (Near Field Communication) to send or receive information when your phone touches another NFC device or NFC tags.

- 1. Press **and tap 3** > **Settings** > **Connections**.
- 2. Tap the **ON/OFF** switch beside **NFC** to turn NFC On or Off.

#### *Android Beam*

With Android beam, you can transmit app content via NFC to other NFC devices.

- 1. Press **and tap 3** > **Settings** > **Connections**.
- 2. Tap the **ON/OFF** switch beside **NFC** to turn NFC On. NFC must be on to use Android Beam.
- 3. Tap **NFC** to access Android Beam settings, and then tap the **ON/OFF** switch beside Android Beam to turn Android Beam On or Off.

**Note:** Tap  $\Box$  > **Help** for information about using NFC and Android Beam.

## *S Beam*

Share more and share it faster with S Beam. From photos to documents, large video files to maps, you can share almost anything instantly with one touch, simply by placing your devices back-to-back.

S Beam uses your device's NFC (Near Field Communication) feature to send, or "beam", content to other NFC and Wi-Fi Direct devices.

S Beam works in the background. Use the sharing options from your favorite apps to select content to share via S Beam. For example, you can beam pictures or videos from Gallery, or songs from Music player. Just bring the devices together (typically back to back), and then tap the screen.

### *Turn S Beam On or Off*

when S Bila RG ta had this you can send the recipient agres and hag you we deen another NFC-cap**hete deceptents and information in this document (i) are confidential and** proprietary information of Samsung, (ii) shall be subject to the non-

- 1. Poliss losure regaratorig project things **Croject Boas**d (iii) shall not be disclosed by the recipient to any third party.
- 2. T**sa ths DNY PFT** pretts ty be still confident that urn S Beam On or Off.

## *Nearby Devices*

Share files with devices using DLNA (Digital Living Network Alliance) standards, over Wi-Fi.

To use Nearby devices, you must connect to the same Wi-Fi network as the devices you wish to share with, and the other devices must support DLNA.

**Note**: Use care when enabling file sharing. When enabled, other devices can access data on your device.

- 1. Press **and tap = > Settings > Connections**.
- 2. Tap **Nearby devices** to configure these options:
	- Touch the **File sharing** check box to enable or disable file sharing.
	- Under **Advanced**, touch options to control how content is shared from your device:
		- **Shared contents**: Choose the type of content to share, from Videos, Photos, or Music.
		- **Allowed devices list**: View and manage a list of devices allowed to connect to your device.
		- **Not-allowed devices list**: View and manage a list of devices restricted from connecting to your device.
		- **Download to**: Choose a location to save downloaded content, from USB storage (device memory) or optional installed SD card (not included).
		- **Upload from other devices**: Choose how to handle incoming files from other devices, from Always accept, Always ask, or Always reject.

## *Screen Mirroring*

With Screen mirroring, you can share your device's screen with another device, using an optional AllShare Cast accessory and A-to-A HDMI cable (accessories not included).

#### Turn Screen Mirroring On or Off

- 1. Press **and tap <b>E** > Settings > Connections.
- 2. T**By Screensimig this repearate the the the online of Big seeks and stude Screen of the social to turn** Sttratealhoton tengt Sand Offormation in this document (i) are confidential and proprietary information of Samsung, (ii) shall be subject to the non-

Note: Tams<del>cid</del>su**re le** ga fund y project A and Project B, and Yiin shall not be disclosed.

by the recipient to any third party.

Locks Screen Printer and Confidential

Configure settings for locking the screen, to improve security.

### *Screen Lock*

Choose a screen lock, to dim and lock the screen. Depending on the Screen lock you choose, you can also choose screen lock options to work along with the screen lock.

#### *Set a Swipe Screen Lock*

When a Swipe screen is set, you swipe your finger across the screen to unlock the device.

This is the default screen lock on your phone, and offers no security, but you can set special lock screen options.

- 1. Press  $\Box$  and tap  $\Box$  > **Settings** > **Display.**
- 2. Tap **Lock screen** > **Screen lock**.
- 3. Tap **Swipe**, and then follow the prompts to create or change your screen unlock pattern.

#### Configure Swipe Screen Lock Options

When you select a Swipe screen lock, you can also configure options to display on the lock screen.

- 1. Press  $\Box$  and tap  $\Box$  > Settings > Display.
- 2. Tap **Lock screen**, and then configure these options under the Swipe unlock heading:.
	- **Multiple widgets**: When enabled, more than one widget can be accessed from the lock screen. Choose widgets to display with the Lock screen widgets option below.
	- **Lock screen widgets**: Choose widgets to display on the lock screen, so you can access information and your favorite apps, right from the lock screen.
		- **Favorite apps or Camera**: When turned On, you can swipe the lock screen from right to left to launch either Favorite apps or Camera. Tap the **ON/OFF** switch beside **Favorite apps or Camera** to turn the option On or Off. After you turn the option On, select **Favorite apps** or **Camera**, to make the widget(s) available from the Lock screen.

• **Clock or personal message**: Choose whether to display a Clock, or a personal message, on the Lock screen. Depending on the option you choose, you can then customize the clock or enter a personal message to display. By accessing this document, the recipient agrees and acknowledges. that all contents and information in this document (i) are confidential and proprietary information of Samsung, (ii) shall be subject to the nondisclosure regarding project H and Project B, and (iii) shall not be disclosed

- **By shericule whish any fail of party.** Can choose to display shortcut(s) to Phone, Samssuaging, Optiet<sub>s</sub> and IC anticles time camera on the lock screen. Tap the ON/OFF switch beside Shortcuts to turn the option On or Off. After you turn the option On, tap Shortcuts to choose shortcuts to display.
- **Lock automatically**: When enabled, the screen will lock automatically, after a period of time you set.
- **Lock instantly with power key**: When enabled, you can lock the screen instantly by pressing the **Power/Lock Key**.
- **Unlock effect**: When enabled, swiping your finger across the lock screen displays an effect. Tap to choose an effect.
- **Ink effect:** When enabled, swiping your finger across the lock screen displays an effect. Tap to choose an effect.
- **Help text**: When enabled, your phone displays helpful hints on the lock screen.
- **Wake up in lock screen:** When enabled, you can press the **Home Key, and** then speak a wake-up command to unlock the screen.
- **Set wake-up command**: When Wake up in lock screen is enabled, set options for wake-up commands.
- **Popup Note on lock screen**: When enabled, you can open a Popup Note from the lock screen xxx.

### *Set a Face Unlock Screen Lock*

When Face unlock is enabled, you unlock the device by looking at the screen.

This option offers low security, because someone who looks similar to you could unlock your device. The data used to identify your face is kept private on the phone. When you set up a Face unlock screen lock, you will also set up a back-up PIN or Pattern screen unlock.

- 1. Press  $\Box$  and tap  $\Box$  > **Settings** > **Display.**
- 2. Tap **Lock screen** > **Screen lock**.
- 3. Tap **Face Unlock**, and then follow the prompts to create or change your screen unlock pattern.

#### Configure Face Unlock Options

When you select the Face unlock screen lock, you can also configure options to display on the lock screBy accessing this document, the recipient agrees and acknowledges

- that all contents and information in this document (i) are confidential and
- 1. Pproprictary information of Settingsing Pippshiall be subject to the non-
- 2. Tap **Lock screen**, and then configure these options under the Face unlock options heading: disclosure regarding project H and Project B, and (iii) shall not be disclosed by the recipient to any third party.
	- Samsung Proprietary and Confidential
	- **Lock screen widgets**: Choose widgets to display on the lock screen, so you can access information and your favorite apps, right from the lock screen.
		- **Favorite apps or Camera:** When enabled, you can swipe the lock screen from right to left to launch either Favorite apps or Camera. Tap the **ON/OFF** switch

beside **Favorite apps or Camera** to turn the option On or Off. After you turn the option On, select **Favorite apps** or **Camera**, to make the widget(s) available from the Lock screen

- **Clock or personal message**: Choose whether to display a Clock, or a personal message, on the Lock screen. Depending on the option you choose, you can then customize the clock or enter a personal message to display.
- **Popup Note on lock screen**: When enabled, you can open a Popup Note from the lock screen xxx.
- **Improve facial recognition**: Use this option to capture your facial image in different conditions, such as in different lighting, with or without glasses, or with or without facial hair.
- **Make pattern visible**: When enabled, you can choose whether the pattern is visible briefly as you draw it on the lock screen. This option is available if you chose a Pattern unlock to back up the Face unlock.
- **Lock automatically**: When enabled, the screen will lock automatically, after a period of time you set.
- **Lock instantly with power key**: When enabled, you can lock the screen instantly by pressing the **Power/Lock Key**.

#### *Set a Pattern Screen Lock*

When a Pattern screen lock is set, you draw a pattern, which you create, on the screen to unlock the device.

**Note**: When you select a Pattern screen lock, you can also configure options to display on the lock screen.

- 1. Press **and tap 3** > Settings > Display.
- 2. Tap **Lock screen** > **Screen lock**.
- 3. Tap **Pattern**, and then follow the prompts to create or change your screen unlock By accessing this document, the recipient agrees and acknowledges that all contents and information in this document (i) are confidential and

Configure Traite MyScreen Lick Consumsung, (ii) shall be subject to the non-

When yobys<del>the crech patent ro ang rthindk, pant</del>y can also configure options to display on the lock screen. Samsung Proprietary and Confidential disclosure regarding project H and Project B, and (iii) shall not be disclosed

- 1. Press  $\Box$  and tap  $\Box$  > **Settings** > **Display**.
- 2. Tap **Lock screen**, and then configure these options under the Secured with pattern heading:.
- **Lock screen widgets:** Choose widgets to display on the lock screen, so you can access information and your favorite apps, right from the lock screen.
	- **Favorite apps or Camera**: When enabled, you can swipe the lock screen from right to left to launch either Favorite apps or Camera. Tap the **ON/OFF** switch beside **Favorite apps or Camera** to turn the option On or Off. After you turn the option On, select **Favorite apps** or **Camera**, to make the widget(s) available from the Lock screen
	- **Clock or personal message**: Choose whether to display a Clock, or a personal message, on the Lock screen. Depending on the option you choose, you can then customize the clock or enter a personal message to display.
- **Popup Note on lock screen**: When enabled, you can open a Popup Note from the lock screen xxx.
- **Make pattern visible**: When enabled, you can choose whether the pattern is visible briefly as you draw it on the lock screen.
- **Lock automatically:** When enabled, the screen will lock automatically, after a period of time you set.
- **Lock instantly with power key**: When enabled, you can lock the screen instantly by pressing the **Power/Lock Key**.

### *Set a PIN Screen Lock*

With a PIN screen lock, you enter a Personal Identification Number, which you create, on the screen to unlock the device.

**Note**: When you select a PIN screen lock, you can also configure options to display on the lock screen.

- 1. Press **and tap = > Settings > Display.**
- 2. Tap **Lock screen** > **Screen lock**.
- 3. Tap **PIN**, and then follow the prompts to create or change your screen unlock PIN. By accessing this document, the recipient agrees and acknowledges

Configute **PIN Screent Lock Options** tion in this document (i) are confidential and proprietary information of Samsung, (ii) shall be subject to the non-

When yodi**selest re<sup>n</sup>legarding lproject 4 an al fo gett 9** re**net i dins shall show be direclos**ed screen. by the recipient to any third party.

- Samsung Proprietary and Confidential
- 1. Press **and tap <b>E** > Settings > Display.
- 2. Tap **Lock screen**, and then configure these options under the Secured with pattern heading:.
- **Popup Note on lock screen**: When enabled, you can open a Popup Note from the lock screen xxx.
- **Lock automatically:** When enabled, the screen will lock automatically, after a period of time you set.
- **Lock instantly with power key**: When enabled, you can lock the screen instantly by pressing the **Power/Lock Key**.

### *Set a Password Screen Lock*

With a Password screen lock, you enter an alphanumeric password, which you create, on the screen to unlock the device.

#### **Note**: When you select a Password screen lock, you can also configure options to display on the lock screen.

- 1. Press **and tap = > Settings > Display.**
- 2. Tap **Lock screen** > **Screen lock**.
- 3. Tap **Password**, and then follow the prompts to create or change your screen unlock password.

#### Configure Password Screen Lock Options

When you select a Password screen lock, you can also configure options to display on the lock screen.

- 1. Press  $\Box$  and tap  $\Box$  > **Settings** > **Display.**
- 2. Tap **Lock screen**, and then configure these options under the Secured with pattern heading:.
	- **Lock screen widgets:** Choose widgets to display on the lock screen, so you can access information and your favorite apps, right from the lock screen.

• **Favorite apps or Camera**: When enabled, you can swipe the lock screen from By acci**gisting this doutoment the recipie appa grees and acumum leady of F** switch that a**lbesid<del>te Fals anide informatic anie ita</del> is docume optionace confidential yand**turn the propri**etary information Fav Stansppg**, qui Cantair the subjectine widget(s) available disclosure tregarding presiect H and Project B, and (iii) shall not be disclosed by the recipient to any third party.

Sams**GHCF Propretary all message** ential proce whether to display a Clock, or a personal message, on the Lock screen. Depending on the option you choose, you can then customize the clock or enter a personal message to display.

 **Popup Note on lock screen**: When enabled, you can open a Popup Note from the lock screen xxx.

- **Lock automatically:** When enabled, the screen will lock automatically, after a period of time you set.
- **Lock instantly with power key**: When enabled, you can lock the screen instantly by pressing the **Power/Lock Key**.

# *Wallpaper*

Customize the background of the Home and Lock screens.

- 1. Press **and tap = > Settings > Display.**
- 2. Tap **Wallpaper**, and then choose a screen to customize, from **Home screen**, **Lock screen**, or **Home and lock screens**.
- 3. Choose a source for wallpaper:
	- **Gallery**: Select a picture from Gallery. Follow the prompts to crop the picture and save it as wallpaper.
	- **Live wallpapers**: Select a moving scene for the background.
	- **Wallpapers**: Choose an image from the Wallpapers gallery.

# *Brightness*

Adjust the screen brightness to suit your surroundings, or to your personal preference.

- 1. Press **and tap = > Settings > Display.**
- 2. Tap **Brightness** to configure options:
	- Tap the checkmark beside **Automatic brightness** to allow the phone to adjust brightness automatically.
	- To set a custom brightness level, clear the Automatic brightness checkmark and then touch and drag the **Brightness level**.
- 4. TBI<sub>y</sub> **Q& tessing this subtimity and in the recipient agrees and acknowledges Screen Timeouto** in the secondary of Screen Community of the nonthat all contents and information in this document (i) are confidential and

 $\rm\,S$ creen  $\rm\,t$ dhsel $\rm\,G$ sure y $\rm\,G$ gedi $\rm\,G$ u pr $\rm\,G$ ng b $\rm\,G$ gedi $\rm\,G$ gedi $\rm\,G$ gedi $\rm\,G$ gedi $\rm\,G$ gedi $\rm\,G$ gedi $\rm\,G$ gedi $\rm\,G$ gedi $\rm\,G$ gedi $\rm\,G$ gedi $\rm\,G$ gedi $\rm\,G$ gedi $\rm\,G$ gedi $\rm\,G$ by the recipient to any third party.

- 1. Press sung Panprietary an**d Grantidential play**.
- 2. Tap **Screen timeout** to choose a time period.

# *Font*

You can choose the font style and size for all text that displays on the screen.

- 1. Press **and tap = > Settings > Display.**
- 2. Tap **Font** to choose options:
	- **Font style:** Select a font to use.
	- **Font size:** Set the size of font to use.

**Tip**: To find new fonts, tap **Get fonts online** to access new fonts in the Google Play Store app.

# *More Display Settings*

# *Touch Key Light Duration*

This feature allows you to set the length of time the **Home Key** and **Back Key** remain lit after you touch them.

- 1. Press **and tap**  $\equiv$  **> Settings** > Display > More display settings.
- 2. Tap **Touch key light duration** to choose a duration period.

## *Screen Mode*

Choose a screen mode to match your type of viewing.

- 1. Press **and tap**  $\equiv$  **> Settings > Display > More display settings.**
- 2. Tap **Screen mode** to configure these options:
	- **Adapt display**: Tap the check box to enable or disable automatic optimization of the screen to match the type of image being displayed and other criteria, such as battery level.

By *Wheee Sshag this die ui mei na phae, recipsien faggiës seine a curent and accontent the content "* that Pull contents and information in this document (i) are confidential and proprietary information of Samsung, (ii) shall be subject to the non-

Reading Mode egarding project H and Project B, and (iii) shall not be disclosed When tu**tneth@mexipienttoteanytothiedicallity**adjusts screen settings when you use selected applicati**&amsoungaProporestarty and pS on fidentials** the option.

- 1. Press **and tap**  $\equiv$  **> Settings > Display > More display settings.**
- 2. Tap the ON/OFF switch beside **Reading mode** to turn the option On or Off. After you turn the option On, tap Reading mode to choose apps that will use this option.

# *Auto Adjust Screen Tone*

When Auto adjust screen tone is enabled, your device automatically analyzes the screen and adjusts the brightness to conserve battery power.

- 1. Press **and tap**  $\equiv$  **> Settings > Display > More display settings.**
- 2. Tap the check box beside **Auto adjust screen tone** to enable or disable the option.

### *Daydream*

The Daydream setting controls what the screen displays when the phone is docked, or while charging. You can choose to display a Colors screen, or display photos stored on your phone.

- 1. Press **and tap**  $\equiv$  **> Settings > Display > More display settings.**
- 2. Tap the **ON/OFF** switch beside **Daydream** to turn the option On or Off. When On, you can configure these options:
	- **Colors**: Tap the selector to enable or disable display of a colorful screen.
	- **Flipboard**: Display pictures from Flipboard. After enabling the option, tap to choose pictures to display.
	- **Photo Frame**: Tap the selector to enable or disable display of pictures in a photo

frame. After enabling the option, tap to choose pictures to display.

**Photo Table**: Tap the selector to enable or disable display of pictures in a photo

table. After enabling the option, tap  $\mathcal{I}$  to choose pictures to display.

3. Tap **Start now** to switch to daydream, or tap **Select dream time** to choose when daydream displays, from **While docked**, **While charging**, or **All**.

# *Notification Panel*

Configure options for the Notification panel, available when you swipe your finger down from Status bar at the top of the soceen ment, the recipient agrees and acknowledges At the top of the Rontents and information in this document (i) are confidential and s.

Choose Quick setting buttons in Notification panel settings. proprietary information of Samsung, (ii) shall be subject to the nondisclosure regarding project H and Project B, and (iii) shall not be disclosed

- 1. PRYsthe recipination and this diminist > Display. Samsung Proprietary and Confidential
- 2. Tap **Notification panel**, and then configure settings:
	- **Brightness adjustment**: Tap the check box to display a slider for adjusting the screen brightness on the notification panel.
- **Set the quick setting buttons**: Quick setting buttons display at the top of the Notification panel, to allow you to set favorite options quickly.
	- Tap buttons to add or hide the button from the Notification panel.
	- Touch and hold a button, then drag it into a new position in the list.

# *Multi Window*

Multi window allows you to use two apps on the same screen, in separate, resizable windows.

You can enable Multi window in Settings, and then control whether it displays on the screen by touching and holding on the **Back Key.** 

- 1. Press  $\Box$  and tap  $\Box$  > Settings > Display.
- 2. Tap the check box beside **Multi window** to enable or disable the option.

# *LED Indicator*

The LED indicator on the front of the device displays when the device is locked, to notify you of status changes and events. Use LED indicator settings to configure how the LED functions.

- 1. Press  $\Box$  and tap  $\Box$  > **Settings** > **Display.**
- 2. Tap **LED indicator**, and then tap the check box beside options to enable or disable the option:
	- **Charging**: When enabled, the LED glows red during charging, and green when the battery is fully charged.
	- **Low battery**: When enabled, the LED blinks red to indicate low battery charge.
	- **Notifications**: When enabled, the LED blinks blue when the screen is turned off, to show that you have missed calls, new messages, or application events.
	- **Voice recording**: When enabled, the LED glows blue when recording with the screen turned off.

**Home Screen Mode** nation in this document (i) are confidential and information in this document (i) are confidential and By accessing this document, the recipient agrees and acknowledges

proprietary information of Samsung, (ii) shall be subject to the non-<br>Your phone offers two Home screen modesiad Project B, and (iii) shall not be d disclosure regarding project H and Project B, and (iii) shall not be disclosed

- **Standard mode** provides the conventional layout for apps and widgets on the Home <sub>s</sub>Samsung Proprietary and Confidential
- **Easy mode** provides an easier experience for the first-time smartphone user.

You can choose the Home screen mode at any time.

- 1. Press  $\Box$  and tap  $\Box$  > **Settings** > **Display.**
- 2. Tap **Home screen mode**, and then choose a mode. Touch **Apply** to save your selection.

# *Auto-rotate Screen*

When Auto-rotate screen is enabled, the screen automatically updates when you rotate the phone. See [Rotate](#page-26-0) for more information.

- 1. Press  $\Box$  and tap  $\Box$  > Settings > Display.
- 2. Tap **Auto-rotate screen** to enable or disable the setting.

# *Show Battery Percentage*

The battery charge level displays as an icon in the notification panel by default. This feature allows you to display the battery icon plus the percentage of remaining charge.

- 1. Press  $\Box$  and tap  $\Box$  > Settings > Display.
- 2. Tap the check box beside **Display battery percentage** to enable or disable the option.

# *Language And Input*

Use Language and input settings to choose a default language for your phone's operations, plus settings for text entry and other inputs.

## *Choose a Default Language*

Choose the language for operating your phone.

- 1. Press  $\Box$  and tap  $\Box$  > **Settings** > Input and control.
- 2. Tap **Language and input**, and then tap **Language** to select a language.

## *Set a Default Input Method*

The following procedure allows you to select and set the default method you will use when accessing Yne keybolgh this document, the recipient agrees and acknowledges

that all contents and information in this document (i) are confidential and

- 1. Presprictary information of Samsung in pushall control to the nondisclosure regarding project H and Project B, and (iii) shall not be disclosed
- 2. Tgg **the resepe an to inputtened than tap Default** to select the default input method.
- Samsung Proprietary and Confidential

### *Google Voice Typing Settings*

Google voice typing allows you to speak your entries. When you enable Google voice typing, it's available for use when you touch a field to enter text.

1. Press  $\Box$  and tap  $\Box$  > **Settings** > **Input and control**.

- 2. Tap **Language and input**, and then tap the check box beside **Google voice typing** to enable or disable the feature.
- 3. Tap beside **Google voice typing** to configure options:
	- **Choose input languages**: Select language(s) to use for voice input, or choose Automatic to let Google decide.
	- **Block offensive words**: Tap the check box to control whether Google displays words generally recognized as offensive.
	- **Download offline speech recognition**: Download and install speech recognition engines, to allow you to use voice input while not connected to the network, such as during Airplane mode.

### *Samsung Keyboard Settings*

The Samsung Keyboard is an onscreen QWERTY keyboard, so you can enter text by "typing" on the keyboard. Samsung keyboard is enabled by default, and you can choose options for using it.

- 1. Press  $\Box$  and tap  $\Box$  > **Settings** > **Input and control**.
- 2. Tap **Language and input**, and then tap beside **Samsung keyboard** to configure these options:
	- **Input languages**: Tap **Select input languages** to choose language(s) for use with Samsung keyboard. When you have more than one language enabled, you can slide your finger on the space bar while entering text to switch languages.
	- **Predictive text:** Tap the **ON/OFF** switch to turn predictive text On or Off. Predictive text suggests words matching your text entries, and optionally, complete common words automatically. Tap **Predictive text** to configure options:
		- **Live language**: When enabled, predictive text automatically updates with popular new words.

that all contents and this When enabled, predictive text uses personal language data proprietary information of Samsung, (iii) shall be subject to the non-<br>proprietary information of Samsung, (iii) shall be subject to the nondisclosure regarding project Hand Project B, and (finit fail number aisel 85ed to by the PEC prediction results . By accessing this document, the recipient agrees and acknowledges

Samsung Proprietary and Confideptial on alized data is enabled, you can log into Facebook to allow your device to learn from your Facebook postings.

• **Learn from Gmail**: When Personalized data is enabled, you can log into Gmail to allow your device to learn from your Gmail email.

- **Learn from Twitter**: When Personalized data is enabled, you can log into Twitter to allow your device to learn from your Twitter postings.
- **Learn from Messaging**: When Personalized data is enabled, you can allow your device to learn from your text and multimedia messages.
- **Learn from Contacts**: When Personalized data is enabled, you can allow your device to learn from your Contacts entries.
- **Clear remote data**: Delete your anonymous information stored on the personalization server.
- **Clear personal data**: Remove all personalized data you have entered.
- **Privacy**: Read the privacy policy.
- **Auto-capitalization**: When enabled, predictive text automatically capitalizes words in your text based on common usage, such as at the beginning of sentences.
- **Auto spacing**: When enabled, predictive text automatically inserts spaces between words.
- **Auto-punctuate**: When enabled, a period and space are automatically entered to end a sentence, when you tap the space bar twice.
- **Keyboard swipe**: When enabled, you can enter text by sliding your finger across the keys on the keyboard.
	- **None**: When enabled, Samsung Keyboard will not accept text entry by swiping.
	- **SwiftKey Flow**: When enabled, you can enter text by swiping your finger across the keyboard.
	- **Cursor control**: When enabled, you can slide your finger across the keyboard to move the cursor to begin entering text.
- **Key-tap feedback**: Enable or disable options for sound or vibration feedback to your onscreen keyboard touches.

that a**l<sup>s</sup>eunt**erMshanenaldechation ind this vadeument (ay are confidential and • **Vibration**: When enabled, a vibration plays for your key touches. by the real acter to anywhive party abled, the character appears in a bubble as you Sams $up$ g Proprietary and Confidential By accessing this document, the recipient agrees and acknowledges proprietary information of Samsung, (ii) shall be subject to the nondisclosure regarding project H and Project B, and (iii) shall not be disclosed

- **Pen detection**: When enabled, the Samsung keyboard switches to handwriting recognition mode when you remove the S-Pen.
- **Help**: Learn about Samsung Keyboard.

**Reset settings: Return settings to the defaults.** 

### *Swype Settings*

Swype is a new way to enter text on touch screens. Instead of touching each key individually, use your finger to trace over the letters of a word. For each word, place your finger on the first letter and glide to the subsequent letters, lifting on the last letter.

- 1. Press  $\Box$  and tap  $\Box$  > **Settings** > Input and control.
- 2. Tap **Language and input**, and then tap **beside Swype** to configure options:
	- **Settings: Set Swype options:** 
		- **Vibrate on keypress**: When enabled, the device vibrates for your Swype touches.
		- **Sound on keypress**: When enabled, the device plays sounds for your Swype touches.
		- **Pop-up on keypress:** When enabled, the characters display briefly as you tap keys.
		- **Show complete trace**: When enabled, Swype displays the trace of each word until you start the next word.
		- **Auto-correction**: When enabled, Swype automatically corrects common typing mistakes.
		- **Auto-capitalization**: When enabled, Swype automatically capitalizes the first word of sentences.
		- **Auto-spacing**: When enabled, Swype automatically inserts spaces between words as you complete them.
		- **Next word prediction**: When enabled, Swype predicts the next word based on the previous word.

• **Show voice key**: When enabled, a Voice input key displays on the Swype keyboard. By accessing this document, the recipient agrees and acknowledges. that all contents and information in this document (i) are confidential and proprietary information of Samsung, (ii) shall be subject to the non-

 $\blacksquare$  disval perception options for an  $\blacksquare$  and  $\blacksquare$  and  $\blacksquare$  the disclosed  $\blacksquare$ by the recipient to any third party.

Sams Bagkung **Ar Exarcy and Confidential Control to back up your words.** 

• **Living language**: When enabled, Swype will automatically update with popular new words.

- **Social integration**: Log into your favorite social networking sites to use your entries there to update Swype,
- **Edit my dictionary**: Modify words added to Swype.
- **Clear language data**: Delete all the words you've added to the Swype dictionary.
- **Contribute usage data**: Allow Nuance to collect usage data to provide better text prediction.
- **Cellular data**: When enabled, Swype can use your phone's connection to the wireless data network for updates, language downloads, and other Swype Connect features.
- **Languages**: Choose the current language for Swype, and download new languages to use with Swype.
- **Gestures**: Learn about shortcuts you can use on the keyboard to quickly accomplish common tasks.
- **Show helpful tips**: When enabled, Swype displays helpful information as you Swype.
- **Help**: Learn about using Swype.
- **Updates**: Check for updates to Swype, and install them if desired.

## *Speech Settings*

Configure settings for using voice to input information, and for text outputs.

#### Voice Search

Voice Search performs Google searches by speaking the criteria.

- 1. Press  $\Box$  and tap  $\Box$  > **Settings** > **Input and control**.
- 2. Tap **Language and input**, and then tap **Voice Search** for these options:
	- **By angersge9chis de eurnent ade one christearning** and acknowledges that all contents and information in this document (i) are confidential and
	- proprestary intion that it on set of the specific subject to the non-
	- **Block offensive words: When enabled, words many people find offensive are not** Samswing Proprietary and Confidential es. Offensive words are replaced in results with a placeholder  $(\overline{\text{HHHH}})$ . disclosure regarding project H and Project B, and (iii) shall not be disclosed by the recipient to any third party."
	- **Hotword detection**: When enabled, you can say "Google" to launch voice search.
- **Download offline speech recognition**: Download speech recognition, to enable voice input while offline.
- **Personalized recognition**: Enable to have your device improve recognition based on your speech. Available when you have a Google account set up on your phone.
- **Google account dashboard**: View and manage your collected data. Available when you have a Google account set up on your phone.
- **Bluetooth headset**: Records audio through a Bluetooth headset, when using an optional Bluetooth headset (not included), paired with your phone.

#### <span id="page-155-0"></span>Text-to-speech Options

Text-to-speech (TTS) provides audible readout of text, for example, the contents of text messages and the Caller ID for incoming calls.

- 1. Press  $\Box$  and tap  $\Box$  > **Settings** > **Input and control**.
- 2. Tap **Language and input**, and then tap **Text-to-speech options**:
	- **Preferred TTS engine**: Select Samsung text-to-speech engine, or Google Text-tospeech Engine. Tap **the configure options.**
	- **General**:
		- **Speech rate**: Choose a rate for text readouts.
		- **Listen to an example**: Play an example of speech used for readouts.

# *Pointer Speed*

This feature allows you to adjust the speed of the Mouse/trackpad.

- 1. Press  $\Box$  and tap  $\Box$  > **Settings** > **Input and control**.
- 2. Tap **Language and input**, and then tap **Pointer speed** to set the pointer speed. Tap **OK** to save your selection.

By accessing this document, the recipient agrees and acknowledges

**Handwriting Search**<br> **Handwriting Search**<br>
of Samsung (ii) shall be subject to the nonproprietary information of Samsung, (ii) shall be subject to the non-

Configure is et is separating project H waited write to searchii) shall not be disclosed

by the recipient to any third party.

# **Voice Control**rietary and Confidential

When Voice control is turned On, you can use voice commands to control your phone.

**Note**: If you set the alert type for calls or notifications to vibrate, voice command is not available.

- 1. Press  $\Box$  and tap  $\Box$  > **Settings** > **Input and control**.
- 2. Tap **Voice control**, and then tap the **ON/OFF** switch beside **Voice control** to turn the feature On or Off.
- 3. After you turn the feature On, you can configure options:
	- **Incoming calls**: When enabled, you can answer or reject calls with the voice commands "Answer" and "Reject". When you answer a call with the voice command, the Speaker will automatically be turned on for hands-free talking.
	- **ChatON:** When enabled, you can answer or reject ChatON messages with the voice commands Answer and Reject.
	- **Alarm**: When enabled, you can stop or snooze alarms with the voice commands "Stop" and "Snooze".
	- **Camera**: When enabled, you can take pictures with the voice commands "Smile", "Cheese", "Capture" and "Shoot".
	- **Music**: When enabled, you can control the music player with the voice commands "Next", "Previous", "Pause", "Play", "Volume Up", and "Volume Down".

# *Driving Mode*

When Driving mode is On, your phone automatically reads out notifications. You can choose the types of notifications to be read out.

- 1. Press  $\Box$  and tap  $\Box$  > **Settings** > **Input and control**.
- 2. Tap **Driving mode**, and then tap the **ON/OFF** switch beside **Voice control** to turn the feature On or Off.
- 3. After you turn the feature On, you can configure options:
	- **Incoming call:** When enabled, your phone reads out the caller's information when you receive a call.
	- **By caracens in Ghat HisedaGled, Sydur be one clears agrees can deas throwledges hen you** that all contents and information in this document (i) are confidential and proprietary information of Samsung, (ii) shall be subject to the non-
	- .dis**viessage**: Alglaeding aphole of detramon fremage of skan and the step shalls inn for the and send you byrthe ive capient stageny third party.
	- Samsung Proprietary and Confidential
	- **Alarm**: When enabled, your phone reads out alarm information when an alarm sounds.
	- **Schedule**: When enabled, your phone reads out event information when a reminder sounds.

# *S Pen*

Configure options for using S Pen to input information or control your device.

- 1. Press  $\Box$  and tap  $\Box$  > **Settings** > **Input and control**.
- 2. Tap **S Pen** to configure options:
	- **Dominant hand:** Choose the hand you use most often, to allow your phone to optimize S Pen recognition for your dominant hand.
	- **Turn off pen detection**: When enabled, pen detection is turned off when the pen is attached to the phone (inserted). This can extend battery life.
	- **S Pen keeper**: sounds an alert and shows a pop-up message if you move the phone away from the pen without attaching the pen to the phone.
	- **Pen input:** When turned On, the phone will automatically display the handwriting pad in the text input area when it detects the S Pen.
	- **Pen detachment option**: Choose an option to automatically display when you detach the S Pen from the phone.
	- **Pen attach/detach sound:** Choose a sound to be played when the pen is attached or detached.

# *One-handed Operation*

Use One-handed operation settings to adjust the position of your phone's screens to help you to use it with only one hand.

- 1. Press  $\Box$  and tap  $\Box$  > **Settings** > **Input and control**.
- 2. Tap **One-handed operation** to configure options:
	- Enable on any screen: When enabled, you can adjust the position of any screen to the left or right, to make it easier to use with one hand.
	- . By Kacypa a sang-this id ortoms envin the recipient agrees and pack anowledge suttons can thateathoo aroteonts aneof ionformation to mtalike oto anno assie (ii) are coomitiidene that rand. proprietary information of Samsung, (ii) shall be subject to the non-
	- "disclosure regerenne project Halled, the Sems, under chip shall not be moved to the left by the reight in the right of a right one hand.
	- **Samsung Proprietary and Confidential**<br>■ Calculator: When enabled, the Calculator keypad can be moved to the left or the right to make it easier to use with one hand.
	- Unlock pattern: When enabled, the pattern lock screen can be moved to the left or the right to make it easier to use with one hand

#### **Note**: Tap **Learn about on-handed operation** for more information about using one-handed options.

# *Edit After Screen Capture*

When Edit after screen capture is enabled, screens you capture are automatically displayed, so you can add a note.

- 1. Press  $\Box$  and tap  $\Box$  > **Settings** > **Input and control.**
- 2. Tap **Edit after screen capture** to enable or disable the option.

# *Air Gesture*

Use Air gestures to control your device, without touching it. Gestures you make are detected by the sensor on the front of the phone, to the right of the Earpiece. The sensor will detect smooth, steady gestures up to 3 inches away.

The **Air gesture** icon displays in the Status bar when you have Air gesture option turned On, and the current app supports Air gestures.

- 1. Press  $\Box$  and tap  $\Box$  > **Settings** > **Input and control**.
- 2. Tap **Air gesture**, and then configure options:
	- Tap the **ON/OFF** switch beside Air gesture to turn the option On or Off.
	- **Learn about sensor and icon**: Tap for information about using air gestures.
	- **Quick glance**: When turned On, you can view important information on your phone when the screen is turned off, by moving your hand above the phone. The phone must be on a screen side up on a flat surface, and you move the palm of your hand above the phone in an up or down motion. Tap Quick glance to see the location of the sensor and the gesture.
	- **Air jump**: When turned On, you can scroll web pages and email messages by moving your hand over the phone. To use Air jump, sweep the side of your hand By accessing this document that recipient agrees and acknowledges of the that all *contents* and information in this document (i) are confidential and proprietary information of Samsung, (ii) shall be subject to the non-
	- -dis**closure** segavdeng unneed only and delogened esperante in pastual tendage shockes egs by by rtho eing cypient tand any ethind plantye. To use Air browse, sweep the side of your hand Samsung Proprietary end Confidential Tap Air browse to see the location of the sensor and the gesture.
	- **Air call-accept**: When turned On, you can accept an incoming call by moving your hand over the phone. To use Air call-accept, move the palm of your hand above the

phone in a left or right motion. Tap Air call-accept to see the location of the sensor and the gesture.

# *Motions*

With Motions, you can control your phone by moving it in specific ways.

- 1. Press  $\Box$  and tap  $\Box$  > **Settings** > **Input and control**.
- 2. Tap **Motions**, and then configure options:
	- Tap the **ON/OFF** switch beside Motions to turn the option On or Off.
		- **Direct call**: When turned On, you can lift the device to your ear while viewing a contact to call the contact whose recent call, message, or contact details are displayed on the screen. Tap the **ON/OFF** switch to turn the option On or Off, and then tap **Direct call** to see an example of the motion.
		- **Smart alert**: When turned On, you can lift the phone to receive notifications of missed calls and notifications that occurred while the device was stationary. Tap the **ON/OFF** switch to turn the option On or Off, and then tap **Smart alert** to see an example of the motion.
		- **Zoom**: When turned On, you can tilt the phone to zoom in or out when viewing pictures in Gallery. Tap the **ON/OFF** switch to turn the option On or Off, and then tap **Zoom** to see an example of the motion.
		- **Browse an image**: When turned On, you can move the phone in a side-to-side motion to pan from side to side while viewing an image. Tap the **ON/OFF** switch to turn the option On or Off, and then tap **Browse an image** to see an example of the motion.
		- **Mute/pause**: When turned On, you can mute incoming calls and pause playback by turning the phone screen-side down. Tap the **ON/OFF** switch to turn the option On or Off, and then tap **Mute/pause** to see an example of the motion.

**Palm Motion**<br> **Palm** Motion this document, the recipient agrees and acknowledges Use Palm manotin resortent to by our motion motions with the andly of your handential and

- proprietary information of Samsung, (ii) shall be subject to the non-
- 1. Pressiosure regarding project **in and project B**, and (n) shall not be disclosed
- 2. Tap **Palm motion**, and then configure options: by the recipient to any third party. Samsung Proprietary and Confidential
	- Tap the **ON/OFF** switch beside Palm motion to turn the option On or Off.
		- **Capture screen**: When turned On, you can save a copy of the current screen to the clipboard by swiping the side of your hand across the screen in a left or right

motion. Tap the **ON/OFF** switch to turn the option On or Off, and then tap **Capture screen** to see an example of the motion.

• **Mute/pause**: When On, you can mute incoming calls, message notifications, and alarms, and pause music or video playback by covering the screen with your hand. Tap the **ON/OFF** switch to turn the option On or Off, and then tap **Mute/pause** to see an example of the motion.

# *Air View*

Use Air view to display helpful information by hovering your finger, or the S Pen, over the screen.

For some Air view gestures, you can choose to have your phone recognize the specific gestures exclusively with your finger, or the S Pen, or either input.

- 1. Press  $\Box$  and tap  $\Box$  > **Settings** > **Input and control.**
- 2. Tap **Air view**, and then configure options:
	- Tap the **ON/OFF** switch beside Air view to turn the option On or Off.
	- **Air view mode:** Choose whether Air view recognizes gestures with your finger only, the S Pen only, or automatically recognizes gestures regardless of how they're made.
	- **Air view pen options**: Choose what will display when you hover the S Pen over items on the screen.
		- **Pointer**: Displays a pointer on the screen.
		- **Information preview**: Displays preview information (if available), the full text, or a zoomed-in image.
		- **Progress preview**: Displays a scene, or the elapsed time, when you hover the S Pen over the progress bar during video playback.

• **Speed dial preview**: When you hover the S Pen over a number key on the By accessing this document, the recipient agrees and acknowledges<br>... ... Phone dialer, the contact assigned to that number's speed dial displays. propri**etany information of nibo**rmay and information of the subject to the napp-icon, the disclosures regarding project H and Project B, and (iii) shall not be disclosed that all contents and information in this document (i) are confidential and by the recipient to any third party.

Samsuist **Forollietary and you himential** S Pen over the edge of the screen, you can scroll up or down lists by moving the S Pen along the edge of the screen.

**Sound and haptic feedback:** When you hover the S Pen over air view items, the phone plays sounds and vibrations as feedback.

- **Air view finger options**: Choose what will display when you hover your finger over items on the screen.
	- **Information preview**: Displays preview information (if available), the full text, or a zoomed-in image.
	- **Progress preview**: Displays a scene, or the elapsed time, when you hover your finger over the progress bar during video playback.
	- **Speed dial preview**: When you hover your finger over a number key on the Phone dialer, the contact assigned to that number's speed dial displays.
	- **Webpage magnifier**: Magnifies a portion of a web page when you hover your finger over the page.
	- **Sound and haptic feedback:** When you hover your finger over air view items, the phone plays sounds and vibrations as feedback.
- **Air button**: When turned On, you can press the button on the S Pen while hovering above the screen to see a menu of options you can use on the screen.

# *Smart Screen*

Use Smart screen options to have your phone automatically adjust screen timeout, rotation when it detects you are looking at the screen, and control scrolling and playback based whether you are facing the screen.

Smart screen options use the front camera to detect when you are facing the screen. Some factors that may affect the ability of the front camera to detect your face are:

- When the phone is not docked or held upright, for example when placed on a table.
- When the front camera cannot detect your face and eyes.
- When the front camera is being used for the current application.
- When the source of light is behind you, or when using the phone in the dark.

**Smart Stay** essing this document, the recipient agrees and acknowledges when Smart all contents and information in this document (i) are confidential and<br>When Smart stay is enabled, the screen will not time put, as long as you are looking at it. proprietary information of Samsung, (ii) shall be subject to the non-

disclosure regarding project H and Project B, and (iii) shall not be disclosed<br>When enabled, the Smart stay icon and shall share shares bar. by the recipient to any third party.

- 1. **Samsung Proprietary and Confidential Samsung Proprietary and Confidential**
- 2. Tap **Smart screen**, and then tap the check box beside **Smart stay** to enable or disable the option.

**Note**: Tap **Smart screen** for tips on using the feature.

## *Smart Rotation*

When Smart rotation is enabled, the screen automatically updates to match the angle at which you are viewing.

- 1. Press  $\Box$  and tap  $\Box$  > **Settings** > My Device.
- 2. Tap **Smart screen**, and then tap the check box beside **Smart rotation** to enable or disable the option.

**Note**: Tap **Smart rotation** for tips on using the feature.

## *Smart Pause*

When Smart pause is enabled, the phone will automatically pause video playback when you look away from the screen.

- 1. Press  $\Box$  and tap  $\Box$  > **Settings** > My Device.
- 2. Tap **Smart screen**, and then tap the check box beside **Smart pause** to enable or disable the option.

#### **Note**: Tap **Smart pause** for tips on using the feature.

### *Smart Scroll*

When Smart scroll is enabled, the phone will scroll the screen display according to the tilt of the phone and your face.

You can use Smart scroll to scroll through web pages and email messages by tilting your head, or the device, while looking at the screen.

- 1. Press  $\Box$  and tap  $\Box$  > Settings > My Device.
- 2. Tap **Smart screen**, and then tap the **ON/OFF** switch beside **Smart scroll** to turn the feature On or Off.
- 3. After you turn the feature On, tap **Smart scroll** to configure these options:
	- " By **Talcices birag** the sralling rive the time this information and acknowledge wards or that averso while keeping the phone interstocument (i) are confidential and
	- **Tilting device**: Scrolling follows the tilt of the phone. Tilt the phone backwards or forward, while keeping your head steady. proprietary information of Samsung, (ii) shall be subject to the nondisclosure regarding project H and Project B, and (iii) shall not be disclosed by the recipient to any third party.
	- Samsung <del>Drag til drag to Set til speed</del> at which pages will scroll.
	- **Visual Feedback display**: When enabled, an icon will display when Smart scroll is in use.

# *High Touch Sensitivity*

When High touch sensitivity is enabled, the screen's sensitivity to touches is increased, to improve results when using the phone while wearing gloves.

- 1. Press  $\Box$  and tap  $\Box$  > **Settings** > **Input and control.**
- 2. Tap the check box beside **High touch sensitivity** to enable or disable the option.

# *Sound*

## *Volume*

Set the system volume level, and set default volume for call ringtones, notifications, and media playback.

#### **Note**: You can also set System volume setting from many screens by pressing the **Volume Key**.

- 1. Press  $\Box$  and tap  $\Box$  > **Settings** > **General**.
- 2. Tap **Sound**, and then tap **Volume** to set volume levels. Drag the sliders to set the default volume for:
	- **Music, video, games, and other media**
	- **Ringtone**
	- **Notifications**
	- **System**
- 3. Tap **OK** to save the settings.

### *Vibration Intensity*

Set the level for vibration to accompany ringtones and notifications.

- 1. PBS accessing the document, the recipient agrees and acknowledges
- 2. Tap **Sound**, and then tap **Vibration intensity** to set vibrations. Drag the sliders to set the vibration intensity for: that all contents and information in this document (i) are confidential and proprietary information of Samsung, (ii) shall be subject to the nondisclosure regarding project H and Project B, and (iii) shall not be disclosed
	- **By the recipient to any third party.**
	- Samsung Proprietary and Confidential
	- **Notification**
	- **Haptic feedback**
- 3. Tap **OK** to save the settings.

## *Ringtones*

Choose a ringtone for incoming calls.

- 1. Press  $\Box$  and tap  $\Box$  > Settings > General.
- 2. Tap **Sound**, and then tap **Ringtones** to choose a ringtone:
	- **Tap a ringtone to select it. As you tap a ringtone, a sample plays.**
	- Tap **Add** to choose a music track from Google Play Music, a sound file from Dropbox, or use Sound picker to choose a song from Music player.
- 3. Tap **OK** to save the setting.

### *Vibrations*

Choose vibrations to play for notifications, such as for incoming calls, new messages, and event reminders.

- 1. Press  $\Box$  and tap  $\Box$  > **Settings** > **General.**
- 2. Tap **Sound**, and then tap **Vibrations** to choose a pattern.
	- Tap a pattern to select it. As you tap a pattern, a sample plays.
	- **Tap Create** to create your own vibration pattern.
- 3. Tap **OK** to save the setting.

### *Default Notification Sound*

Choose a sound for notifications, such as for new messages and event reminders.

- 1. Press **and tap <b>E** > Settings > General.
- 2. Tap **Sound**, and then tap **Notifications** to choose a notification tone.
- 3. Tap a sound to play a sample and select the sound.
- 4. TBy **Ob cessave the setting** ment, the recipient agrees and acknowledges that all contents and information in this document (i) are confidential and

Vibrate Misary Ringing of Samsung, (ii) shall be subject to the nonwhen vi**siadoshen regarding panjec**t alvandtRrojestBoeoalsiëhahallinoatlonsliandog odth the ringtonethes can pient to an use indepart ations setting to customize the vibration.

- Samsung Proprietary and Confidential
- 1. Press  $\Box$  and tap  $\Box$  > **Settings** > **General**.
- 2. Tap **Sound**, and then tap the check box beside **Vibrate when ringing** to enable or disable the option.

# *Dialing Keypad Tone*

When Dialing keypad tone is enabled, tones play when you tap keys on the Phone keypad.

- 1. Press  $\Box$  and tap  $\Box$  > Settings > General.
- 2. Tap **Sound**, and then tap the check box beside **Dialing keypad tone** to enable or disable the option.

### *Touch Sounds*

When Touch sounds is enabled, tones play when you tap or touch the screen to make selections.

- 1. Press  $\Box$  and tap  $\Box$  > **Settings** > **General**.
- 2. Tap **Sound**, and then tap the check box beside **Touch sounds** to enable or disable the option.

### *Screen Lock Sound*

When Screen lock sound is enabled, tones play when you touch the screen to lock or unlock it.

- 1. Press  $\Box$  and tap  $\Box$  > **Settings** > **General**.
- 2. Tap **Sound**, and then tap the check box beside **Screen lock sound** to enable or disable the option.

## *Haptic Feedback*

When Haptic feedback is enabled, vibration plays when you tap the Menu and Back keys, and for certain screen touches.

- 1. Press  $\Box$  and tap  $\Box$  > **Settings** > **General**.
- 2. Tap **Sound**, and then tap the check box beside **Haptic feedback** to enable or disable the option.

## *Emergency Tone*

You can BMoaseGasHagdhis donoum antration reneipientoan an ean da ga knowledgenes call.

- that all contents and information in this document (i) are confidential and
- 1. Ppesprictary infortenation of Settingsing Generall be subject to the nondisclosure regarding project H and Project B, and (iii) shall not be disclosed
- 2. Tap **Sound**, and then tap **Emergency tone** to select a tone: by the recipient to any third party.
	- Samsung Proprietary and Confidential<br> **Samsung Proprietary and Confidential**<br> **Samsung Proprietary** and Confing emergency calls.
	- **Alert:** A tone plays during emergency calls.
	- **Vibrate:** A vibration plays during emergency calls.

# *Audio Output*

Choose the type of sound output when you attach your phone to another device via HDMI cable.

- 1. Press  $\Box$  and tap  $\Box$  > **Settings** > **General**.
- 2. Tap **Sound**, and then tap **Audio output** to choose whether sound is output as Stereo or **Surround**

# *Adapt Sound*

Find the best sound for you, to use during calls, and for media playback.

**Note**: This setting uses earphones to ensure the best sound during setup. You must connect optional earphones (not included) to the phone to configure this setting.

- 1. Press  $\Box$  and tap  $\Box$  > Settings > General.
- 2. Tap **Sound**, and then tap **Adapt Sound**.
- 3. Read the information about My sound and connect optional earphones (not included).
- 4. Tap **Start**, and then follow the prompts to set My sound.

# *Call Settings*

Configure options for calling with your phone.

## *Call Rejection*

Create and manage a list of phone numbers, to have your device automatically reject calls you receive from those numbers.

- 1. Press  $\Box$  and tap  $\Box$  > Settings > General.
- 2. Tap **Call**, and then tap **Call rejection** to configure these options:
	- **Auto reject mode**: When All numbers is selected, calls from all numbers are By access in the Auto Chineh, ume te is relied on the Auto acknowledge she Auto that aft dist referts and the remain in this document (i) are confidential and

 **Auto reject list**: Enter telephone numbers, to reject calls from the numbers when Auto reject mode is turned On. proprietary information of Samsung, (ii) shall be subject to the nondisclosure regarding project H and Project B, and (iii) shall not be disclosed by the recipient to any third party.

Samsung **Pro**prietary and Confidential

- Tap **Let** to enter a telephone number, or select a number from a contact. Tap **Match criteria** to set options for using the reject number list.
- Tap the check box beside **Unavailable** to reject calls with numbers that display "Unavailable" in Caller ID.

# *Set Up Call Rejection Messages*

Create and manage text messages to send to callers when rejecting incoming calls. Messages you create here are available from the incoming call screen when you use the **Reject with message** option.

- 1. Press **and tap <b>E** > Settings > General.
- 2. Tap **Call**, and then tap **Set up call rejection messages** to manage messages:
	- To create new messages, tap **Create**, then follow the prompts.
	- To modify an existing message, tap the message, then edit the text.

### *Answering/Ending Calls*

Manage settings for answering and ending calls.

- 1. Press  $\Box$  and tap  $\Box$  > Settings > General.
- 2. Tap **Call**, and then tap **Answering/ending calls** to configure these options:
	- **The home key answers calls**: When enabled, you can answer incoming calls by pressing the Home key.
	- **Voice control**: When turned On, you can answer calls by speaking commands. Tap the **ON/OFF** switch to turn Voice control On, then tap **Voice control** to configure the **Incoming calls** option. When enabled, you can answer or reject calls with the voice commands "Answer" and "Reject". When you answer a call with a voice command, the Speaker will automatically turn on for hands-free calls.
	- **The power key ends calls**: When enabled, you can end calls by pressing the Power key. In this case, pressing the power key during a call will not lock the screen.

## *Turn Off Screen During Calls*

When enabled, the screen automatically turns off during phone calls, and uses the sensor on the front of the device to turn the screen back on when you move the device is brought close to another object, such as when you move the device to your ear.

- By accessing this document, the recipient agrees and acknowledges
- 1. Phass all contents appt inforseatings is this degument (i) are confidential and proprietary information of Samsung, (ii) shall be subject to the non-
- 2. T**ais Gob**une or digen dang Tomojectf bicane herorjeng Ballan to (ein) ab reatmot state clise lossteidg. by the recipient to any third party.

Call Atentsung Proprietary and Confidential

Set options for sounds and vibrations to occur during calls.

1. Press  $\Box$  and tap  $\Box$  > **Settings** > **General**.

2. Tap **Call**, and then tap **Call alerts** to configure settings:

- **Vibrate on connection to network**: When enabled, your phone will vibrate when a call connects to the network.
- **Call-end vibration**: When enabled, the phone vibrates when the other caller ends the call.
- **Call connect tone**: When enabled, the phone plays a tone when the other caller answers a call.
- **Minute minder**: When enabled, a tone plays once per minute during a call.
- **Call end tone**: When enabled, the device plays a tone when the other caller ends the call.
- **Alerts on call**: When enabled, notifications for alarms and new messages play during calls. When disabled, these notifications will be muted during a call.

# *Call Accessories*

Configure options for using a headset.

- 1. Press  $\Box$  and tap  $\Box$  > Settings > General.
- 2. Tap **Call**, and then tap **Call accessories** to configure settings:
	- **Automatic answering**: When enabled, and you have a headset connected to the Headset Jack, incoming calls are answered automatically after a delay, which you can set at Automatic answering timer. Tap to enable or disable the setting.
	- **Automatic answering timer**: Choose a time period to delay before automatically answering an incoming call when Automatic answering is enabled and a headset is connected to the device. Tap to choose **2 seconds**, **5 seconds**, or **10 seconds**.
	- **Outgoing call conditions**: When the device is paired with a Bluetooth headset, you can choose to make calls even when the device is locked. Tap to choose **Even when device locked**, or **Only when device unlocked**.

# *Ringtones And Keypad Tones*

By accessing this document, the recipient agrees and acknowledges<br>Choose tones and vibrations to play for incoming calls and keypad taps. that all contents and information in this document (i) are confidential and

- 1. Presentetary information of Samsung dip shall be subject to the nondisclosure regarding project H and Project B, and (iii) shall not be disclosed
- 2. Thy the live cripit retation **Rington party.** A cypad tones.
- Samsung Proprietary and Confidential
- 3. Configure settings:
	- Tap **Ringtones**, and then select a ringtone for incoming calls. Tap **OK** to save your selection.
- Tap **Vibrations**, and then select a vibration pattern to play for incoming calls when the Vibrate when ringing option is enabled. You can tap **Create** to create a custom pattern. Tap **OK** to save the settings.
- Tap **Vibrate when ringing** to play a vibration for incoming calls. The vibration pattern is set at the Vibrations setting.
- Tap the check box beside **Keypad tones** to enable or disable tones for keypad taps.

### *Personalize Call Sound*

Choose options for call audio, in cases where you might need the sound softer or more clear, or optimized for your right or left ear.

- 1. Press **and tap = > Settings > General.**
- 2. Tap **Call**, and then tap **Personalize call sound**.
- 3. Tap a setting, and then configure options if available:
	- **Adapt sound**: Tap **Start**, and then follow the onscreen prompts to find the best sound for you.
	- **Soft sound:** Use softer sounds during calls.
	- **Clear sound:** Use clearer sounds during calls.
	- **Off:** Use the default call sound settings.

### *Noise Reduction*

When enabled, Noise reduction suppresses background noise from your environment during calls.

- 1. Press  $\Box$  and tap  $\Box$  > Settings > General.
- 2. Tap **Call**, and then tap **Noise reduction** to enable or disable noise reduction.

### *Increase Volume In Pocket*

When enabled, this setting uses the proximity sensor to detect when the device is in a pocket or other close-fitting location such as a purse or bag, and increases the volume for incoming call ringtones. By accessing this document, the recipient agrees and acknowledges that all contents and information in this document (i) are confidential and proprietary information of Samsung, (ii) shall be subject to the non-

disclosure regarding project H and Project B, and (iii) shall not be disclosed

- 1. Presth<del>e recipient to any this dengt</del>s > General. Samsung Proprietary and Confidential
- 2. Tap **Call**, and then tap the check box **Increase volume in pocket** to enable or the setting.

# *US Dialing*

When enabled, the US dialing option automatically replaces "+" during dialing, with the international access code for your location.

- 1. Press  $\Box$  and tap  $\Box$  > **Settings** > **General**.
- 2. Tap **Call**, and then tap the check box beside **US dialing** to enable or disable the setting.

### *International Dialing*

When US dialing is enabled, it uses the International dialing code to replace "+". US dialing must be disabled to access the International dialing code.

- 1. Press  $\Box$  and tap  $\Box$  > **Settings** > **General**.
- 2. Tap **Call**, and then tap the check box beside **US dialing** to disable the setting. US dialing must be disabled to access the International dialing setting.
- 3. Tap **International dialing**, and then use the keypad to enter the international dialing code.
- 4. Tap **OK** to save the code.

### *TTY Mode*

A TTY (teletypewriter, also known as a TDD or Text Telephone) is a telecommunications phone that allows people who are deaf, hard of hearing, or who have speech or language disabilities, to communicate by telephone.

Your phone is compatible with select TTY phones. Please check with the manufacturer of your TTY phone to ensure that it supports digital wireless transmission. Your phone and TTY phone will connect using a special cable that plugs into your phone's headset jack. If this cable was not provided with your TTY phone, contact your TTY phone manufacturer to purchase the connector cable.

- 1. Press  $\Box$  and tap  $\Box$  > **Settings** > **General**.
- 2. Tap **Call**, and then tap **TTY mode** to choose a mode, from **TTY Off**, **TTY Full**, **TTY**  . By accessing this document, the recipient agrees and acknowledges<br>**HCO**, of LLY VGO and information in this document (i) are confidential a that all contents and information in this document (i) are confidential and

**Hearing Aids**<br> **Hearing Aids**<br> **Propriet** B and Project B and (iii) shall not be denoted by a small not be denoted by a subject to the density of the denoted by a subject B and (iii) shall not be denoted by a subject B an When enabled, the Hearing aids option adjusts your phone's settings to improve compatibility with heartig aiding Proprietary and Confidential disclosure regarding project H and Project B, and (iii) shall not be disclosed by the recipient to any third party.

- 1. Press  $\Box$  and tap  $\Box$  > **Settings** > **General**.
- 2. Tap Calls, and then tap the check box beside **Hearing aids** to turn the option On or Off.

# *DTMF Tones*

Set the length of Dual-tone Multi-frequency (DTMF) tones, which play when you tap keys on the dialer keypad during a call, such as when navigating menus.

- 1. Press  $\Box$  and tap  $\Box$  > **Settings** > **General**.
- 2. Tap **Call**, and then tap **DTMF tones** to choose a tone length, from **Normal**, or **Long**.

### *Voicemail Settings*

Set options for Voicemail-to-text service.

- 1. Press  $\Box$  and tap  $\Box$  > **Settings** > **General**.
- 2. Tap **Call**, and then tap **Voicemail settings** to configure options for voicemail-to-text.

### *Voice Privacy*

When enabled, Voice privacy activates Enhanced privacy mode, to improve the security of voice calls.

- 1. Press  $\Box$  and tap  $\Box$  > Settings > General.
- 2. Tap **Call**, and then tap the check box beside **Voice privacy** to enable or disable enhanced privacy mode.

# *Accounts*

When you set up accounts on your phone, such as your Google or Samsung accounts, and your email or social networking accounts, you can synchronize account information between your phone and the account. Types of information you can synchronize include contacts, pictures, videos, and other types of files.

You can also set up options for backing up information from your phone to the cloud, and back up or reset your device.

Add apy **Accessing** this document, the recipient agrees and acknowledges that all contents and information in this document (i) are confidential and<br>Add an account to your phone to share information between your phone and the account. proprietary information of Samsung, (ii) shall be subject to the non-

- 1. Pressignment regarding project H and Broiect B, and (iii) shall not be disclosed by the recipient to any third party.
- 2. T**SamscougritsopAetangceoudricanfidientiadhoose a type of account.**
- 3. Follow the prompts to enter your account credentials and complete the account set up.

# *Date and Time*

By default, your device receives date and time information from the wireless network. When you are outside network coverage, you may want to set date and time information manually using the Date & time settings.

- 1. Press  $\Box$  and tap  $\Box$  > **Settings** > **General**.
- 2. Tap **Date and time** to configure settings:
	- **Automatic date and time**: When enabled, the device takes date and time updates from the wireless network.
	- **Set date**: Enter the current date (only available when Automatic date and time is disabled).
	- **Set time**: Enter the current time (only available when the Automatic setting is disabled).
	- **Automatic time zone**: When enabled, the device takes the time zone from the wireless network.
	- **Select time zone**: Choose your local time zone (only available when the Automatic setting is disabled).
	- **Use 24-hour format**: Set the format for time displays.
	- **Select date format:** Set the format for date displays.

# *Blocking Mode*

When Blocking mode is turned On, notifications for selected features are blocked, and you only receive the notifications you choose. You can choose to block notifications by feature or contact, and choose blocking all the time, or during a specific time period.

- 1. Press **and tap <b>E** > Settings > General. By accessing this document, the recipient agrees and acknowledges
- 2. Thipa**Bablo commigents de** ndrid for the abouting orthosport and the confidential and "dis<del>ca</del>osure **PUGaF**ding project H and Project B, and the model of the setting. by Hoe recipient to ust permeabled to configure options. proprietary information of Samsung, (ii) shall be subject to the non-
	- **Samsung Proprietary and Confidential confidential Samsung calls will not Block mcoming calls** will not display. Tap the check box beside the option to enable or disable it.
	- **Turn off notifications**: When enabled, notifications for new messages will not display. Tap the check box beside the option to enable or disable it.
- **Turn off alarm and timer**: When enabled, notifications for alarms and timers will not display. Tap the check box beside the option to enable or disable it.
- **Turn off LED indicator**: When enabled, the LED indicator will not light for notifications, even when the screen is off. Tap the check box beside the option to enable or disable it.
- **Set time**: Set a time period for blocking mode:
	- Tap the check box beside **Always**, to block notifications at all times.
	- To set a specific time period to block notifications each day, disable the Always option, and then set a starting (From field) time and ending time (To field). Tap the time fields and then set the time.
- **Allowed contacts**: Set options for blocking by contact:
	- Tap **Allowed contacts**, and then choose options.
	- If you chose to block a Custom list of contacts, you can tap **Allowed contact list** to modify the list of allowed contacts. This option is only available when the Custom list is enabled.

# *Power Saving Mode*

Configure Power saving mode settings to conserve battery power.

- 1. Press **and tap <b>E** > Settings > General.
- 2. Tap **Power saving mode** to configure options:
	- Tap the **ON/OFF** switch beside **Power saving mode** to turn the mode On or Off. Power saving mode must be turned On to configure settings.
	- **CPU power saving**: When enabled, the maximum performance of the device's CPU (Central Processing Unit) is disabled to conserve battery power. Tap the check box beside the option to enable or disable it.
	- **By Seceen Suay this dung ment intereded, that frame refresh acke a wil<del>d</del> during sevel .** that a lleconctents ennsenterpoation trap hire document (i) and e confidential anable or proprintary information of Samsung, (ii) shall be subject to the nondisclosure regarding project H and Project B, and (iii) shall not be disclosed
	- **"by the rettible phist of ead banks (black)** enabled, Haptic feedback is disabled to conserve Samsten go Proprietory and Comma entities the option to enable or disable it.

#### **Note**: Tap **Learn about Power saving mode** to view information about these settings.

# *Accessibility*

Your device offers features to make using the device easier for those with certain physical disabilities. Use Accessibility settings to configure these features.

- 1. Press  $\Box$  and tap  $\Box$  > Settings > General.
- 2. Tap **Accessibility** to configure options:
	- **Auto-rotate screen**: When enabled, the screen automatically rotates when you rotate the phone.
	- **Screen timeout**: Set a period of time for the screen to remain lit after your last key press or screen touch, after which it will dim and lock.
	- **Speak passwords**: When enabled, your phone will read aloud password characters as you enter them.
	- **Answering/ending calls**: When enabled, you can accept incoming calls by pressing the **Home Key** or end calls by pressing the **Power/Lock Key**.
	- Show shortcut: When enabled, a shortcut to Accessibility settings displays on the Device options menu. The Device options menu displays when you press and hold the Power/Lock Key.
	- **Manage accessibility**: Save and update your accessibility settings by exporting them as a file or importing a previously-saved file, or share the file.
	- **Services**: Tap **TalkBack** to activate the TalkBack feature and configure options. If you have downloaded and installed other services, you can enable or disable them here.
	- **Font size:** Choose the size of fonts used on the screen.
	- **Magnification gestures**: When turned On, you can use special magnification gestures, including:

• Triple-tap on most screens to zoom in or out.<br>By accessing this document, the recipient agrees and acknowledges that all onetents and information in this document (i) are confidential and pan proprietary information of Samsung, (ii) shall be subject to the nonby the Wedeprent ted any whind a party pinch with two fingers to adjust the zoom level. SamsMoge Pyopriet te eysad dsecto fielthetial zoom in, or apart to zoom out. disclosure regarding project H and Project B, and (iii) shall not be disclosed

• Triple-tap and hold to temporarily magnify what's under your finger. You can then drag your finger across the screen to explore the screen. Lift your finger to return to the regular-size screen.

- **Negative colors: When enabled, screen colors are reversed.**
- Color adjustment: When turned On, you can adjust the color of the screen if you have difficulty reading the screen because of the color. Follow the prompts to finetune screen colors.
- Accessibility shortcut: when turned On, you can quickly turn on accessibility features by performing a special gesture:
	- Press and hold the Power/Lock Key until you hear a sound or feel a vibration, and then press and hold with two fingers until you hear an audio confirmation.
- **Text-to-speech options:** Configure options for converting text to speech. For more information, see [Text-to-speech Options.](#page-155-0)
- **Enhance web accessibility**: Choose whether to allow apps to install scripts from Google that make their Web content more accessible.
- **Sound Balance**: Choose how the sound is sent to the left and right when using earphones.
- **Mono audio:** When enabled, audio is output in mono instead of stereo, for when you are using a single earphone.
- **Turn off all sounds**: When enabled, every sound made by the phone is turned off, including screen taps, notifications, and call sounds.
- **Hearing aids**: Enable or disable hearing aid compatibility.
- **Flash notification**: When enabled your phone blink the Camera flash with notifications.
- **Assistant menu**: Control the display of a special menu to improve device accessibility for users with reduced dexterity. After turning the feature On, tap **Assistant menu** to choose options. Tap **Dominant hand** to choose whether the menu displays on the left or right side of the screen, and tap **Edit** to choose features to display on the Assistant menu.

 **Touch sensibility**: Choose how long your phone waits during a screen tap and hold on the screen, before interpreting the tap as a tap and hold gesture and continuing with the tap and hold action. disclosure regarding project H and Project B, and (iii) shall not be disclosed By accessing this document, the recipient agrees and acknowledges that all contents and information in this document (i) are confidential and proprietary information of Samsung, (ii) shall be subject to the non-

**Dylifterserielection any thus easy your phone interprets motions and screen** Samsung RVAPH THEY and Confidential, you can turn motions and screen timeout on or off. You can also block areas of the screen from touch interaction. Auto-rotate and

hardkey functions (Power/Lock Key, Volume Key, etc.) will be turned off, and app notifications will only be shown in the notification panel and status bar.

# *Accessory*

Configure your device's behavior when it is connected to an optional dock (not included).

- 1. Press  $\Box$  and tap  $\Box$  > Settings > General.
- 2. Tap **Accessory** to configure settings:
	- **Dock sound:** When enabled, a sound plays when you insert and remove the device from the dock.
	- **Audio output mode**: When enabled, audio plays through the dock speakers when the device is docked.
	- **Desk home screen display**: When enabled, displays a special screen when the device is docked.
	- **Automatic unlock**: When enabled, flipping a cover open automatically unlocks the screen, when no screen lock is enabled.
	- **Audio output**: Choose a destination for audio output when you connect to devices via HDMI cable.

# *Backup Options*

Set up a backup account on your phone to save information from your phone to the account.

- 1. Press  $\Box$  and tap  $\Box$  > **Settings** > **General**.
- 2. Tap an option to configure backup features:
	- **Cloud:** Configure options for synchronizing and backing up information.
		- Tap **Add account** to sign in to your Samsung account, or create a new Samsung account. You can sync contacts, calendar events, memos, and Internet shortcuts. You can back up Logs, SMS and MMS messages, and current wallpaper settings.

By ac**cepsing this pook account** the toest goint agrees and acknowledges et up a new that all cconnictute synctipiformestion in this documents (i) are confidential and proprietary information of Samsung, (ii) shall be subject to the non-

**Backune feddarne project From a thora for backing up to a state a form of the construction of the form of the** by the *ded stattle* any third party.

Samsung Proprietary and Confidential<br>**Samsung Proprietary and Confidential**<br>Contrin On automatic backup to a Google account, and then set up an account for the backups.

- **Backup account**: When Back up my data is turned On, set up a Google account for backups. You can set up a new Google account, or sign in to an existing account.
- **Automatic restore**: When Back up my data is turned On, you can also turn on Automatic restore to automatically restore settings and other information from the backup when you reinstall an app.
- **Factory data reset**: Erase all your information from the phone, and return the settings to the factory defaults. All data will be erased, and cannot be recovered. A factory data reset also erases the key for decrypting files stored on an optional installed memory card, so files on the card cannot be used after the reset.

# *Security*

Configure options for securing information on your phone.

# *Encryption*

You can encrypt accounts, settings, downloaded apps and their data, media, and other files. After encryption, you must enter the PIN or password you set each time you turn on your phone. You can also encrypt information stored on an optional installed memory card (not included).

Encryption may take an hour or more to complete. Start with a charged battery, and keep the device on the charger until encryption is complete. Interrupting the encryption process may result in the loss of some or all data.

- 1. Press  $\Box$  and tap  $\Box$  > **Settings** > More.
- 2. Tap **Security**, and then tap an option:
	- **Encrypt device**: Tap **Set screen lock type** to start, and then follow the prompts to encrypt information.
	- **Encrypt external SD card**: Tap **Set screen lock type** to start, and then follow the prompts to encrypt information.

Passwy **subset and the set of the set of the Passway Bassiss** Use the Maakealdassmidendis vasiblensetting to obriefly is is abour pressivo or a rehavanchete ratial vane Inter them intoppapsietary fieltbermation of Samsung, (ii) shall be subject to the non-

- 1. Press<sub>the recipient to any thire things > More.</sub> disclosure regarding project H and Project B, and (iii) shall not be disclosed
- **A** Samsung Proprietary and Confidential<br>2. Tap Security, and then tap the check box beside Make passwords visible to enable or disable the setting.

# *Device Administration*

Some applications, such as Corporate email, may require you allow access to your device by device administrators in certain circumstances, such as if your device is lost or stolen.

Some features a device administrator might control include:

- Setting the number of failed password attempts before the device is restored to factory settings.
- Automatically locking the device.
- Restoring factory settings on the device.
- 1. Press  $\Box$  and tap  $\Box$  > **Settings** > More.
- 2. Tap **Security**, and then tap an option:
	- **Device administrators**: Tap to view, add, or remove device administrators.
	- **Unknown sources**: Tap the check box to enable or disable your phone's ability to install apps from sources other than Google Play Store.
	- **Verify apps**: Tap the check box to enable or disable a warning before installing apps that may cause harm.

### *Credential Storage*

You can install credentials from an optional installed memory card (not included), and use the Credential storage settings to allow applications to access the security certificates and other credentials.

- 1. Press  $\Box$  and tap  $\Box$  > **Settings** > More.
- 2. Tap **Security**, and then tap an option:
	- **Trusted credentials**: Tap to view credentials you've installed.
	- **Install from device storage**: Tap to install encrypted certificates from an optional By readerthat memory cards (not included). By access and acknowledges that all contents and information in this document (i) are confidential and
	- **Propriet ary initials** in Tap to series the clip red and subject to the password (only discloure when credential are installed) and the product be disclosed

by the recipient to any third party.

# Application ManagerConfidential

You can download and install applications from the Google Play Store or Samsung Apps, or create applications using the Android SDK and install them on your device. Use Application manager to manage applications on your device.

**Warning**! Because this device can be configured with system software not provided by or supported by Google or any other company, end-users operate these devices at their own risk.

- 1. Press  $\Box$  and tap  $\Box$  > **Settings** > More.
- 2. Tap **Application manager**, and then tap **Downloaded**, **Running**, or **All** to view the status of apps and services. Tap an app or service for more information, and for app options, such as stopping and uninstalling.

# *Battery*

See what's using battery power.

- 1. Press  $\Box$  and tap  $\Box$  > **Settings** > More.
- 2. Tap **Battery** to view battery usage for apps and services. Tap an item for more information, or to configure options for managing power use.

# *Storage*

Manage the use of memory resources in your phone's Device memory, and on an optional installed memory card (not included).

- 1. Press  $\Box$  and tap  $\Box$  > **Settings** > More.
- 2. Tap **Storage** to view information about memory usage, and for other options:
	- **Device memory:** View memory usage for the different types of information stored on your phone's memory. Tap an item for more information.
	- **SD card:** View memory usage for the different types of information stored on an optional installed memory card.
		- **Mount SD card**: Prepare the card for use as storage in the phone. This option is only available if an optional memory card is installed, and is not already mounted. Usually, your phone mounts a memory card as soon as you install it.

• **Unmount SD card**: Prepare an installed optional memory card for safe removal By accessing this document, the recipient agrees and acknowledges<br>that all formatting adjustmention in this designeer (i) are canfidential a propri**etarMantsmeation Permanently gentionel all content from the thoral installed**  $d$ isclos $\mu$ ing  $d$ rg $Q$ ear $d$ ing f $d$ roig $q$ t $A$ ting  $q$ th $R$ r $Q$ ig $Q$ t $R$ , an $A$   $d$ iii) shall  $d$ ve $d$ ibe disclosed that all contents and information in this document (i) are confidential and by the recipient to any third party.

# Activateuthis Device Confidential

Connect to the network and activate your device. If your device is already activated, use this option to view information about your plan and usage.

1. Press  $\Box$  and tap  $\Box$  > **Settings** > More.
2. Tap **Activate this device**, and then follow the prompts to activate your device on the network.

# *System Update*

Use System update options to update your phone's internal software.

- 1. Press  $\Box$  and tap  $\Box$  > **Settings** > More.
- 2. Tap **System Update** to use these options:
	- **Update PRL**: Download and the latest Preferred Roaming List (PRL), used by your phone to access the network.
	- **Update Profile**: Update the user profile related to your wireless service account. If you choose to change your user name online, use this option to update the user name on your phone.
	- **Update Samsung Software**: Upgrade to the latest software available for your device.
	- **Update Firmware**: Update your phone's firmware. Follow the prompts to download and install the update.
	- **UICC Unlock**: Unlock your device's Universal Integrated Circuit Card.

## *About Device*

View information about your device, including status, legal information, hardware and software versions, and a tutorial.

- 1. Press  $\Box$  and tap  $\Box$  > **Settings** > More.
- 2. Tap **About device**, and then tap items for more details:
	- **Software version**: View your phone's software version.
	- **Hardware version**: View the hardware version of your device.

By accessing this document, the recipient agrees and acknowledges

- "th**atalle** Merisfarmation about y all this document is at use confidential and
- **Legal information**: Display open source licenses, configure license settings, including your DivX® VOD registration, and Google info. proprietary information of Samsung, (ii) shall be subject to the nondisclosure regarding project H and Project B, and (iii) shall not be disclosed by the recipient to any third party.
- **Sames weg rame: of any yound devident and enter anew name if desired.**
- **Model number:** View your device's model number.
- **Android version**: View the firmware version of your device.
- **Baseband version**: View the baseband version of your device.
- **Kernel version**: View the kernel version of your device.
- **Build number:** View the build number of your device.
- **SELinux status:** View your device's current status.

By accessing this document, the recipient agrees and acknowledges that all contents and information in this document (i) are confidential and proprietary information of Samsung, (ii) shall be subject to the nondisclosure regarding project H and Project B, and (iii) shall not be disclosed by the recipient to any third party. Samsung Proprietary and Confidential

# *Index*

3-way Calling, 27 4G Services, *73* Accessibility, *162* Settings, *162* Account Manage, 5 Services, 6 Account Passwords, 4 Accounts, 40 Email, *41* Gmail, *40* Google, *40* Social Network, *54* Activation, 2 Alarm & Timer, *96* Answer a Call, 25 Applications, 57 Back Key, 7 **Battery** Install, 1 Bluetooth, *85*, *103* Connect to a Car Kit, *103* Receive Information, *106* Send Information, *105* Unpair, *104* Brightness, 134 Browser, *76* Calculator, *97* Call Forwarding, 27 Call Waiting, 27 Caller IDB& Caccessing this document, the recipient and rease and acknowledges Camera, that all contents and information in this dessument (3) are confidential and Settingsroptietary information of Samsung, (ii) Shallab Boarbject Nodhe<sup>1</sup>non-Clock, 9 disclosure regarding project H and Project bij, and (iii) shall not be disclosed Contactsby3he recipient to any third party. Add, *34* Samsung Proprietary and Confidential Adding Entries to Your Favorites, 37 Edit, *35* Save a Number, *35* Share, *39* Corporate Email Creation, 42 Cover release, 8 Data, 76 Data Services, *72* Password, 5 Data Usage, *123* DivX, *57* Drag, 14 Dropbox, *100* Earpiece, 7 Editing Text, 21 Email, *41* Compose, *43* Corporate Accounts, *42* Email Message Make call from, 24 Emergency Numbers, 24 Enhanced 911 (E911), 25 Enter Text, 19 Entertainment, 77 Extended Home Screen, 17 Favorites, 37 Files Transfer between phone and computer, 108 Flash, 8, 172 Flick, 14 Google Sign in, 40 Voice Typing, 19 Google Checkout, 59

> Google Maps, *60* Google Messenger, *55*

Groups, *38*

Make call from, 23

Google Navigation, *60* Google Play Movies, *65* Google Play Music, *61* Google Play Store, *58* Install an App, *58* Google Talk, *55* Google Voice Typing, *138* Configuring, 20 Using, 19 Google+, *55*, *86* Group Creating a New Group, 38 Headset Jack, 8 Home Key, 7 Home Screen, 15 Extended, 17 Shortcuts, 15 Widgets, 16 In-call Options, 28 Incoming Call Answer, 25 Reject, 25 Infrared transmitter, 8 International Data Roaming, 114 Keyboard, *139*, *141* Samsung, *139*, *141* Language and Input, *138* LED indicator, 7 Light sensor, 7 Maps Google, *60* Menu Key, 7 Messaging, 40, *48* Options, *52* Microphoൈക്ട്രദ് കോട്ടി and accument, the recipient <del>മുഗ്ലൂട്ടൂപ്പി</del>സ്റ്റ് *a*gknowledges MMS Messagill<sub>9</sub>contents and information in this dopument (i) are confidential and Music, *6*proprietary information of Samsung, (ii) sh<u>alh</u>ge<sub>a</sub>gubinat լոր the non-Googl**eIsclo新us**ice**ga**rding project H and Project舟 南nq/éii) shall not be disclosed Playerby the recipient to any third party. Sprint **እି**ଥି ଗ୍ରାମ୍ପ୍ୟାକ୍ଟ୍ର *P<sub>oprietary* and Confidential</sub> My Files, *99* Navigation, *60* Scout, 61 Notification Icons, 18 Phone, 23 Layout, 7 Navigation, 13 Phone calls Using contacts, 23 Phone Calls Emergency numbers, 24 From email messages, 24 From text messages, 24 Make calls, 23 Receive, 25 Using phone keypad, 23 Using recent calls, 23 Picasa, *86* Pinch, 14 Play Store, 58 Plus (+) Code Dialing, 112 Power Key, 7 Power On, 8 Proximity sensor, 7 Recent Calls Clear, 32 Make call from, 23 View, 31 Reject Incoming Call, 25 Rotate, 14 S Memo, *97* Creating, *97* S Voice, *101* Samsung Keyboard, *139*, *141* Scout, 61 SD Card, *107* Remove, *107* Settings, 118 Setup Application, 3 SIM Card, 111 Slide, 13 SMS Messaging, *48* Social Network Accounts, *54*

Speaker, 8 Speed Dialing, *29* Spread, 14 Sprint 411, 6 Sprint Operator Services, 6 Sprint TV & Movies, 67 Sprint Worldwide Wireless Service, 111 Status Icons, 17 Swipe, 13 Text Editing, 21 Text Entry, 19 Text Input Methods, 19 Text Messaging, *48* Make call from, 24 Text-to-Speech, *143* Tools, 92 Touch, 13 Touch and Hold, 13

Typing, 19 Update Firmware, *109* USB Charger/Accessory port, 8 Videos Record, *78* Sharing, *84* Voice Recorder, *102* Voice Services, *101* Voice Typing, 19 Configuring, 20 Using, 19 Voicemail, 29 International, 113 Notification, 30 Password, 5 Setup, 4 VPN, *74*, *125* Web, 71 Wi-Fi, *71*

Legal Notice<br>
Legal Notice

<sup>1</sup> Settings, *11 all functionality*,  $\frac{8}{3}$  escriptions, ideas, drawings, features, specifications and other information Turn on, 9 YouTube, *54*, *86* provided in this document are (i) Samsung's proprietary and confidential information, Turn Device On 8 and Constant Constant Property of Top 14 and Project B, (iii) provided for discussion purpose only, and (iv) shall not be disclosed by the recipient to any third party.

2. Samsung reserves the right to make changes to this document, at any time, without obligation on Samsung to provide notification of such change.

3. Nothing in this document grants to the recipient any license or right in or

to information or materials provided in this document, or any intellectual property therein.

SAMSUNG PROPRIETARY AND CONFIDENTIAL

4. THIS DOCUMENT AND ANY INFORMATION CONTAINED HEREIN ARE PROVIDED

ON "AS IS" BASIS WITHOUT WARRANTY OF ANY KIND, EITHER IMPLIED OR EXPRESSED."

By accessing this document, the recipient agrees and acknowledges that all contents and information in this document (i) are confidential and proprietary information of Samsung, (ii) shall be subject to the nondisclosure regarding project H and Project B, and (iii) shall not be disclosed by the recipient to any third party.

Samsung Proprietary and Confidential

#### Specific Absorption Rate (SAR) Certification Information

Your wireless phone is a radio transmitter and receiver. It is designed and manufactured not to exceed the exposure limits for Radio Frequency (RF) energy set by the Federal Communications Commission (FCC) of the U.S. Government.

These FCC RF exposure limits are derived from the recommendations of two expert organizations: the National Council on Radiation Protection and Measurement (NCRP) and the Institute of Electrical and Electronics Engineers (IEEE). In both cases, the

and engineering experts drawn from industry, government, and academia after extensive reviews of the scientific literature related to the biological effects of RF energy.

The RF exposure limit set by the FCC for wireless mobile phones employs a unit of measurement known as the Specific Absorption Rate (SAR). The SAR is a measure of the rate of absorption of RF energy by the human body expressed in units of watts per kilogram (W/kg). The FCC requires wireless phones to comply with a safety limit of 1.6 watts per kilogram (1.6 W/kg).

recommendations were developed by scientific 1 t enarging is safety to give additional protection to The FCC SAR limit incorporates a substantial

*18 Important Safety Information*

the public and to account for any variations in measurements.

SAR tests are conducted using standard operating positions accepted by the FCC with the phone transmitting at its highest certified power level in all tested frequency bands. Although the SAR is determined at the highest certified power level, the actual SAR level of the phone while operating can be well below the maximum reported value. This is because the phone is designed to operate at multiple power levels so as to use only the power required to reach the network. In general, the closer you are to a wireless base station antenna, the lower the power output of the phone.

Before a new model phone is available for sale to the public, it must be tested and certified to the FCC that it does not exceed the SAR limit established by the FCC. Tests for each model phone are performed in positions and locations (e.g. at the ear and worn on the body) as required by the FCC. For body-worn operation, this phone has been tested and meets FCC RF exposure guidelines when used with an accessory that contains no metal and that positions the mobile device a minimum of 1.0 cm from the body. Use of other accessories may not ensure compliance with FCC RF exposure guidelines. The FCC has granted an Equipment Authorization for this mobile phone with all

*Important Safety Information*

reported SAR levels evaluated as in compliance with the FCC RF exposure guidelines. The maximum SAR values for this model phone as reported to the FCC are:

Head: 0.5 W/Kg Body-worn: 1.09 W/Kg

SAR information on this and other model phones can be accessed online on the FCC's website through http://transition.fcc.gov/oet/ rfsafety/sar.html. To find information that pertains to a particular model phone, this site uses the phone FCC ID number which is usually printed somewhere on the case of the phone. Sometimes it may be necessary to remove the

battery pack to find the number. Once you have the FCC ID number for a particular phone, follow the instructions on the website and it should provide values for typical or maximum SAR for a particular phone. Additional SAR information can also be obtained at http://www.fcc.gov/encyclopedia/specificabsorptionrate-sar-cellular-telephones.

### **FCC Notice and Cautions**

#### FCC Notice

This device complies with Part 15 of the FCC Rules. Operation is subject to the following two conditions:

(1) this device may not cause harmful interference, and

(2) this device must accept any interference received, including interference that may cause undesired operation.

This equipment has been tested and found to comply with the limits for a Class B digital device, pursuant to part 15 of the FCC Rules. These limits are designed to provide reasonable protection against harmful interference in a residential installation. This equipment generates, uses and can radiate radio frequency energy and, if not installed and used in accordance with the instructions, may cause harmful interference to radio communications. However, there is no guarantee that interference will not occur in a particular installation. If this equipment does cause harmful interference to radio or television reception, which can be determined by turning the equipment off and on, the user is encouraged to try to correct the interference by one or more of the following measures:

- Reorient or relocate the receiving antenna.

-Increase the separation between the equipment and receiver.

- Connect the equipment into an outlet on a circuit from that to which the receiver is connected.

- Consult the dealer or an experienced radio/TV technician for help.

The device may cause TV or radio interference if used in close proximity to

receiving equipment. The FCC can require you to stop using the device if such interference cannot be eliminated. Vehicles using petroleum gas (such as propane or butane) must comply with the National Fire Protection Standard (NFPA-58). For a copy of this standard, contact the National Fire Protection Association, One Battery march Park, Quincy, MA 02269, Attn: Publication Sales Division.

#### Cautions

Changes or modifications made in the radio device, not expressly approved by Samsung, will void the user's authority to operate the equipment.

The use of any unauthorized accessories may be dangerous and void the device warranty if said accessories cause damage or a defect to the device. Although your device is quite sturdy, it is a complex piece of equipment and can be broken. Avoid dropping, hitting, bending or sitting on it.

## **HAC Mode**

To ensure that the Hearing Aid Compatibility rating for your phone is maintained, secondary transmitters such as Bluetooth and WLAN components must be disabled during a call.

>> This phone has been tested and rated for use with hearing aids for some of the technologies that it uses, however, there may be some newer wireless technologies used in the phone that have not been tested yet for use with hearing aids. It is important to try the different features of this phone thoroughly and in different locations, using your hearing aid or cochlear implant, to determine if you hear any interfering noise. Consult your service provider or the manufacturer of this phone for information on hearing aid compatibility. If you have questions about return or exchange policies, consult your service provider or phone retailer.

#### Hearing Aid Compatibility with Mobile Phones

When some mobile phones are used near some hearing devices (hearing aids and cochlear implants), users may detect a buzzing, humming, or whining noise. Some hearing devices are more immune than others to this interference noise, and phones also vary in the amount of interference they generate.

 The wireless telephone industry has developed ratings for some of their mobile phones, to assist hearing device users in finding phones that may be compatible with their hearing devices. Not all phones have been rated. Phones that are rated have the rating on their box or a label on the box.

The ratings are not guarantees. Results will vary depending on the user's hearing device and hearing loss. If your hearing device happens to be vulnerable to interfer-ence, you may not be able to use a rated phone successfully. Trying out the phone with your hearing device is the best way to evaluate it for your personal needs.

M-Ratings: Phones rated M3 or M4 meet FCC requirements and are likely to gener-ate less interference to hearing devices than phones that are not labeled. M4 is the better/higher of the two ratings.

T-Ratings: Phones rated T3 or T4 meet FCC requirements and are likely to be more usable with a hearing device's telecoil ("T Switch" or "Telephone Switch") than unrated phones. T4 is the better/higher of the two ratings. (Note that not all hearing devices have telecoils in them.)

Hearing devices may also be measured for immunity to this type of interference. Your hearing device manufacturer or hearing health professional may help you find results for your hearing device. The more immune your hearing aid is, the less likely you are to experience interference noise from mobile phones.

This phone has been tested and rated for use with hearing aids for some of the wireless technologies that it uses. However, there may be some newer wireless technologies used in this phone that have not been tested yet for use with hearing aids. It is important to try the different features of this phone thoroughly and in different locations, using your hearing aid or cochlear implant, to determine if you hear any interfering noise. Consult your service provider or the manufacturer of this phone for information on hearing aid compatibility. If you have questions about return or exchange policies, consult your service provider or phone retailer.